### Instruction Manual · January 2009

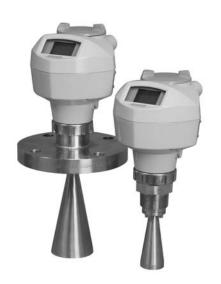

million in one

# sitrans

LR250 (HART)

**SIEMENS** 

**Safety Guidelines:** Warning notices must be observed to ensure personal safety as well as that of others, and to protect the product and the connected equipment. These warning notices are accompanied by a clarification of the level of caution to be observed.

**Qualified Personnel:** This device/system may only be set up and operated in conjunction with this manual. Qualified personnel are only authorized to install and operate this equipment in accordance with established safety practices and standards.

#### **Unit Repair and Excluded Liability:**

- The user is responsible for all changes and repairs made to the device by the user or the user's
  agent.
- All new components are to be provided by Siemens Milltronics Process Instruments Inc.
- Restrict repair to faulty components only.
- Do not reuse faulty components.

**Warning:** Cardboard shipping package provides limited humidity and moisture protection. This product can only function properly and safely if it is correctly transported, stored, installed, set up, operated, and maintained.

This product is intended for use in industrial areas. Operation of this equipment in a residential area may cause interference to several frequency based communications.

Note: Always use product in accordance with specifications.

#### **Copyright Siemens Milltronics Process** Disclaimer of Liability Instruments Inc. 2009. All Rights Reserved This document is available in bound version and in While we have verified the contents of this electronic version. We encourage users to purchase manual for agreement with the authorized bound manuals, or to view electronic versions instrumentation described, variations as designed and authored by Siemens Milltronics Process remain possible. Thus we cannot Instruments Inc. Siemens Milltronics Process Instruments quarantee full agreement. The contents of Inc. will not be responsible for the contents of partial or this manual are regularly reviewed and whole reproductions of either bound or electronic corrections are included in subsequent versions. editions. We welcome all suggestions for improvement. Technical data subject to change.

MILLTRONICS® is a registered trademark of Siemens Milltronics Process Instruments Inc.

### Contact SMPI Technical Publications at the following address:

Technical Publications
Siemens Milltronics Process Instruments Inc.
1954 Technology Drive, P.O. Box 4225
Peterborough, Ontario, Canada, K9J 7B1
Email: techpubs.smpi@siemens.com

#### **European Authorized Representative**

Siemens AG Industry Sector 76181 Karlsruhe Deutschland

- For a selection of Siemens Milltronics level measurement manuals, go to:
   www. siemens.com/processautomation. Under Process Instrumentation, select Level
   Measurement and then go to the manual archive listed under the product family.
- For a selection of Siemens Milltronics weighing manuals, go to:
   www.siemens.com/processautomation. Under Weighing Technology, select Continuous
   Weighing Systems and then go to the manual archive listed under the product family.

## **Table of Contents**

| Table of Contents                                                                                                    | i                                                           |
|----------------------------------------------------------------------------------------------------|-------------------------------------------------------------|
| Safety Notes                                                                                                    |                                                             |
| Safety marking symbols                                                                                                    |                                                             |
| FCC Conformity                                                                                                    |                                                             |
| CE Electromagnetic Compatibility (EMC) Conformity                                                                                                    |                                                             |
| The Manual                                                                                                    | 2                                                           |
| Technical Support                                                                                                    | 3                                                           |
| SITRANS LR250 Overview                                                                                                    | 5                                                           |
| Specifications                                                                                                    | 7                                                           |
| Power                                                                                                    |                                                             |
| Performance                                                                                                    |                                                             |
| Interface                                                                                                    | 8                                                           |
| Mechanical                                                                                                    |                                                             |
| Environmental                                                                                                    | 9                                                           |
| Process                                                                                                    | 10                                                          |
| Approvals                                                                                                    | 10                                                          |
| Programmer (infrared keypad)                                                                                                    | 11                                                          |
| Dimensions                                                                                                    |                                                             |
| Threaded Horn Antenna with extension                                                                                                    |                                                             |
| Threaded Horn dimensions                                                                                                    |                                                             |
| Flanged Horn with extension                                                                                                    |                                                             |
| Flanged Horn dimensions                                                                                                    |                                                             |
| Raised-Face Flange per EN 1092-1                                                                                                    |                                                             |
| Flat-Face Flange                                                                                                    | 17                                                          |
|                                                                                                    |                                                             |
| Installation                                                                                                    |                                                             |
| Mounting location                                                                                                    | 21                                                          |
| Mounting location  Nozzle design                                                                                                    | 21<br>21                                                    |
| Mounting location  Nozzle design  Nozzle location                                                                                                    | 21<br>21<br>21                                              |
| Mounting location                                                                                                    | 21<br>21<br>21                                              |
| Mounting location                                                                                                    | 21<br>21<br>21<br>22                                        |
| Mounting location                                                                                                    |                                                             |
| Mounting location  Nozzle design  Nozzle location  Orientation in a vessel with obstructions  Mounting on a Stillpipe or Bypass Pipe  Installation Instructions  Wiring                                                                                                    |                                                             |
| Mounting location  Nozzle design  Nozzle location  Orientation in a vessel with obstructions  Mounting on a Stillpipe or Bypass Pipe  Installation Instructions  Wiring  Power                                                                                                    |                                                             |
| Mounting location  Nozzle design  Nozzle location  Orientation in a vessel with obstructions  Mounting on a Stillpipe or Bypass Pipe  Installation Instructions  Wiring  Power  Connecting SITRANS LR250                                                                                                    |                                                             |
| Mounting location  Nozzle design  Nozzle location  Orientation in a vessel with obstructions  Mounting on a Stillpipe or Bypass Pipe  Installation Instructions  Wiring  Power  Connecting SITRANS LR250  Wiring setups for hazardous area installations                                                                                                    |                                                             |
| Mounting location  Nozzle design  Nozzle location  Orientation in a vessel with obstructions  Mounting on a Stillpipe or Bypass Pipe Installation Instructions  Wiring  Power  Connecting SITRANS LR250  Wiring setups for hazardous area installations Intrinsically Safe wiring                                                                                                    |                                                             |
| Mounting location  Nozzle design  Nozzle location  Orientation in a vessel with obstructions  Mounting on a Stillpipe or Bypass Pipe Installation Instructions  Wiring  Power  Connecting SITRANS LR250  Wiring setups for hazardous area installations Intrinsically Safe wiring  Non-incendive wiring (US/Canada only)                                                                                                    |                                                             |
| Mounting location  Nozzle design  Nozzle location  Orientation in a vessel with obstructions  Mounting on a Stillpipe or Bypass Pipe Installation Instructions  Wiring  Power  Connecting SITRANS LR250  Wiring setups for hazardous area installations Intrinsically Safe wiring  Non-incendive wiring (US/Canada only)  Flameproof wiring                                                                                                    |                                                             |
| Mounting location  Nozzle design  Nozzle location  Orientation in a vessel with obstructions  Mounting on a Stillpipe or Bypass Pipe Installation Instructions  Wiring  Power  Connecting SITRANS LR250  Wiring setups for hazardous area installations Intrinsically Safe wiring  Non-incendive wiring (US/Canada only)  Flameproof wiring Increased safety wiring                                                                                                    |                                                             |
| Mounting location  Nozzle design  Nozzle location  Orientation in a vessel with obstructions  Mounting on a Stillpipe or Bypass Pipe  Installation Instructions  Wiring  Power  Connecting SITRANS LR250  Wiring setups for hazardous area installations  Intrinsically Safe wiring  Non-incendive wiring (US/Canada only)  Flameproof wiring  Increased safety wiring  Explosion-proof wiring (US/Canada only)                                                                                                    |                                                             |
| Mounting location  Nozzle design  Nozzle location  Orientation in a vessel with obstructions  Mounting on a Stillpipe or Bypass Pipe  Installation Instructions  Wiring  Power  Connecting SITRANS LR250  Wiring setups for hazardous area installations  Intrinsically Safe wiring  Non-incendive wiring (US/Canada only)  Flameproof wiring  Increased safety wiring  Explosion-proof wiring (US/Canada only)  Instructions specific to hazardous area installations                                                                  | 21 21 22 22 23 23 24 24 25 26 28 29 29 30 30                |
| Mounting location  Nozzle design  Nozzle location  Orientation in a vessel with obstructions  Mounting on a Stillpipe or Bypass Pipe  Installation Instructions  Wiring  Power  Connecting SITRANS LR250  Wiring setups for hazardous area installations  Intrinsically Safe wiring  Non-incendive wiring (US/Canada only)  Flameproof wiring  Increased safety wiring  Explosion-proof wiring (US/Canada only)  Instructions specific to hazardous area installations  Operating via the handheld programmer                           | 21 21 22 22 23 23 24 24 24 28 28 29 29 30 30 31             |
| Mounting location  Nozzle design  Nozzle location  Orientation in a vessel with obstructions  Mounting on a Stillpipe or Bypass Pipe  Installation Instructions  Wiring  Power  Connecting SITRANS LR250  Wiring setups for hazardous area installations  Intrinsically Safe wiring  Non-incendive wiring (US/Canada only)  Flameproof wiring  Increased safety wiring  Explosion-proof wiring (US/Canada only)  Instructions specific to hazardous area installations  Operating via the handheld programmer  Activating SITRANS LR250 | 21 21 21 22 22 23 24 24 25 26 28 29 29 30 31 31             |
| Mounting location Nozzle design Nozzle location Orientation in a vessel with obstructions Mounting on a Stillpipe or Bypass Pipe Installation Instructions  Wiring Power Connecting SITRANS LR250 Wiring setups for hazardous area installations Intrinsically Safe wiring Non-incendive wiring (US/Canada only) Flameproof wiring Increased safety wiring Explosion-proof wiring (US/Canada only) Instructions specific to hazardous area installations Operating via the handheld programmer Activating SITRANS LR250 The LCD Display | 21 21 21 22 22 23 24 24 25 26 28 28 29 29 30 31 31 31       |
| Mounting location  Nozzle design  Nozzle location  Orientation in a vessel with obstructions  Mounting on a Stillpipe or Bypass Pipe  Installation Instructions  Wiring  Power  Connecting SITRANS LR250  Wiring setups for hazardous area installations  Intrinsically Safe wiring  Non-incendive wiring (US/Canada only)  Flameproof wiring  Increased safety wiring  Explosion-proof wiring (US/Canada only)  Instructions specific to hazardous area installations  Operating via the handheld programmer  Activating SITRANS LR250 | 21 21 21 22 22 23 24 24 25 26 28 28 29 29 30 31 31 31 32 32 |

| Auto False Echo Suppression                          |    |
|------------------------------------------------------|----|
| Requesting an Echo Profile                           |    |
| Level application example                            | 39 |
| Operating via SIMATIC PDM                            | 40 |
| Functions in SIMATIC PDM                             | 40 |
| Features of SIMATIC PDM Rev. 6.0, SP4                |    |
| Features of SIMATIC PDM Rev. 5.2, SP1                |    |
| Electronic Device Description (EDD)                  | 41 |
| Configuring a new device                             |    |
| Quick Start Wizard via SIMATIC PDM                   | 41 |
| Linearization                                        | 45 |
| Configuring a stillpipe application                  | 47 |
| Changing parameter settings using SIMATIC PDM        | 48 |
| Parameters accessed via pull-down menus              | 48 |
| Echo Profile Utilities                               | 49 |
| Echo profile                                         | 50 |
| TVT Shaper                                           | 51 |
| Auto False Echo Suppression                          |    |
| Echo Setup                                           | 54 |
| Maintenance                                          | 54 |
| Select Analog Output                                 | 55 |
| Self Test                                            | 55 |
| Loop Test                                            | 56 |
| Configuration Flag Reset                             | 56 |
| Master Reset                                         | 56 |
| Wear                                                 | 56 |
| HART Communication                                   | 56 |
| Diagnostics                                          | 56 |
| Process Variables                                    |    |
| Trend                                                | 57 |
| Device Status                                        | 58 |
| Update                                               |    |
| Security                                             | 58 |
| Operating via AMS Device Manager                     | 60 |
| Functions in AMS Device Manager                      |    |
| Features of AMS Device Manager                       |    |
| Device Description (DD)                              | 61 |
| Configuring a new device                             |    |
| Startup                                              | 61 |
| Master Reset                                         | 62 |
| Pull-down menu access                                | 62 |
| Device configuration                                 | 62 |
| Quick Start Wizard via AMS Device Manager            | 63 |
| Quick Start                                          | 63 |
| Linearization                                        | 64 |
| Using Linearization via the Quick Start wizard       | 64 |
| Changing parameter settings using AMS Device Manager | 65 |
| Operation                                            | 65 |
| Setup                                                |    |
| Signal Processing                                    | 67 |
|                                                      |    |

| Local Display                           |     |
|-----------------------------------------|-----|
| Maintenance and Diagnostics             | 69  |
| Communication                           | 70  |
| Security                                | 70  |
| Device Diagnostics                      |     |
| Process Variables                       | 71  |
| Password Protection                     |     |
| User Manager utility                    | 72  |
| AMS Menu Structure                      | 73  |
| Parameter Reference                     | 78  |
| Quick Start                             |     |
| Setup                                   | 79  |
| Device                                  | 79  |
| Sensor                                  | 79  |
| Calibration                             | 80  |
| Rate                                    | 81  |
| Fail-safe                               | 83  |
| Analog Output Scaling                   | 84  |
| Linearization                           |     |
| Signal Processing                       | 90  |
| Diagnostics                             | 98  |
| Echo Profile                            |     |
| Electronics Temperature                 | 98  |
| Service                                 |     |
| Master Reset                            |     |
| Remaining Device Lifetime               |     |
| Remaining Sensor Lifetime               |     |
| Service Schedule                        |     |
| Calibration Schedule                    |     |
| Manufacture Date                        |     |
| Powered Hours                           |     |
| Power-on Resets                         |     |
| LCD Fast Mode                           |     |
| LCD Contrast                            |     |
| Memory Test                             |     |
| Communication                           |     |
| Device Address                          |     |
| Security                                |     |
| Remote Access                           |     |
| Local Access                            |     |
| Language                                |     |
| Appendix A: Alphabetical Parameter List | 115 |
| Appendix B: Troubleshooting             | 117 |
| Communication Troubleshooting           | 117 |
| Device Status Icons                     | 118 |
| General Fault Codes                     | 119 |
| Operation Troubleshooting               |     |
| Appendix C: Maintenance                 | 125 |
| Unit Repair and Excluded Liability      |     |
| Replacing the antenna                   |     |
| , 5                                     |     |

| Appendix D: Technical Keterence                     | 126 |
|-----------------------------------------------------|-----|
| Principles of Operation                             | 126 |
| Echo Processing                                     | 126 |
| Process Intelligence                                | 126 |
| Echo Selection                                      | 127 |
| Measurement Range                                   | 131 |
| Measurement Response                                | 131 |
| Analog Output                                       |     |
| Sensor Mode                                         | 133 |
| Current Output Function                             | 133 |
| Loss of Echo (LOE)                                  |     |
| Maximum Process Temperature Chart                   |     |
| Flange Adapter versions of SITRANS LR250            |     |
| Process Pressure/Temperature derating curves        |     |
| Horn Antenna or Wave Guide                          |     |
| 1.5" and 2" Threaded Versions                       |     |
| 50A, 80A and 100A Flanged Versions: JIS 10 k        |     |
| DN50, DN80, DN100, and DN150 Flanged Versions: PN16 |     |
| DN50, DN80, DN100, and DN150 Flanged Versions: PN40 |     |
| 2", 3", and 4" Flanged Versions: 150 lb             |     |
| 2", 3", and 4" Flanged Versions: 300 lb             |     |
| Loop power                                          |     |
| Typical Connection Drawing                          |     |
| Allowable operating area of SITRANS LR250           |     |
| Startup Behavior                                    | 141 |
| Appendix E: Application Examples                    | 142 |
| Liquid resin in storage vessel, level measurement   |     |
| Horizontal vessel with volume measurement           | 143 |
| Application with Stillpipe                          | 144 |
| Appendix F: HART Communications                     |     |
| SIMATIC PDM                                         |     |
| HART Electronic Device Description (EDD)            |     |
| HART Communicator 375 Menu Structure                |     |
| HART Version                                        |     |
| Burst Mode                                          |     |
| HART Multidrop Mode                                 |     |
| Appendix G: ATEX Certificates                       |     |
| ATEX Certificate SIRA 06ATEX2358X                   |     |
| ATEX Certificate SIRA 08ATEX1301X                   |     |
|                                                     |     |
| Appendix H: Firmware Revision History               |     |
| Glossary                                            | 157 |
| Index                                               | 161 |
| LCD menu structure                                  | 165 |
|                                                     |     |

### **Safety Notes**

Special attention must be paid to warnings and notes highlighted from the rest of the text by grey boxes.

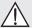

WARNING: relates to a caution symbol on the product, and means that failure to observe the necessary precautions can result in death, serious injury, and/or considerable material damage.

WARNING<sup>1)</sup>: means that failure to observe the necessary precautions can result in death, serious injury, and/or considerable material damage.

**Note:** means important information about the product or that part of the operating manual.

### Safety marking symbols

| In manual   | On product  | Description                                                                                           |  |
|-------------|-------------|----------------------------------------------------------------------------------------------------|--|
| <u></u>     |             | Earth (ground) Terminal                                                                               |  |
| <b>(4)</b>  |             | Protective Conductor Terminal                                                                         |  |
| $\triangle$ | $\triangle$ | (Label on product: yellow background.) WARNING: refer to accompanying documents (manual) for details. |  |

### **FCC Conformity**

**US Installations only: Federal Communications Commission (FCC) rules** 

WARNING: Changes or modifications not expressly approved by Siemens Milltronics could void the user's authority to operate the equipment.

#### Notes:

- This equipment has been tested and found to comply with the limits for a Class A
  digital device, pursuant to Part 15 of the FCC Rules. These limits are designed to
  provide reasonable protection against harmful interference when the equipment is
  operated in a commercial environment.
- This equipment generates, uses, and can radiate radio frequency energy and, if not
  installed and used in accordance with the instruction manual, may cause harmful
  interference to radio communications. Operation of this equipment in a residential
  area is likely to cause harmful interference to radio communications, in which case
  the user will be required to correct the interference at his own expense.

<sup>1)</sup> This symbol is used when there is no corresponding caution symbol on the product.

### **CE Electromagnetic Compatibility (EMC) Conformity**

This equipment has been tested and found to comply with the following EMC Standards:

| EMC Standard                                            | Title                                                                                                    |
|---------------------------------------------------------|----------------------------------------------------------------------------------------------------|
| CISPR 11:2004/EN<br>55011:1998+A1:1999&A2:2002, CLASS B | Limits and methods of measurements of radio disturbance characteristics of industrial, scientific, and medical (ISM) radio-frequency equipment.                    |
| EN 61326:1997+A1:1998+A2:2001+A3:2003 (IEC 61326:2002)  | Electrical Equipment for Measurement, Control and Laboratory Use – Electromagnetic Compatibility.                                                                  |
| EN61000-4-2:2001                                        | Electromagnetic Compatibility (EMC) Part 4-2:Testing and measurement techniques – Electrostatic discharge immunity test.                                           |
| EN61000-4-3:2002                                        | Electromagnetic Compatibility (EMC) Part 4-3:<br>Testing and measurement techniques – Radiated,<br>radio-frequency, electromagnetic field immunity test.           |
| EN61000-4-4:2004                                        | Electromagnetic Compatibility (EMC) Part 4-4: Testing and measurement techniques – Electrical fast transient/burst immunity test.                                  |
| EN61000-4-5:2001                                        | Electromagnetic Compatibility (EMC) Part 4-5:<br>Testing and measurement techniques – Surge<br>immunity test.                                                      |
| EN61000-4-6:2004                                        | Electromagnetic Compatibility (EMC) Part 4-6:<br>Testing and measurement techniques – Immunity to<br>conducted disturbances, induced by radio-frequency<br>fields. |
| EN61000-4-8:2001                                        | Electromagnetic Compatibility (EMC) Part 4-8:<br>Testing and measurement techniques – Power<br>frequency magnetic field immunity test.                             |

#### The Manual

#### Notes:

- This product is intended for use in industrial areas. Operation of this equipment in a residential area may cause interference to several frequency based communications.
- Please follow the installation and operating procedures for a quick, trouble-free installation and to ensure the maximum accuracy and reliability of your SITRANS LR250.
- This manual applies to the SITRANS LR250 (HART) only.

This manual will help you set up your SITRANS LR250 for optimum performance. We always welcome suggestions and comments about manual content, design, and accessibility. Please direct your comments to <a href="mailto:techpubs.smpi@siemens.com">techpubs.smpi@siemens.com</a>.

For other Siemens Milltronics level measurement manuals, go to: <a href="https://www.siemens.com/level">www.siemens.com/level</a> and look under Level Measurement.

#### **Application Examples**

The application examples used in this manual illustrate typical installations using SITRANS LR250 (see *Appendix E: Application Examples* on page 142). Because there is often a range of ways to approach an application, other configurations may also apply.

In all examples, substitute your own application details. If the examples do not apply to your application, check the applicable parameter reference for the available options.

### Technical Support

Support is available 24 hours a day.

To find your local Siemens Automation Office address, phone number and fax number go to:

#### www.siemens.com/automation/partner

- Click on the tab Contacts by Product then drill down to find your product group (+Process Automation > +Process Instrumentation > +Level Measuring Instruments).
- Select the team Technical Support. Click on Next.
- Click on the appropriate continent, then select the country followed by the city.
   Click on Next.

For on-line technical support go to:

www.siemens.com/automation/support-request

- Enter the device name (SITRANS LR250) or order number, then click on Search, and select the appropriate product type. Click on Next.
- You will be prompted to enter a keyword describing your issue. Then either browse the relevant documentation, or click on **Next** to email a detailed description of your issue to Siemens Technical Support staff.

Siemens A&D Technical Support Center: phone +49 180 50 50 222

fax +49 180 50 50 223

#### **Abbreviations and Identifications**

| Short form    | Long Form                                                                  | Description               | Units |
|---------------|----------------------------------------------------------------------------|---------------------------|-------|
| CE / FM / CSA | Conformité Européenne / Factory Mutual /<br>Canadian Standards Association | safety approval           |       |
| $C_{i}$       | Internal capacitance                                                       |                           | F     |
| D/A           | Digital to analog                                                          |                           |       |
| DCS           | Distributed Control System                                                 | control room<br>apparatus |       |
| dK            | dielectric constant                                                        |                           |       |
| EDD           | Electronic Device Description                                              |                           |       |

| Short form     | Long Form (continued)                 | Description              | Units |
|----------------|---------------------------------------|--------------------------|-------|
| HART           | Highway Addressable Remote Transducer |                          |       |
| l <sub>i</sub> | Input current                         |                          | mA    |
| I <sub>0</sub> | Output current                        |                          | mA    |
| IS             | Intrinsically Safe                    | safety approval          |       |
| L <sub>i</sub> | Internal inductance                   |                          | mΗ    |
| mH             | milliHenry                            | 10 <sup>-3</sup>         | Н     |
| μF             | microFarad                            | 10 <sup>-6</sup>         | F     |
| μs             | microsecond                           | 10 <sup>-6</sup>         | S     |
| PED            | Pressure Equipment Directive          | safety approval          |       |
| pF             | pico Farads                           | 10 <sup>-12</sup>        | F     |
| ppm            | parts per million                     |                          |       |
| PV             | Primary Variable                      | measured value           |       |
| SV             | Secondary Variable                    | equivalent value         |       |
| ТВ             | Transducer Block                      |                          |       |
| TVT            | Time Varying Threshold                | sensitivity<br>threshold |       |
| U <sub>i</sub> | Input voltage                         |                          | V     |
| U <sub>o</sub> | Output voltage                        |                          | ٧     |

### SITRANS LR250 Overview

SITRANS LR250 is a 2-wire 25 GHz pulse radar level transmitter for continuous monitoring of liquids and slurries in storage vessels including high pressure and high temperature, to a range of 20 meters (66 feet). It is ideal for small vessels and low dielectric media.

The instrument consists of an electronic component coupled to a horn antenna and either a threaded or flange type process connection.

SITRANS LR250 supports HART<sup>1)</sup> communication protocol, and the following device management software options:

- SIMATIC PDM
- AMS Device Manager

Signals are processed using Process Intelligence which has been field-proven in over 1,000,000 applications worldwide (ultrasonic and radar).

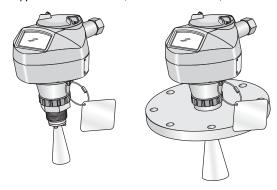

#### **Programming**

SITRANS LR250 is very easy to install and configure via a graphical local user interface (LUI). You can modify the built in parameters either locally via the Siemens infrared handheld programmer, or from a remote location using one of the following options:

- SIMATIC PDM
- AMS Device Manager

### **Applications**

- liquids and slurries
- bulk storage vessels
- simple process vessels

<sup>1)</sup> HART® is a registered trademark of the HART Communication Foundation

#### **Approvals and Certificates**

Note: For further details see Approvals on page 10.

SITRANS LR250 is available with General Purpose approval, or for hazardous areas. In all cases, check the nameplate on your instrument, and confirm the approval rating.

| Application<br>Type               | LR250<br>Version               | Approval Rating                                                                                                    | Valid for:            | Wiring         |
|-----------------------------------|--------------------------------|----------------------------------------------------------------------------------------------------|-----------------------|----------------|
| Non- General<br>hazardous Purpose |                                | CSA <sub>US/C</sub> , FM, CE                                                                                                   | N. America,<br>Europe | See<br>page 24 |
|                                   |                                | ATEX II 1 G, EEx ia IIC T4<br>ATEX II 1 tD, EEx tD A20 IP67 T90 °C                                                             | Europe                | See<br>page 26 |
|                                   |                                | IECEx SIR 05.0031X, Ex ia IIC T4<br>Ex tD A20 IP67 T90 °C                                                                      | International         |                |
|                                   | Intrinsically<br>Safe (barrier | ANZEX Ex ia IIC T4 (Tamb = $-40$ to $+80$ °C) IP67                                                                             | Australia             |                |
|                                   | required)                      | FM/CSA: (barrier required) Class I, Div. 1, Groups A, B, C, D Class II, Div. 1, Groups E, F, G Class III T4                    | US/Canada             |                |
|                                   |                                | BR-Ex ia IIC T4 IP67                                                                                                    | Brazil                |                |
| Hazardous                         | Non-incendive                  | FM/CSA:<br>Class I, Div. 2, Groups A, B, C, D T5<br>Class II/III                                                               | US/Canada             | See<br>page 28 |
|                                   | Flameproof                     | ATEX II 1/2 G, Ex dmia IIC T4 ATEX II 1D, 1/2D, 2D, Ex tD A20 IP67 Txx °C IECEx SIR 08.0107, Ex dmia IIC T4 tD A20 IP67 Txx °C | Europe                | See<br>page 28 |
|                                   | Increased<br>Safety            | ATEX II 1/2 G, Ex emia IIC T4 ATEX II 1D, 1/2D, 2D, Ex tD A20 IP67 Txx °C IECEx SIR 08.0107, Ex emia IIC T4 tD A20 IP67 Txx °C | Europe                | See<br>page 29 |
|                                   | Explosion-<br>proof            | FM/CSA:<br>Class I, Div. 1, Groups A, B, C, D<br>Class II, Div. 1, Groups E, F, G<br>Class III T4                              | US/Canada             | See<br>page 29 |

#### **Process Connections**

A wide range of process connections and antenna options is available to suit virtually any vessel configuration.

.

### **Specifications**

**Note:** Siemens Milltronics makes every attempt to ensure the accuracy of these specifications but reserves the right to change them at any time.

#### **Power**

 $\Lambda$ 

**General Purpose** 

Non-incendive (FM/CSA US/Canada only)

Nominal 24 V DC at 550 Ohm

Intrinsically Safe

 $\triangle$ 

Flameproof

Increased Safety
Explosion-proof (FM/CSA US/Canada only)

Nominal 24 V DC at 250 Ohm

Maximum 30 V DC

4 to 20 mA

Max. startup current see Startup Behavior on page 141

#### **Performance**

Reference operating conditions according to IEC 60770-1

ambient temperature +15 to +25 °C (+59 to +77 °F)
 humidity 45% to 75% relative humidity

ambient pressure
 860 to 1060 mbar g (86000 to 106000 N/m<sup>2</sup> g)

Measurement Accuracy (measured in accordance with IEC 60770-1)

• Maximum measured error = 5 mm (0.2") (including hysteresis and non-

repeatability)

Frequency K-band

Max. measurement range<sup>1)</sup> 20 m (65.6 ft) except for 1.5" horn which has 10 m

(32.8 ft

Min. detectable distance 50 mm (1.97") from end of horn<sup>2)</sup>

Update time<sup>3)</sup> minimum 1 second, depending on settings for

Response Rate (2.4.1.) and LCD Fast Mode (4.9.)

Influence of ambient temperature < 0.003%/K (average over full temperature range,

referenced to maximum range)

<sup>1)</sup> From sensor reference point: see *Dimensions* on page 12 and *Flanged Horn with extension* on page 14.

<sup>2)</sup> Minimum range is horn length + 50 mm. See *Dimensions* on page 12.

<sup>3)</sup> Reference conditions: Response Rate (2.4.1.) set to FAST, LCD Fast Mode (4.9.) set to ON.

Dielectric constant of material measured

dK > 1.6 (horn and application dependent<sup>1)</sup>)

#### Memory:

- · non-volatile EEPROM
- · no battery required.

#### Interface

Analog output

• signal range 4 to 20 mA ( $\pm$  0.02 mA accuracy)

upper limit 20 to 23 mA adjustable

• fail signal 3.6 mA to 23 mA (see Fail-safe Mode on page 134 for

more details)

Communication: HART

• Load 230 to 600  $\Omega$ , 230 to 500  $\Omega$  when connecting a coupling

module

Max. Line Length multi-wire: ≤ 1500 m (4921 ft)

Protocol HART, Version 5.1

Configuration

remote Siemens SIMATIC PDM or AMS Device Manager (PC)
 local Siemens infrared handheld programmer, or HART

handheld communicator

Display (local)<sup>2)</sup> graphic LCD, with bar graph representing level

#### Mechanical

**Process Connections:** 

threaded connection
 1.5" or 2" NPT (ASME B1.20.1), BSPT (EN 10226-1)<sup>3)</sup> or

G (BS EN ISO 228-1)

• flange connection (flat-face)

2", 3", 4" (ASME 150 lb, 300 lb) 50, 80, 100 mm (PN 16, PN 40) 50A, 80A, 100A (JIS 10K)

materials 316 L /1.4404 or 316 L /1.4435 stainless steel, optional

Alloy N06022/2.4602

· flange connection (raised face)

50, 80, 100 mm (PN 10/16, PN 25/40) 150 mm (PN 10/16, PN 25/40)

per EN 1092-1 B1

materials 1.4404 or 1.4435 stainless steel, optional Alloy N06022/

2.4602

<sup>1)</sup> For 1.5" (40 mm) horn the dK is limited to 3 unless a stillpipe is used.

Display quality will be degraded in temperatures below –25 °C (–13 °F) and above +65 °C (+149 °F).

<sup>3)</sup> For use with 1.5" (40 mm) horn antennas only.

Antenna:

| <ul><li>horn</li></ul> | standard 1.5" (40 mm), 2" (50 mm), 3" (80 mm), and    |
|------------------------|-------------------------------------------------------|
|                        | /" /100 mm\ harp, entional 100 mm //"\ harp extension |

4" (100 mm) horn, optional 100 mm (4") horn extension

 materials 316L stainless steel with PTFE emitter

optional Alloy N06022/2.4602 (C-22) with PTFE emitter

Enclosure

 construction aluminum, polyester powder-coated

2 x M20x1.5, or 2 x 1/2" NPT conduit entry

 ingress protection Type 4X/NEMA 4X, Type 6/NEMA 6, IP 67, IP68 (see

note below)

Weight (excluding extensions)

| • | 1.5" threaded connection with 1.5" horn antenna                | approx. 5.1kg  |
|---|----------------------------------------------------------------|----------------|
|   |                                                                | (11.2 lb)      |
| • | 2" threaded connection with 2" horn antenna                    | approx. 5.5 kg |
|   |                                                                | (12.1 lb)      |
| • | DN 50/PN 16 or 2" 150 lb flat-face flange with 2" horn antenna | approx. 8 kg   |

(17.6 lb)

• DN 100/PN 40 or 4" ASME 300 lb flat-face flange with 4" horn antennaapprox.

17.4 kg (38.3 lb)

• DN 50/PN 16 raised-face flange with 2" horn antenna approx. 6 kg (13.2 lb)

• DN 100/PN 40 raised-face flange with 4" horn antenna approx.

11.3 kg (24.9 lb)

#### **Environmental**

#### Notes:

- Check Approvals on page 10, for the specific configuration you are about to use or
- Use appropriate conduit seals to maintain IP or NEMA rating.

 location indoor/ outdoor

 altitude 5000 m (16.404 ft) max.

 ambient temperature -40 to +80 °C (-40 to +176 °F)

 relative humidity suitable for outdoor

Type 4X/NEMA 4X, Type 6/NEMA 6, IP67, IP68

enclosure (see note above)

 installation category П · pollution degree 4

#### **Process**

temperature<sup>1)</sup>
 at process connection

with FKM 0-ring
 with FFKM 0-ring
 -40 to +200 °C (-40 to +392 °F)
 -20 to +200 °C (-4 to +392 °F)

• pressure (vessel)<sup>1</sup> Refer to *Process Pressure/Temperature derating* 

curves on page 136.

#### **Approvals**

**Note:** The device nameplate lists the approvals that apply to your device.

General CSA<sub>US/C</sub>, FM, CE

Radio Europe (R&TTE), FCC, Industry Canada

• Hazardous Intrinsically Safe<sup>2)</sup> (Europe) ATEX II 1G, EEx ia IIC T4

ATEX II 3G, Ex na II T4

ATEX II 1D, EEx tD A20 IP67 T90 °C

(International) IECEx SIR 05.0031X, Ex ia IIC T4,

EX tD A20 IP67 T90 °C

(US/Canada) FM/CSA: (barrier required)

Class I, Div. 1, Groups A, B, C, D Class II, Div. 1, Groups E, F, G

Class III T4

(Brazil) BR-Ex ia IIC T4 IP67

Non-incendive<sup>3)</sup> (US/Canada) FM/CSA

Class I, Div. 2,

Groups A, B, C, D T5

The specifications apply to the standard horn only. The maximum temperature is dependent on the process connection, antenna materials, and vessel pressure. For more detail, or for other configurations, see *Maximum Process Temperature Chart* on page 135, and *Process Pressure/Temperature derating curves* on page 136

<sup>2)</sup> See *Intrinsically Safe wiring* on page 26 for more details.

<sup>3)</sup> See Non-incendive wiring (US/Canada only) on page 28 for more details.

Hazardous (continued)

Flameproof (Europe)<sup>1)</sup> ATEX II 1/2 G, Ex dmia IIC T4

ATEX II 1D, 1/2D, 2D, Ex tD A20 IP67 Txx oC

IECEx SIR 08.0107, Ex dmia IIC T4

tD A20 IP67 Txx oC

Increased Safety (Europe)<sup>2)</sup> ATEX II 1/2 G, Ex emia IIC T4

ATEX II 1D, 1/2D, 2D, Ex tD A20 IP67 Txx oC

IECEx SIR 08.0107, Ex emia IIC T4

tD A20 IP67 Txx oC

Explosion proof (US/Canada)<sup>3)</sup> FM/CSA: (barrier not required)

Class I, Div. 1, Groups A, B, C, D Class II, Div. 1, Groups E, F, G

Class III T4

Marine Lloyd's Register of Shipping

**ABS Type Approval** 

#### **Programmer (infrared keypad)**

#### Notes:

Battery is non-replaceable with a lifetime expectancy of 10 years in normal use.

 To estimate the lifetime expectancy, check the nameplate on the back for the serial number. The first six numbers show the production date (mmddyy), for example, serial number 032608101V.

Siemens Milltronics Infrared IS (Intrinsically Safe) Hand Programmer for hazardous and all other locations.

approval ATEX II 1 G, EEx ia IIC T4, certificate SIRA 01ATEX2147

FM/CSA: Class I, Div. 1, Groups A, B, C, D

ambient temperature —20 to 40 °C (–5 to 104 °F)

interface proprietary infrared pulse signal

power 3 V lithium battery
 weight 150 q (0.3 lb)

color black

Part Number 7ML1930-1BK

<sup>1)</sup> See *Flameproof wiring* on page 28.

<sup>&</sup>lt;sup>2)</sup> See *Increased safety wiring* on page 29.

<sup>3)</sup> See Explosion-proof wiring (US/Canada only) on page 29.

#### **Dimensions**

#### **Threaded Horn Antenna with extension**

#### Notes:

- Process temperature and pressure capabilities are dependent upon information on
  the process device tag. Reference drawing listed on the Tag is available on the
  product page of our website at <a href="https://www.siemens.com/LR250">www.siemens.com/LR250</a>, under More Info/
  Installation drawings/Level Measurement/Installation Drawings/LR250. Additional
  information on process connections is available on the Installation Drawings page
  under Process Connection Diagrams.
- Signal amplitude increases with horn diameter, so use the largest practical size.
- Optional extensions can be installed below the threads.

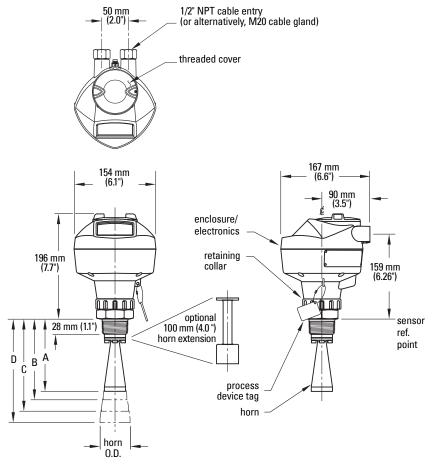

See table under *Threaded Horn dimensions* on page 13 for horn height to sensor reference point (A, B, C, or D).

#### **Threaded Horn dimensions**

| Nominal Horn Size | Horn O.D.       | Horn | Height to sensor reference point <sup>a)</sup> | Beam Angle <sup>b)</sup> | Measurement<br>Range |
|-------------------|-----------------|------|------------------------------------------------|--------------------------|----------------------|
| 40 mm (1.5")      | 39.8 mm (1.57") | Α    | 135 mm (5.3")                                  | 19 degrees               | 10 m (32.8 ft)       |
| 50 mm (2")        | 47.8 mm (1.88") | В    | 166 mm (6.55")                                 | 15 degrees               |                      |
| 80 mm (3")        | 74.8 mm (2.94") | C    | 199 mm (7.85")                                 | 10 degrees               | 20 m (65.6 ft)       |
| 100 mm (4")       | 94.8 mm (3.73") | D    | 254 mm (10")                                   | 8 degrees                |                      |

a) Height from bottom of horn to sensor reference point as shown: see *Threaded Horn Antenna with extension* on page 12.

#### **Threaded Connection Markings**

Threaded connection markings are found on the flat face/faces of the process connection.

Serial number: a unique number allotted to each process connection, including the date of manufacture (MMDDYY) followed by a number from 001 to 999.

b) — 3dB in the direction of the polarization axis (see *Polarization reference point* on page 22 for an illustration).

### Flanged Horn with extension

#### Notes:

- Process temperature and pressure capabilities are dependent upon information on
  the process device tag. Reference drawing listed on the Tag is available on the
  product page of our website at <a href="https://www.siemens.com/LR250">www.siemens.com/LR250</a>, under More Info/
  Installation drawings/Level Measurement/Installation Drawings/LR250. Additional
  information on process connections is available on the Installation Drawings page
  under Process Connection Diagrams.
- Signal amplitude increases with horn diameter, so use the largest practical size.
- Optional extensions can be installed between the flange and the antenna.

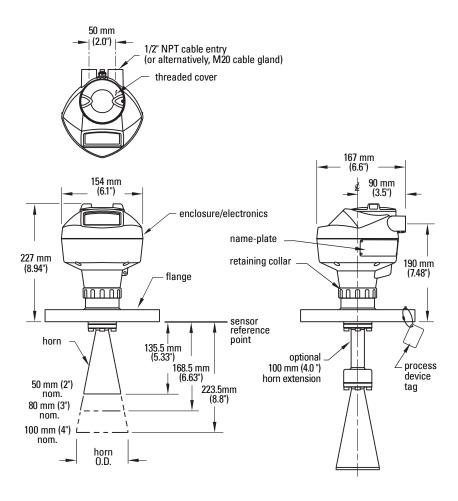

### **Flanged Horn dimensions**

| Nominal Horn Size | Horn O.D.       | Height to sensor reference point <sup>a)</sup> | Beam Angle <sup>b)</sup> | Measurement<br>Range |
|-------------------|-----------------|------------------------------------------------|--------------------------|----------------------|
| 50 mm (2")        | 47.8 mm (1.88") | 135.5 mm (5.33")                               | 15 degrees               |                      |
| 80 mm (3")        | 74.8 mm (2.94") | 168.5 mm (6.63")                               | 10 degrees               | 20 m (65.6 ft)       |
| 100 mm (4")       | 94.8 mm (3.73") | 223.5 mm (8.8")                                | 8 degrees                |                      |

a) Height from bottom of horn to sensor reference point as shown: see *Flanged Horn dimensions* on page 15.

For flange dimensions see *Raised-Face Flange per EN 1092-1* on page 16 or *Flat-Face Flange* on page 17

b) — 3dB in the direction of the polarization axis (see *Polarization reference point* on page 22 for an illustration).

### Raised-Face Flange per EN 1092-1

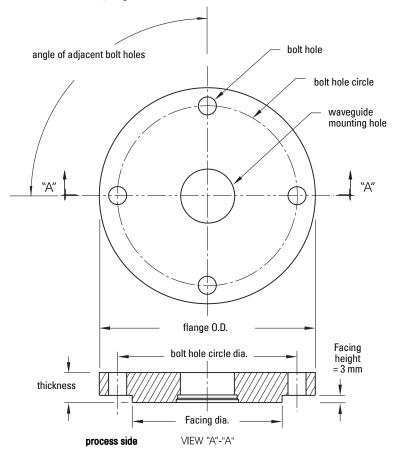

### **Raised-Face Flange Dimensions**

| Pipe<br>size | Flange<br>bolt hole<br>pattern | Flange<br>O.D.<br>(mm) | Bolt Hole<br>Circle Ø<br>(mm) | Bolt Hole<br>Ø (mm) | No. of<br>Bolts | Angle of adjacent bolt holes | Facing<br>Ø (mm) | Thick-<br>ness<br>(mm) |
|--------------|--------------------------------|------------------------|-------------------------------|---------------------|-----------------|------------------------------|------------------|------------------------|
| DN 50        | PN 10/PN 16                    | 165                    | 125                           | 18                  | 4               | 90                           | 102              | 18                     |
| DN 80        | PN 10/PN 16                    | 200                    | 160                           | 18                  | 8               | 45                           | 138              | 20                     |
| DN 100       | PN 10/PN 16                    | 220                    | 180                           | 18                  | 8               | 45                           | 158              | 20                     |
| DN 150       | PN 10/PN 16                    | 285                    | 240                           | 22                  | 8               | 45                           | 212              | 22                     |
| DN 50        | PN 25/PN 40                    | 165                    | 160                           | 18                  | 4               | 90                           | 138              | 20                     |
| DN 80        | PN 25/PN 40                    | 200                    | 160                           | 18                  | 8               | 45                           | 138              | 24                     |
| DN 100       | PN 25/PN 40                    | 235                    | 190                           | 22                  | 8               | 45                           | 162              | 24                     |
| DN 150       | PN 25/PN 40                    | 300                    | 250                           | 26                  | 8               | 45                           | 218              | 28                     |

#### **Raised-Face Flange markings**

| Blind Flange Markings<br>(Optional Manufacturer's Logo<br>[optional]; Flange Standard; | Machinin   | Machining Identification |                  |                  | Welded Assembly<br>Identification <sup>a)</sup> |        |  |
|----------------------------------------------------------------------------------------|------------|--------------------------|------------------|------------------|-------------------------------------------------|--------|--|
| Nominal Size; Material; Heat<br>Code)                                                  | Serial no. | Logo                     | Flange<br>series | Flange<br>series | Heat<br>Code no.                                | Facing |  |
| Manufacturer's logo; EN 1092-1 05 'B1'; 'DN50' 'PN16' '1.4404 or 1.4435' A1B2C3        | mmddyyxxx  | <b>*</b>                 | XXXXX            | XXXXX            | A1B2C3                                          | RF     |  |

When flange material is Alloy N06022/2.4602, additional material and heat code identification is provided.

The flange markings are located around the outside edge of the flange.

Serial number: a unique number allotted to each flange, including the date of

manufacture (MMDDYY) followed by a number from 001 to 999.

Flange series: the Siemens Milltronics drawing identification. Heat code: a flange material batch code identification.

### Flat-Face Flange

See Flat-Face Flange Dimensions on page 18 for details.

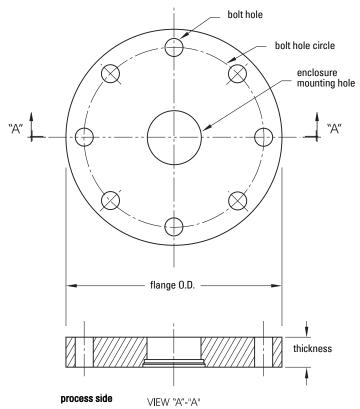

### **Flat-Face Flange Dimensions**

| Flange<br>size <sup>a)</sup> | Flange Class | Flange O.D. | Bolt Hole<br>Circle Ø | Bolt Hole<br>Ø | No. of<br>Bolt Holes | Thickness |
|------------------------------|--------------|-------------|-----------------------|----------------|----------------------|-----------|
| 2"                           | ASME 150 lb  | 6.0"        | 4.75"                 | 0.75"          | 4                    | 0.88"     |
| 3"                           | ASME 150 lb  | 7.5"        | 6.0"                  | 0.75"          | 4                    | 0.96"     |
| 4"                           | ASME 150 lb  | 9.0"        | 7.50"                 | 0.75"          | 8                    | 1.25"     |
| 2"                           | ASME 300 lb  | 6.50"       | 5.00"                 | 0.75"          | 8                    | 1.12"     |
| 3"                           | ASME 300 lb  | 8.25"       | 6.62"                 | 0.88"          | 8                    | 1.38"     |
| 4"                           | ASME 300 lb  | 10.00"      | 7.88"                 | 0.88"          | 8                    | 1.50"     |
| DN 50                        | EN PN 16     | 165 mm      | 125 mm                | 18 mm          | 4                    | 24.4 mm   |
| DN 80                        | EN PN 16     | 200 mm      | 160 mm                | 18 mm          | 8                    | 31.8 mm   |
| DN 100                       | EN PN 16     | 220 mm      | 180 mm                | 18 mm          | 8                    | 31.8 mm   |
| DN 50                        | EN PN 40     | 165 mm      | 125 mm                | 18 mm          | 4                    | 25.4 mm   |
| DN 80                        | EN PN 40     | 200 mm      | 160 mm                | 18 mm          | 8                    | 31.8 mm   |
| DN 100                       | EN PN 40     | 235 mm      | 190 mm                | 22 mm          | 8                    | 38.1 mm   |
| 50A                          | JIS 10K      | 155 mm      | 120 mm                | 19 mm          | 4                    | 23.8 mm   |
| 80A                          | JIS 10K      | 185 mm      | 150 mm                | 19 mm          | 8                    | 24.4 mm   |
| 100A                         | JIS 10K      | 210 mm      | 175 mm                | 19 mm          | 8                    | 28.5 mm   |

a) A 2" flange is designed to fit a 2" pipe: for actual flange dimensions see Flange O.D.

#### **Flat-Face Flange markings**

Flange markings located around the outside edge of the flat-face flange identify the flange assembly on which the device is mounted.

| Flat Face Flange Identification |      |               |       |          |                 | Welded Assembly<br>Identification |           |        |
|---------------------------------|------|---------------|-------|----------|-----------------|-----------------------------------|-----------|--------|
| Serial No.                      | Logo | Flange Series |       | Material | Heat            | Flange                            | Heat Code |        |
|                                 | - 3- | Series        |       |          |                 | Code                              | Series    | No.    |
| MMDDYYXXX                       |      | 25556         | 2     | 150      | 316L/ 1.4404 or | A1B2C3                            | 25546     | A1B2C3 |
|                                 |      | 23330         | DN 80 | PN 16    | 316L/ 1.4435    | A I DZ G3                         | 23340     | AIDZG  |

Serial number: a unique number allotted to each flange, including the date of manufacture

(MMDDYY) followed by a number from 001 to 999.

Flange series: the Siemens Milltronics drawing identification.

Nominal size: the flange size followed by the hole pattern for a particular flange class. For

example,

- a 2 inch ANSI B 16.5 150 lb class flange (North America)

a DN 80 EN 1092-1 PN 16 class flange (Europe).

Material: the basic flange material (AISI or EU material designation). North American

material codes are followed by European ones. For example, material

designation 316L/1.4404.

Heat code: a flange material batch code identification.

### Installation

#### WARNINGS:

- Installation shall only be performed by qualified personnel and in accordance with local governing regulations.
- SITRANS LR250 is to be used only in the manner outlined in this manual, otherwise protection provided by the device may be impaired.
- Handle the device using the enclosure not the device tag, to avoid damage.
- Never attempt to loosen, remove, or disassemble process connection or instrument housing while vessel contents are under pressure.
- This product is designated as a Pressure Accessory per Directive 97/23/EC and is <u>not</u> intended for use as a safety device.
- Materials of construction are chosen based on their chemical compatibility (or inertness) for general purposes. For exposure to specific environments, check with chemical compatibility charts before installing.
- The user is responsible for the selection of bolting and gasket materials which will fall within the limits of the flange and its intended use and which are suitable for the service conditions.
- Improper installation may result in loss of process pressure.

#### Notes:

- For European Union and member countries, installation must be according to ETSI EN 302372.
- Refer to the device nameplate for approval information.
- The Process Device Tag shall remain with the process pressure boundary assembly<sup>1</sup>. In the event the instrument package is replaced, the Process Device Tag shall be transferred to the replacement unit.
- SITRANS LR250 units are hydrostatically tested, meeting or exceeding the requirements of the ASME Boiler and Pressure Vessel Code and the European Pressure Equipment Directive.
- The serial numbers stamped in each process connection body provide a unique identification number indicating date of manufacture.

Example: MMDDYY – XXX (where MM = month, DD = day, YY = year, and XXX= sequential unit produced)

Further markings (space permitting) indicate flange configuration, size, pressure class, material, and material heat code.

The process pressure boundary assembly comprises the components that act as a barrier against pressure loss from the process vessel: that is, the combination of process connection body and emitter, but normally excluding the electrical enclosure.

### **Mounting location**

#### Notes:

- · Correct location is key to a successful application.
- Avoid reflective interference from vessel walls and obstructions by following the quidelines below

### Nozzle design

- The end of the horn must protrude a minimum of 10 mm (0.4") to avoid false echoes being reflected from the nozzle.
- An antenna extension: (100 mm/ 3.93") is available.

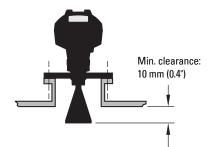

#### **Nozzle location**

#### Notes:

- Beam width depends on horn size: see below.
- For details on avoiding false echoes, see Auto False Echo Suppression (2.8.7.1.) on page 130.
  - Keep emission cone free of interference from ladders, pipes, I-beams or filling streams.
  - Avoid central locations on tall, narrow vessels.

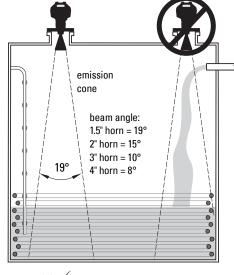

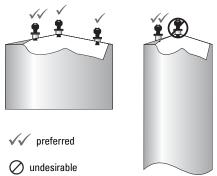

#### **Nozzle location (continued)**

- Provide easy access for viewing the display and programming via the hand programmer.
- Provide an environment suitable to the housing rating and materials of construction.
- Provide a sunshield if the instrument will be mounted in direct sunlight.

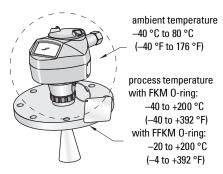

#### Orientation in a vessel with obstructions

polarization

#### Polarization reference point

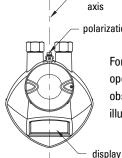

axis - polarization reference point

For best results on a vessel with obstructions, or a stillpipe with openings, orient the front or back of the device toward the obstructions (see *Device orientation* on page 23 for an illustration).

### Mounting on a Stillpipe or Bypass Pipe

A stillpipe or bypass is used for products with a low  $dK^{1}$ , or when vortex or extremely turbulent conditions exist. It can also be used to provide optimum signal conditions on foaming materials.

#### Stillpipe or Bypass Pipe requirements

The pipe diameter must be matched with the horn size. Use the largest horn size
that will fit the stillpipe/bypass pipe (see *Threaded Horn dimensions* on page 13 or *Flanged Horn dimensions* on page 15).

Suitable pipe diameters: 40 mm (1.5") to 100 mm (4").
 Not recommended: (152.4 mm/ 6" or 203.2 mm/ 8")

One continuous length of metallic pipe is preferred, without joints<sup>2</sup>).

<sup>1)</sup> See *Dielectric constant of material measured* on page 8.

<sup>2)</sup> Bad joints create reflections.

- Joints (if unavoidable) must be machined to ± 0.25 mm (± 0.010") and must have a
  welded connecting sleeve on the outside.
- Bypass vent required at the upper end of the bypass<sup>1)</sup>

#### **Device orientation**

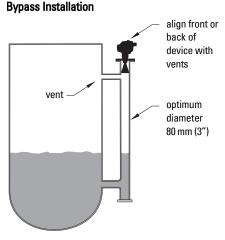

#### Stillpipe Installation

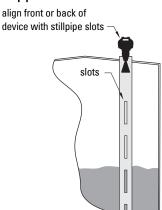

### **Installation Instructions**

WARNING: For pressure applications, it will be necessary to use PTFE tape or other appropriate thread sealing compound, and to tighten the process connection beyond hand-tight.

Note: There is no limit to the number of times a device can be rotated without damage.

#### **Threaded Version**

- Before inserting the device into its mounting connection, check to ensure the threads are matching, to avoid damaging them.
- 2. Simply screw the device into the process connection, and hand tighten, or use a wrench. A torque of 40 N m (30 ft.lbs) is recommended

#### Flanged Version

See *Flanged Horn with extension* on page 14, *Raised-Face Flange per EN 1092-1* on page 16, and *Flat-Face Flange* on page 17, for dimensions.

To equalize pressure and keep the liquid level in the bypass constant with the liquid level in the vessel.

#### Power

#### WARNINGS:

The DC input terminals shall be supplied from a source providing electrical isolation between the input and output, in order to meet the applicable safety requirements of IEC 61010-1.

All field wiring must have insulation suitable for rated voltages.

### **Connecting SITRANS LR250**

- WARNINGS:
- Check the nameplate on your instrument, to verify the approval rating.
- Use appropriate conduit seals to maintain IP or NEMA rating.
- See Wiring setups for hazardous area installations on page 25.

#### Notes:

- Use twisted pair cable: AWG 22 to 14 (0.34 mm<sup>2</sup> to 2.5 mm<sup>2</sup>).
- Separate cables and conduits may be required to conform to standard instrumentation wiring practices or electrical codes.

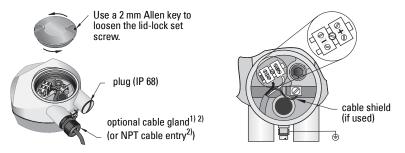

- Strip the cable jacket for approximately 70 mm (2.75") from the end of the cable, and thread the wires through the gland<sup>2)</sup>.
- Connect the wires to the terminals as shown: the polarity is identified on the terminal block.
- 3) Ground the instrument according to local regulations.
- 4) Tighten the gland to form a good seal.

May be shipped with the device.

<sup>2)</sup> If cable is routed through conduit, use only approved suitable-size hubs for waterproof applications.

#### **Connecting HART**

#### Typical PLC/mA configuration with HART

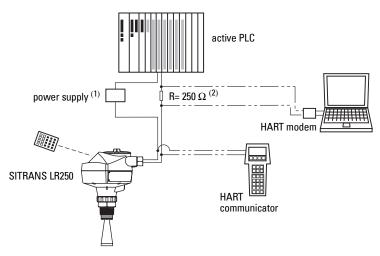

### Wiring setups for hazardous area installations

There are five wiring options for hazardous area installations:

- Intrinsically Safe wiring on page 26
- Non-incendive wiring (US/Canada only) on page 28
- Flameproof wiring on page 28
- Increased safety wiring on page 29
- Explosion-proof wiring (US/Canada only) on page 29

In all cases, check the nameplate on your instrument, and confirm the approval rating.

Depending on the system design, the power supply may be separate from the PLC, or integral to it.

HART resistance (total loop resistance, that is, cable resistance plus 250 0hm [resistor]) must be limited according to the allowable operating area as shown in either Curve 1 (General Purpose, Intrinsically Safe, Non-incendive) on page 140 or Curve 2 (Flameproof, Increased Safety, Explosion-proof) on page 141.

### 1. Intrinsically Safe wiring

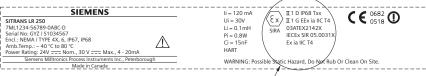

The ATEX certificate listed on the nameplate can

be downloaded from the product page of our website at: <a href="www.siemens.com/LR250">www.siemens.com/LR250</a>. See also ATEX Certificate SIRA 06ATEX2358X on page 150

The IECEx certificate listed on the nameplate can be viewed on the IECEx website. Go to: <a href="http://iecex.iec.ch">http://iecex.iec.ch</a> and click on **Ex Equipment Certificates of Conformity** then enter the certificate number IECEx SIR 05.0031X.

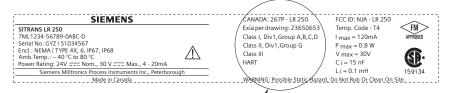

The FM/CSA Intrinsically Safe connection drawing \_\_\_\_\_\_ number 23650653 can be downloaded from the product page of our website at: www.siemens.com/LR250.

- For power demands see Curve 1 (General Purpose, Intrinsically Safe, Nonincendive) on page 140.
- For wiring requirements: follow local regulations.
- Approved dust-tight and water-tight conduit seals are required for outdoor NEMA 4X / type 4X / NEMA 6, IP67, IP68 locations.
- Refer to Instructions specific to hazardous area installations on page 30.
- Recommended intrinsically safe barriers are listed under Passive Shunt Diode Barriers on page 27 and Active barriers (repeating barriers) on page 27.

**Note:** Selecting a suitable PLC input module, power supply, or barrier requires knowledge about Intrinsic Safety and the application. It is the responsibility of the installer to ensure that the intrinsically safe installation complies with both the apparatus approval requirements and the relevant national code of practice.

**Note:** A well regulated supply voltage is required.

| Manufacturer | Part Number                         |
|--------------|-------------------------------------|
| MTL          | 787SP+ (Dual Channel)               |
| MTL          | 7787P+ (Dual Channel)               |
| Stahl        | 9001/01-280-100-10 (Single Channel) |
| Stahl        | 9002/01-280-110-10 (Dual Channel)   |

#### How to select a passive barrier for SITRANS LR250

To make sure that the barrier safety description is suitable for the LR250 Intrinsically Safe (IS) input parameters, carry out the following calculations:

Re-e = max. end-to-end resistance of the barrier

Rloop = loop resistance (total of cable resistance plus any additional series

resistance, for example, PLC inputs and/or displays)

Vbarrier = value of any non-linear voltage drops due to the barrier

- 1) Determine the value for Re-e from the data sheet.
- 2) Calculate the total value for Rloop.
- 3) Calculate Rworking = Re-e + Rloop.
- Determine the value of Vbarrier from the barrier data sheet (for example, voltage drops due to diodes).
- 5) Calculate Vworking = Vsupply Vbarrier.
  Use the values for Vworking and Rworking to confirm that operation is within the shaded area of the graph Curve 1 (General Purpose, Intrinsically Safe, Non-incen-

#### Active barriers (repeating barriers)

dive) on page 140.

| Manufacturer | Part Number        |
|--------------|--------------------|
| MTL          | 706                |
| MTL          | 7206               |
| Siemens      | SITRANS I 7NG4122  |
| Stahl        | 9001/51-280-110-14 |
| MTL          | E02009             |
| MTL          | E02010             |

### 2. Non-incendive wiring (US/Canada only)

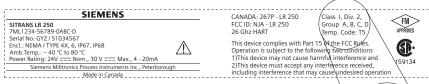

FM/CSA Class 1, Div 2

connection drawing number 23650673

can be downloaded from the product page of our website at: www.siemens.com/LR250.

Class I, Div 2, Group A,B,C,D

For power demands see Curve 1 (General Purpose, Intrinsically Safe, Non-incendive) on page 140.

### 3. Flameproof wiring

#### NAMEPLATE TO BE UPDATED

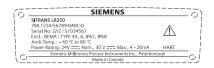

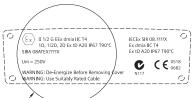

The ATEX certificate can be downloaded from

the product page of our website at: www.siemens.com/LR250.

See also ATEX Certificate SIRA 08ATEX1301X on page 153

The IECEx certificate listed on the nameplate can be viewed on the IECEx website. Go to: <a href="http://iecex.iec.ch">http://iecex.iec.ch</a> and click on **Ex Equipment Certificates of Conformity** then enter the certificate number IECEx SIR 08.0107X.

- For power demands see Curve 2 (Flameproof, Increased Safety, Explosion-proof) on page 141.
- For wiring requirements follow local regulations.
- See also Instructions specific to hazardous area installations on page 30 and the ATEX certificate listed above.

# 4. Increased safety wiring NAMEPLATE TO BE UPDATED

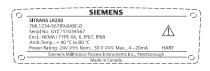

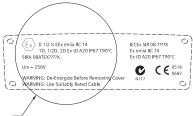

The ATEX certificate can be downloaded from

the product page of our website at: www.siemens.com/LR250.

See also ATEX Certificate SIRA 08ATEX1301X on page 153

The IECEx certificate listed on the nameplate can be viewed on the IECEx website. Go to: <a href="http://iecex.iec.ch">http://iecex.iec.ch</a> and click on Ex Equipment Certificates of Conformity then enter the certificate number IECEx SIR 08.0107X.

- For power demands see Curve 2 (Flameproof, Increased Safety, Explosion-proof) on page 141.
- For wiring requirements follow local regulations.
- See also Instructions specific to hazardous area installations on page 30 and the ATEX certificate listed above.

### 5. Explosion-proof wiring (US/Canada only)

### NAMEPLATE TO BE UPDATED

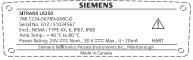

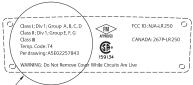

FM/CSA Explosion Proof connection drawing \_\_\_\_\_ number **A5E02257843** can be downloaded from the product page of our website at: <u>www.siemens.com/LR250</u>.

 For power demands see Curve 2 (Flameproof, Increased Safety, Explosion-proof) on page 141.

# Instructions specific to hazardous area installations

### (Reference European ATEX Directive 94/9/EC, Annex II, 1/0/6)

The following instructions apply to equipment covered by certificate number SIRA 06ATEX2358X and SIRA 08ATEX1301X.

- 1) For use and assembly, refer to the main instructions.
- 2) The equipment is certified for use as Category 1GD equipment.
- The equipment may be used with flammable gases and vapors with apparatus group IIC, IIB and IIA and temperature classes T1, T2, T3 and T4.
- 4) The equipment has a degree of ingress protection of IP67 and a temperature class of T90°C and may be used with flammable dusts.
- 5) The equipment is certified for use in an ambient temperature range of  $-40~^{\circ}\text{C}$  to  $80~^{\circ}\text{C}$ .
- The equipment has not been assessed as a safety related device (as referred to by Directive 94/9/EC Annex II, clause 1.5).
- Installation and inspection of this equipment shall be carried out by suitably trained personnel in accordance with the applicable code of practice (EN 60079-14 and EN 60079-17 in Europe).
- 8) The equipment is non-repairable.
- 9) The certificate numbers have an 'X' suffix, which indicates that special conditions for safe use apply. Those installing or inspecting this equipment must have access to the certificates.
- 10) If the equipment is likely to come into contact with aggressive substances, then it is the responsibility of the user to take suitable precautions that prevent it from being adversely affected, thus ensuring that the type of protection is not compromised.
  - Aggressive substances: for example, acidic liquids or gases that may attack metals, or solvents that may affect polymeric materials.
  - Suitable precautions: for example, establishing from the material's data sheet that it is resistant to specific chemicals.

# Operating via the handheld programmer

SITRANS LR250 carries out its level measurement tasks according to settings made via parameters. The settings can be modified locally via the Local User Interface (LUI) which consists of an LCD display and a handheld programmer.

A Quick Start Wizard provides an easy step-by-step procedure to configure the device for a simple application. There are two ways to access the wizard:

- locally (see Quick Start Wizard via the handheld programmer on page 36)
- from a remote location (see Quick Start Wizard via SIMATIC PDM on page 41, or Quick Start Wizard via AMS Device Manager on page 63

For more complex setups see *Appendix E: Application Examples* on page 142, and for the complete range of parameters see *Parameter Reference* on page 78.

# **Activating SITRANS LR250**

Power up the instrument. SITRANS LR250 automatically starts up in Measurement mode. A transition screen showing the current firmware revision and an incrementing line of stars is displayed while the first measurement is being processed.

Press **Mode** to toggle between Measurement and Program Mode.

# The LCD Display Measurement mode display

# Normal operation

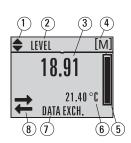

- 1 toggle indicator<sup>1)</sup> for linear units or %
- 2 selected operation; level, space, distance, or volume
- 3 measured value (level or volume, space, or distance)
- 4 units
- 5 bar graph indicates level
- 6 secondary region indicates on request<sup>2)</sup> electronics temperature, echo confidence, loop current, or distance
- 7 text area displays status messages
- 8 device status indicator (see *Device Status Icons* on page 118)

## **Fault present**

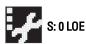

- 7 text area displays a fault code and an error message
- 8 service required icon appears

Press UP or DOWN arrow to switch.

<sup>2)</sup> In response to a key press request. For details, see Key functions in Measurement mode on page 32.

# **PROGRAM** mode display

## **Navigation view**

- A visible menu bar indicates the menu list is too long to display all items.
- A band halfway down the menu bar indicates the current item is halfway down the list.

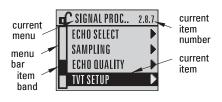

- The depth and relative position of the item band on the menu bar indicates the length of the menu list, and approximate position of the current item in the list.
- A deeper band indicates fewer items.

#### Parameter view

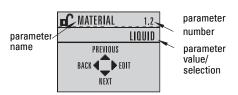

#### **Edit view**

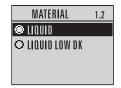

# **Handheld Programmer**

(Part No. 7ML1930-1BK)

The programmer is ordered separately.

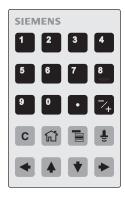

# **Key functions in Measurement mode**

| Key | Function                                        | Result                                          |
|-----|-------------------------------------------------|-------------------------------------------------|
| 5   | Updates the loop current.                       | New value is displayed in LCD secondary region. |
| 6   | Updates internal enclosure temperature reading. | New value is displayed in Lob Secondary region. |

| Key | Function                                                         | Result (cont'd)                                                                                                    |
|-----|------------------------------------------------------------------|----------------------------------------------------------------------------------------------------|
| 8   | Updates echo confidence value.                                   | New value is displayed in LCD secondary region.                                                                                                    |
| a s | Updates distance measurement.                                    | New value is displayed in Lob Secondary region.                                                                                                    |
|     | <b>Mode</b> opens PROGRAM mode.                                  | Opens the menu level last displayed in this power cycle, unless power has been cycled since exiting PROGRAM mode or more than 10 minutes have elapsed since PROGRAM mode was used. Then top level menu will be displayed. |
| •   | RIGHT arrow opens PROGRAM mode.                                  | Opens the top level menu.                                                                                                    |
| *   | UP or DOWN arrow<br>toggles between linear units and<br>percent. | LCD displays measured value in either linear units or percent.                                                                                                    |

# **Programming SITRANS LR250**

#### Notes

- While the device is in PROGRAM mode the output remains fixed and does not respond to changes in the device.
- SITRANS LR250 automatically returns to Measurement mode after a period of inactivity in PROGRAM mode (between 15 seconds and 10 minutes, depending on the menu level).

Change parameter settings and set operating conditions to suit your specific application. (For remote operation see *Operating via SIMATIC PDM* on page 40 or *Operating via AMS Device Manager* on page 60.)

#### Parameter menus

**Note:** For the complete list of parameters with instructions, see *Parameter Reference* on page 78.

Parameters are identified by name and organized into function groups (see *LCD menu structure* on page 165).

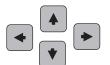

1. QUICK START 2. SETUP

2.1. DEVICE

2.7. LINEARIZATION 2.7.1. VOLUME

2.7.1.1. VESSEL SHAPE

#### 1. Enter PROGRAM mode

- Point the programmer at the display from a maximum distance of 300 mm (1 ft).
- RIGHT arrow activates PROGRAM mode and opens menu level 1.
- Mode opens the menu level last displayed in PROGRAM mode within the last 10 minutes, or menu level 1 if power has been cycled since then.

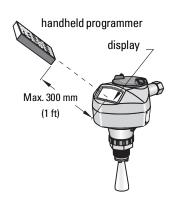

# 2. Navigating: key functions in Navigation mode

#### Notes:

- In Navigation mode ARROW keys move to the next menu item in the direction of the arrow.
- For Quick Access to parameters via the handheld programmer, press **Home** then enter the menu number, for example: **2.7.1** (Volume).

| Key Name         |             | Menu level        | Function                                                       |  |
|------------------|-------------|-------------------|----------------------------------------------------------------|--|
| UP or DOWN arrow |             | menu or parameter | Scroll to previous or next menu or parameter.                  |  |
| •                | RIGHT arrow | menu              | Go to first parameter in the selected menu, or open next menu. |  |
|                  |             | parameter         | Open <b>Edit</b> mode.                                         |  |
| LEFT arrow       |             | menu or parameter | Open parent menu.                                              |  |
| Mode             |             | menu or parameter | Change to <b>MEASUREMENT</b> mode.                             |  |
| Home             |             | menu or parameter | Open top level menu: menu 1.                                   |  |

# 3. Editing in PROGRAM mode

# Selecting a listed option

- a) Navigate to the desired parameter.
- b) Press **RIGHT arrow** to open parameter view.

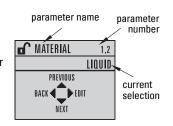

- Press RIGHT arrow again to open Edit mode. The current selection is highlighted.
   Scroll to a new selection.
- d) Press RIGHT arrow to accept it The LCD returns to parameter view and displays the new selection.

# MATERIAL 1.2 LIQUID LIQUID LOW DK

# Changing a numeric value

- a) Navigate to the desired parameter.
- b) Press **RIGHT arrow** to open parameter view. The current value is displayed.
- c) Press **RIGHT arrow** again to open **Edit** mode. The current value is highlighted.
- d) Key in a new value.
- e) Press **RIGHT arrow** to accept it. The LCD returns to parameter view and displays the new selection.

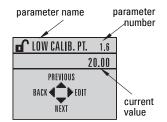

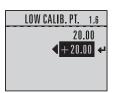

## Key functions in Edit mode

| Key      | Name          | Function           |                                                                                                    |
|----------|---------------|--------------------|----------------------------------------------------------------------------------------------------|
| <b>4</b> | <b>UP</b> or  | Selecting options  | Scrolls to item.                                                                                                    |
| •        | DOWN<br>arrow | Numeric<br>editing | - Increments or decrements digits<br>- Toggles plus and minus sign                                                                                  |
|          | RIGHT         | Selecting options  | - Accepts the data (writes the parameter) - Changes from <b>Edit</b> to <b>Navigation</b> mode                                                      |
|          | arrow         | Numeric<br>editing | - Moves cursor one space to the right<br>- or with cursor on Enter sign, accepts the data and<br>changes from <b>Edit</b> to <b>Navigation</b> mode |
|          | LEFT          | Selecting options  | Cancels <b>Edit</b> mode without changing the parameter                                                                                             |
|          | arrow:        | Numeric<br>editing | Moves cursor to plus/minus sign if this is the first key pressed     or moves cursor one space to the left.                                         |

| Key     | Name                     | Function (cont'd)  |                                        |
|---------|--------------------------|--------------------|----------------------------------------|
| C       | Clear                    | Numeric editing    | Erases the display.                    |
|         | Decimal<br>point         | Numeric<br>editing | Enters a decimal point.                |
| 7+      | Plus or<br>minus<br>sign | Numeric<br>editing | Changes the sign of the entered value. |
| 9<br>to | Numeral                  | Numeric<br>editing | Enters the corresponding character.    |

# **Quick Start Wizard via the handheld programmer**

#### Notes:

- The Quick Start wizard settings are inter-related and changes apply only after you select YES in Apply? (Apply changes) (1.8.).
- Do not use the Quick Start wizard to modify individual parameters: see instead Parameter Reference on page 78.

#### 1. Quick Start

- a) Point the programmer at the display from a maximum distance of 300 mm (1 ft), then press **RIGHT arrow** to activate PROGRAM mode and open menu level 1.
- b) Press **RIGHT arrow** twice to navigate to menu item 1.1 and open parameter view.
- c) Press **RIGHT arrow** to open **Edit** mode or **DOWN arrow** to accept default values and move directly to the next item.
- d) To change a setting, scroll to the desired item or key in a new value.
- e) After modifying a value, press **RIGHT arrow** to accept it and press **DOWN** arrow to move to the next item.
- f) Quick Start settings take effect only after you select **Yes** to **Apply changes** in step 1.8.

#### 1.1. Language

Selects the language to be used on the LCD and takes effect immediately.

| Options | English, Deutsch, Français, Español |
|---------|-------------------------------------|
|---------|-------------------------------------|

#### 1.2. Material

Selects the appropriate echo processing algorithms for the material (see Position Detect (2.8.4.2.) on page 127 for more detail).

| Options | LIQUID                                                                               |
|---------|--------------------------------------------------------------------------------------|
| Options | LIQUID LOW DK <sup>a)</sup> (low dielectric liquid – CLEF <i>algorithm enabled</i> ) |

a) dK < 3.0

#### 1.3. Response Rate

Sets the reaction speed of the device to measurement changes in the target range.

|         | ,                       | · ·                                    | U | U |
|---------|-------------------------|----------------------------------------|---|---|
|         | Response<br>Rate (1.3.) | Fill Rate (2.4.2.)/Empty rate (2.4.3.) |   |   |
| Options | SL0W                    | 0.1 m/min (0.32 ft/min)                |   |   |
|         | MED                     | 1.0 m/min (3.28 ft/min)                |   |   |
|         | FAST                    | 10.0 m/min (32.8 ft/min)               |   |   |

Use a setting just faster than the maximum filling or emptying rate (whichever is greater).

#### 1.4. Units

Sensor measurement units.

| Options M, CM, MM, FT, IN |  |
|---------------------------|--|
|---------------------------|--|

#### 1.5. Operation Mode

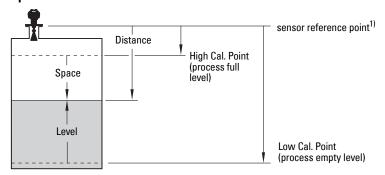

| Operation                                                                                                    | Description | Reference point        |
|----------------------------------------------------------------------------------------------------|-------------|------------------------|
| NO SERVICE  Measurement and associated loop current are not updated, and the device defaults to Fail-safe mode <sup>a)</sup> . |             |                        |
| LEVEL Distance to material surface                                                                                             |             | Low Calibration Point  |
| SPACE Distance to material surface                                                                                             |             | High Calibration Point |
| DISTANCE Distance to material surface                                                                                          |             | Sensor Reference Point |

a) See Material Level (2.5.1.) on page 83 for more detail.

<sup>1)</sup> The point from which High and Low Calibration points are referenced: see *Dimensions* on page 12 and *Flanged Horn with extension* on page 14.

#### 1.6. Low Calibration Point

Distance from Sensor Reference to Low Calibration Point: usually process empty level. (See **Operation Mode (1.5.)** for an illustration.)

Values Range: 0.00 to 20.00 m

#### 1.7. High Calibration Point

Distance from Sensor Reference to High Calibration Point: usually process full level. (See Operation Mode (1.5.) for an illustration.)

Values Range: 0.00 to 20.00 m

#### 1.8. Apply? (Apply changes)

In order to save the Quick Start settings it is necessary to select Yes to apply changes.

**Options** YES, NO, DONE (Display shows DONE when Quick Start is successfully completed.)

Press **Mode** to return to Measurement mode. SITRANS LR250 is now ready to operate.

# **Auto False Echo Suppression**

If you have a vessel with known obstructions, we recommend using Auto False Echo Suppression to prevent false echo detection. See **TVT setup (2.8.7.)** on page 94 for instructions.

This feature can also be used if SITRANS LR250 displays a false high level, or the reading is fluctuating between the correct level and a false high level.

# **Requesting an Echo Profile**

- In PROGRAM mode, navigate to: Level
   Meter > Diagnostics (3.) > Echo Profile (3.1.)
- Press RIGHT arrow to request a profile.
- UP/DOWN arrows are dedicated to scrolling through the icons.
- The selected icon is highlighted.
- Press UP arrow to select Measure and RIGHT arrow to update the profile.
- Press DOWN arrow to select Exit then press RIGHT arrow to return to the previous menu.

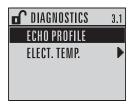

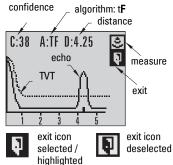

# Level application example

The application is a vessel that takes an average 3 hours (180 minutes) to fill and 3 weeks to empty.

Fill rate = 0.08 m/minute [(Low Cal Pt. minus High Cal Pt.) / fastest of fill or empty time] = (15.5 m - 1 m) / 180 min.

= 14.5 m /180 min. = 0.08 m/min.

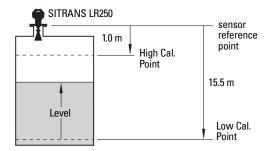

| <b>Quick Start Parameter</b>  | Setting | Description                                      |
|-------------------------------|---------|--------------------------------------------------|
| Material (1.2.)               | LIQUID  |                                                  |
| Response Rate (1.3.)          | SLOW    | Resets Fill Rate and Empty Rate to 0.1 m/minute. |
| Units (1.4.)                  | m       |                                                  |
| Operation Mode (1.5.)         | LEVEL   | Material level referenced from Low Cal. Point.   |
| Low Calibration Point (1.6.)  | 15.5    | Process empty level.                             |
| High Calibration Point (1.7.) | 1.0     | Process full level.                              |
| Apply? (Apply changes) (1.8.) | YES     | Save new settings.                               |

# Operating via SIMATIC PDM

SIMATIC PDM is a software package used to commission and maintain SITRANS LR250 and other process devices. Please consult the operating instructions or online help for details on using SIMATIC PDM. (You can find more information at <a href="https://www.siemens.com/simatic-pdm">www.siemens.com/simatic-pdm</a>.)

# **Functions in SIMATIC PDM**

#### Notes:

- For a complete list of parameters see *Parameter Reference* on page 78.
- While the device is in PROGRAM mode the output remains fixed and does not respond to changes in the device.

SIMATIC PDM monitors the process values, alarms and status signals of the device. It allows you to display, compare, adjust, verify, and simulate process device data; also to set schedules for calibration and maintenance.

Parameters are identified by name and organized into function groups. See *LCD menu structure* on page 165 for a chart<sup>1)</sup> and *Changing parameter settings using SIMATIC PDM* on page 48 for more details.

See *Parameters accessed via pull-down menus* on page 48 for parameters that do not appear in the menu structure in SIMATIC PDM.

# Features of SIMATIC PDM Rev. 6.0, SP4

The graphic interface in SITRANS LR250 makes monitoring and adjustments easy.

| Feature                     | page | Function                                                                                                    |
|-----------------------------|------|----------------------------------------------------------------------------------------------------|
| Quick Start                 | 42   | Device configuration for simple applications                                                                  |
| Echo Profile Utilities      | 49   | Easy access to echo profile viewing/comparison,<br>TVT shaping, auto false echo suppression and<br>echo setup |
| Auto False Echo Suppression | 52   | Screen out false echoes                                                                                       |
| TVT Shaper                  | 51   | Manual TVT adjustment                                                                                         |
| Linearization               | 45   | Volume measurement in an irregular vessel                                                                     |
| Process Variables           | 57   | Monitor process variables and level trend                                                                     |
| Security                    | 58   | Protect security and communication parameters from modification by the maintenance user                       |

<sup>1)</sup> The menu structure for SIMATIC PDM is almost identical to that for the LCD.

# Features of SIMATIC PDM Rev. 5.2, SP1

SIMATIC PDM Rev. 5.2 SP1 is supported only for basic configuration and troubleshooting. For advanced features such as the Quick Start wizard, Rev. 6.0 SP3 HF2 or higher is required.

# **Electronic Device Description (EDD)**

You can locate the EDD in Device Catalog, under Sensors/Level/Echo/Siemens Milltronics/SITRANS LR250. Check the product page of our website at: <a href="www.siemens.com/LR250">www.siemens.com/LR250</a>, under Downloads, to make sure you have the latest version of SIMATIC PDM, the most recent Service Pack (SP) and the most recent hot fix (HF). If you need to install a new EDD see Configuring a new device below.

# Configuring a new device

**Note:** Clicking on **Cancel** during an upload from device to SIMATIC PDM will result in some parameters being updated.

- Check that you have the most recent EDD, and if necessary download it from the
  product page of our website at <a href="www.siemens.com/LR250">www.siemens.com/LR250</a>. Save the files to your
  computer, and extract the zipped file to an easily accessed location. Launch SIMATIC
  PDM Manager Device Catalog, browse to the unzipped EDD file and select it.
- Launch SIMATIC Manager and create a new project for LR250. Application Guides for setting up HART devices with SIMATIC PDM can be downloaded from the product page of our website at: <a href="https://www.siemens.com/LR250">www.siemens.com/LR250</a>.
- Open the menu Device Master Reset and click on OK to perform a reset to Factory Defaults.
- 4) After the reset is complete upload parameters to the PC/PG.
- 5) Configure the device via the Quick Start wizard.

# **Quick Start Wizard via SIMATIC PDM**

The graphic Quick Start Wizard provides an easy 5-step procedure that configures the device for a simple application.

Please consult the operating instructions or online help for details on using SIMATIC PDM.

- If you have not already done so, check that you have the most up-to-date Electronic Device Description (EDD) for your instrument. (See *Configuring a new device* above.)
- Launch SIMATIC Manager and create a new project for LR250. (Application Guides for setting up HART and PROFIBUS PA devices with SIMATIC PDM can be downloaded from the product page of our website at: <a href="https://www.siemens.com/LR250">www.siemens.com/LR250</a>).

#### **Quick Start**

#### Notes:

- The Quick Start wizard settings are inter-related and changes apply only after you click on FINISH AND DOWNLOAD at the end of step 5 to save settings offline and transfer them to the device.
- Do not use the Quick Start Wizard to modify individual parameters. For quick access
  to echo profile parameters see *Echo Setup* on page 54, or see *Parameter Reference*on page 78 for a complete list.
- Click on BACK to return and revise settings or CANCEL to exit the Quick Start.
- For a vessel with obstructions see Auto False Echo Suppression on page 52.

Launch SIMATIC PDM, open the menu Device - Wizard - Quick Start, and follow steps 1 to 5.

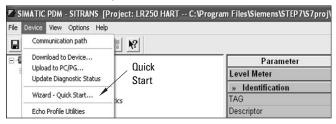

#### Step 1 – Identification

**Note:** The layout of the dialog boxes shown may vary according to the resolution setting for your computer monitor.

- Click on Read Data from Device to upload Quick Start parameter settings from the device to the PC/PG and ensure PDM is synchronized with the device.
- 4) If required, change the language for the local user interface.
- Click on NEXT to accept the default values. (Description, Message, and Installation Date fields can be left blank.)

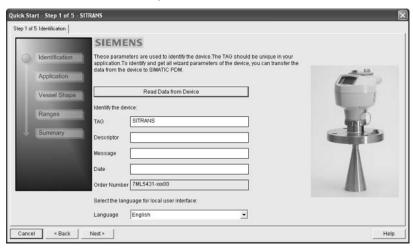

# Step 2 - Application

Select the application type (level or volume) and the material<sup>1)</sup>, then click on **NEXT**.

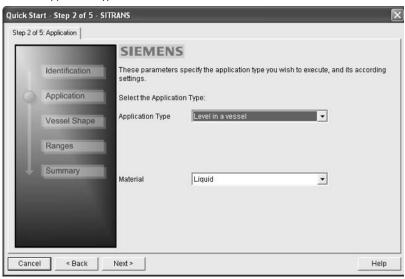

## Step 3 - Vessel Shape

The vessel shapes shown are predefined. To describe a more complex shape see *Using Linearization via the Quick Start wizard* on page 45.

For a vessel with obstructions, see *Auto False Echo Suppression* on page 52

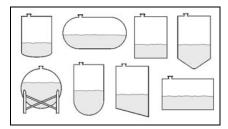

Select the vessel shape, and click on **NEXT**.

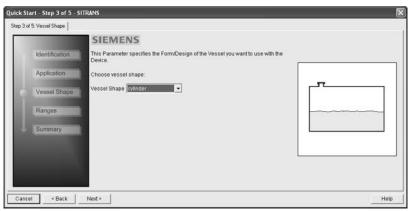

<sup>1)</sup> See *Application with Stillpipe* on page 144 for a Low Dielectric Liquid application.

# Step 4 - Range

Set the parameters, and click on NEXT.

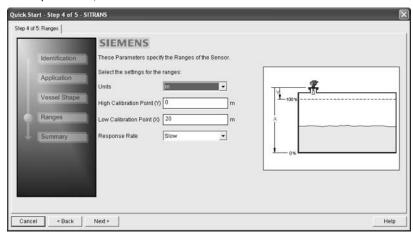

#### Step 5 - Summary

Check parameter settings, and click on **BACK** to return and revise values, **FINISH** to save settings offline, or **FINISH AND DOWNLOAD** to save settings offline and transfer them to the device.

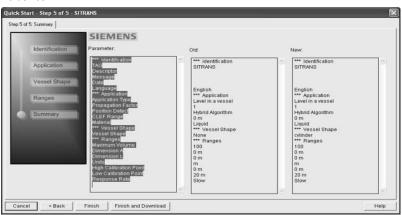

The message Quick Start was successful will appear. Click on OK.

# Linearization

You can use the linearization feature to define a more complex vessel shape and enter up to 32 level breakpoints where the corresponding volume is known. The values corresponding to 100% and 0% levels must be entered. The breakpoints can be ordered from top to bottom, or the reverse.

#### Example (values for example purposes only)

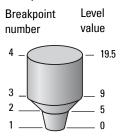

| Break-<br>point<br>no. |      |      |
|------------------------|------|------|
| 1                      | 0    | 0    |
| 2                      | 5    | 500  |
| 3                      | 9    | 3000 |
| 4                      | 19.5 | 8000 |

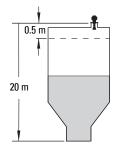

# Using Linearization via the Quick Start wizard

Open the menu Device - Wizard - Quick Start:

- In Step 1 Identification, click on Read Data from Device, select language, and click on Next.
- In Step 2 Application, select a volume application, for example Volume in a vessel, and click on Next.
- 3) In Step 3 Vessel Shape, choose the vessel shape option Linearization Table.

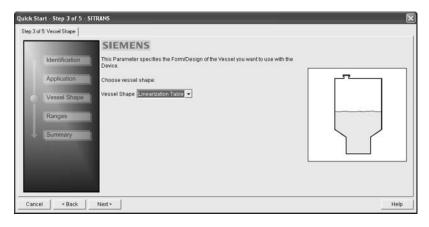

#### 4) In Step 4 - Ranges

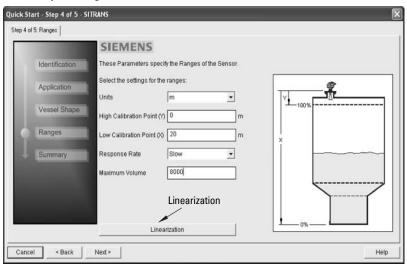

- a) Enter parameter values.
- b) Click on Linearization.
- In the Linearization window click on the appropriate Breakpoint tab to open the dialog window.
- d) Enter the desired level and associated volume values  $^{1)}$ , and click on  ${\bf 0K}$ .

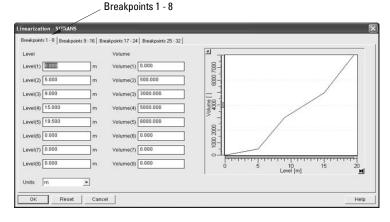

**Note:** The **Reset** button resets values to the values in the offline table.

e) In the Step 4 window, click on NEXT.

For display purposes we recommend entering values in ascending order (that is, the lowest values in level 1 and volume 1).

5) In Step 5 – Summary, check parameter values. Click on BACK to return and revise values, FINISH to save settings offline, or FINISH AND DOWNLOAD to save settings offline and transfer them to the device.

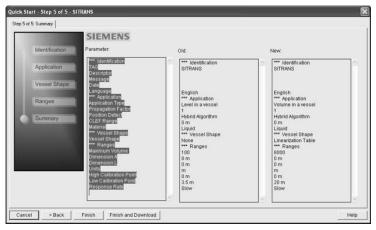

The message Quick Start was successful will appear. Click on OK.

# Configuring a stillpipe application

- Launch the Quick Start wizard and follow steps 1 to 2.
- In step 2, select Application Type Level in a vessel with stillpipe, Material Liquid Low dK, and set the stillpipe diameter as desired.
- The wizard updates the propagation factor according to the pipe diameter, and enables the CLEF algorithm for low dK liquids (see *Position Detect (2.8.4.2.)* on page 127 for more detail).

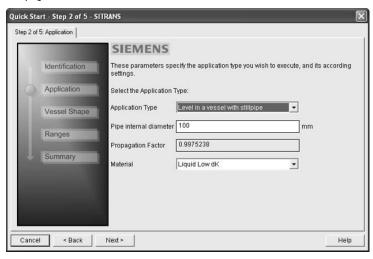

 Continue through steps 3 to 5 then click on FINISH AND DOWNLOAD to save settings offline and transfer them to the device.

# **Changing parameter settings using SIMATIC PDM**

#### Notes:

- For a complete list of parameters, see Parameter Reference on page 78.
- Clicking on Cancel during an upload from device to SIMATIC PDM will result in some parameters being updated.

Many parameters are accessed via the 4-level menu in PDM. See *Parameters accessed via pull-down menus* below for the others.

- Launch SIMATIC PDM, connect to SITRANS LR250, and upload data from the device.
- Adjust parameter values in the parameter value field then click on Enter. The status fields read Changed.
- Open the Device menu, click on Download to device, then use File Save to save settings offline. The status fields are cleared.

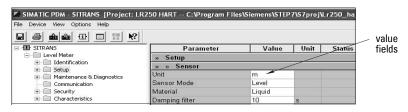

# Parameters accessed via pull-down menus

Click on **Device** or **View** to open the associated pull-down menus.

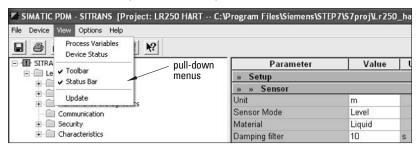

See *Pull-down menus* on page 49 for a table.

#### **Pull-down menus**

| Device menus                                                      | page           | View menus            | page     |
|-------------------------------------------------------------------|----------------|-----------------------|----------|
| Communication path                                                |                | Process Variables     | 57<br>50 |
| Download to device<br>Upload to PC/PG<br>Update Diagnostic Status |                | Toolbar<br>Status bar | 58       |
| Wizard - Quick Start                                              | 42             | Update                |          |
| Echo Profile Utilities<br>Maintenance<br>Wear                     | 49<br>54<br>56 |                       |          |
| Select Analog Output                                              | 55             |                       |          |
| Self Test<br>Loop Test                                            | 55<br>56       |                       |          |
| Configuration Flag Reset<br>Master Reset                          | 56<br>56       |                       |          |
| HART Communication                                                | 56             |                       |          |

## **Echo Profile Utilities**

Open the menu **Device – Echo Profile Utilities** and click on the appropriate tab for easy access to:

- Echo profile on page 50
- View Saved Echo Profiles on page 50
- TVT Shaper on page 51
- Auto False Echo Suppression on page 52
- Echo Setup on page 54

# **Echo profile**

#### Notes:

- Double click on each axis to see the Xscale and Data Scale values. Right-click or Left-click on the axis and drag to reposition the scale.
- After saving a profile click on **OK**, not the **x** button, to close the Echo Profile Utilities window, otherwise the profile will not be saved.
- In the Echo Profile Utilities window click on the tab Echo Profile.
- Click on the Measure button to update the profile. Select Standard resolution (loads 1 of every 8 points of the profile for a quick view) or Detailed resolution (loads all data points).
- Click on the Save button and in the new window enter a name and click on OK.
- · Click on OK to exit.

#### View Saved Echo Profiles

To view a saved profile, click on the tab View Saved Echo Profiles.

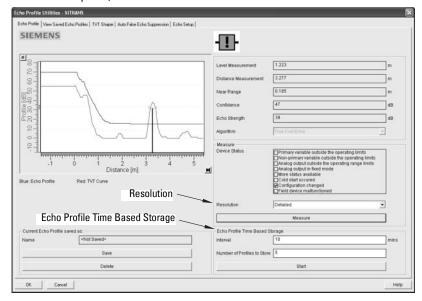

## Echo profile data logging

You can store up to 50 profiles at a selected interval (maximum 60 minutes).

Inside Echo Profile Utilities, in the Echo Profile Time Based Storage window:

- Enter the desired interval between stored profiles.
- Enter the desired number of profiles to be stored (maximum 50).
- Click on Start. A message appears warning of the time delay and warning that all
  previous saved profiles will be overwritten. Click on OK to proceed. The new profiles
  will be saved with their date and time.
- Click on the tab View Saved Echo Profiles to view the stored profiles

# **TVT Shaper**

**Note:** Double click on each axis to see the Xscale and Data Scale values. Right-click or Left-click on the axis and drag to reposition the scale.

This feature allows you to manually adjust the TVT to avoid false echoes caused by obstructions. (For an explanation see *Auto False Echo Suppression (2.8.7.1.)* on page 130.)

Open the menu Device - Echo Profile Utilities and click on the tab TVT Shaper

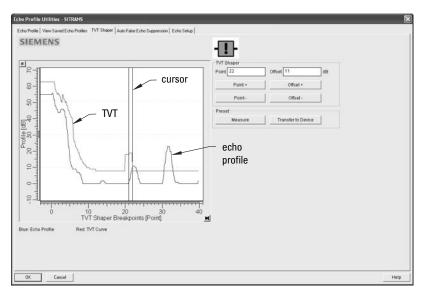

- Click on Measure to refresh the echo profile and load the current TVT from the device.
- Change the position of the cursor on the TVT using the Point+ and Point- buttons: raise and lower the TVT using Offset+ and Offset-.
- Alternatively, enter values for Point and Offset directly into the dialog boxes.
- Click on Transfer to Device.

# **Auto False Echo Suppression**

#### Notes:

- Make sure material level is below all known obstructions at the moment Auto False Echo Suppression is used to learn the echo profile. We recommend an empty or almost empty vessel.
- Note the distance to material level when the environment is learned, and set Auto False Echo Suppression Range to a shorter distance to avoid the material echo being screened out.
- Set Auto False Echo Suppression and Auto False Echo Suppression Range during startup, if possible.
- · If the vessel contains an agitator it should be running.
- Before adjusting these parameters, rotate the instrument for best signal (lower false-echo amplitude).

If you have a vessel with known obstructions, we recommend using Auto False Echo Suppression to prevent false echo detection. This feature can also be used if the device displays a false high level, or the reading is fluctuating between the correct level and a false high level.

The device learns the echo profile over the whole measurement range and the TVT is shaped around all echoes present at that moment. (See *Auto False Echo Suppression (2.8.71.)* on page 130 for a more detailed explanation.)

The learned TVT will be applied over a specified range. The default TVT is applied over the remainder of the measurement range.

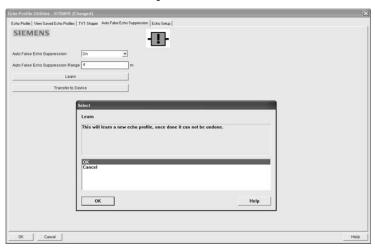

- 1) Make sure the material level is below all known obstructions.
- 2) Determine Auto False Echo Suppression Range. Measure the actual distance from the sensor reference point to the material surface using a rope or tape measure. Subtract 0.5 m (20") from this distance, and use the resulting value.

- Open the menu Device Echo Profile Utilities and click on the tab Auto False Echo Suppression.
- 4) Enter the value for Auto False Echo Suppression Range and select On.
- Click on Learn. The message appears: 'This will learn a new echo profile. Once done it cannot be undone'. Click on OK.
- 6) Once Auto TVT is complete click on **Transfer to Device.** To exit click on **OK**. Auto TVT is enabled and the learned TVT will be used.
- To turn Auto False Echo Suppression off or on, reopen the Auto False Echo Suppression window and click on Off or On.

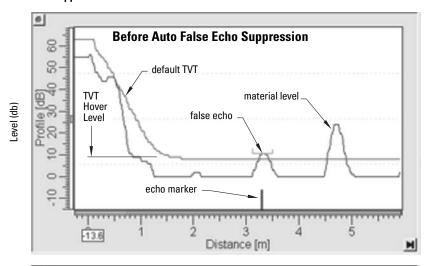

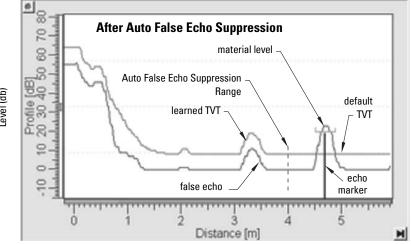

# **Echo Setup**

Provides quick access
to echo profile
parameters:

Chal Purity Ullimine - STIRUM

Chal Purity Ullimine - STIRUM

Chal Purity Ullimine - STIRUM

Chal Purity Ullimine - STIRUM

Chal Purity Ullimine - STIRUM

Chal Purity Ullimine - STIRUM

Chal Purity Ullimine - STIRUM

Chal Purity Ullimine - STIRUM

Chal Purity Ullimine - STIRUM

Chal Purity Ullimine - STIRUM

Chal Purity Ullimine - STIRUM

Chal Purity Ullimine - STIRUM

Chal Purity Ullimine - STIRUM

Chal Purity Ullimine - STIRUM

Chal Purity Ullimine - STIRUM

Chal Purity Ullimine - STIRUM

Chal Purity Ullimine - STIRUM

Chal Purity Ullimine - STIRUM

Chal Purity Ullimine - STIRUM

Purity Ullimine - STIRUM

Chal Purity Ullimine - STIRUM

Purity Ullimine - STIRUM

Purity Ullimine - STIRUM

Purity Ullimine - STIRUM

Purity Ullimine - STIRUM

Purity Ullimine - STIRUM

Purity Ullimine - STIRUM

Purity Ullimine - STIRUM

Purity Unity Ullimine - STIRUM

Purity Unity Unity

Open the menu Device - Echo Profile Utilities and click on Echo Setup.

# Maintenance

You can set schedules and reminders for:

- device maintenance based on its projected lifetime
- sensor maintenance based on its projected lifetime
- service
- calibration

#### To set Device/Sensor Maintenance schedules:

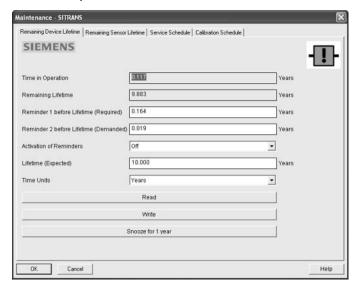

 Open the menu Device – Maintenance, and click on the Remaining Device/Sensor Lifetime tab.

- 2) Modify desired values, and click on Write.
- 3) Click on Read, to see the effects of your modification.
- If desired, set reminders for either or both of Reminder 1 (Required)/Reminder 2 (Demanded).
- 5) Click on **Snooze** to add a year to the Total Expected Device Life.

#### To set Service/Calibration schedules:

- Open the menu Device Maintenance, and click on the Service/Calibration Schedule tab.
- 2) Modify desired values, and click on Write.
- 3) Click on **Read**, to see the effects of your modification.
- If desired, set reminders for either or both of Reminder 1 (Required)/Reminder 2 (Demanded).
- 5) Click on **Service/Calibration Performed** to reset the schedule.

# **Select Analog Output**

Allows you to set the mA Output to report Level, Distance. See Current Output Function on page 84 for an illustration.

If a volume application is selected, mA Output is automatically set to **Volume**. (See Analog Output on page 132 for more details.)

- Open the menu Device Select Analog Output.
- 2) The Select Analog Output window displays the current setting: click on OK.
- 3) Select a different setting and click on **OK**.
- 4) The Select Analog Output window displays the new setting: click on OK.

## **Self Test**

Checks memory (RAM and Flash). If there are no errors, returns the message 'Self Test OK.' If errors are found, returns the message 'Self Test Fails'.

Open the menu **Device – Self Test**, select the option **Yes** and click on **OK**.

# **Loop Test**

Note: The simulated AO (Analog Output) value influences output to the control system.

Allows you to input a simulated value (4 mA, 20 mA, or a user-defined value) in order to test the functioning of the mA connections during commissioning or maintenance of the device. (The range is 3.56 mA to 22.6 mA: see mA Output Value (2.6.6.) on page 86.)

To simulate a user-defined mA value:

- 1) Open the menu **Device Loop Test**.
- Select Other, enter the new value, and click on OK. The message 'Field Device fixed at [new value]' appears. Click on OK. The Loop Test window remains open.
- When you are ready to end simulation, select End and click on OK to return the device to the actual output value.

# **Configuration Flag Reset**

To reset the configuration flag to zero, open the menu **Device – Configuration Flag Reset** and perform a reset.

## **Master Reset**

## **Factory Defaults**

**Factory Defaults** resets all parameters to the default settings with the following exceptions:

- · Device Address
- Write Protect and PIN to unlock
- · Learned TVT curve
- Open the menu Device Master Reset, select Yes, and click on OK to perform a reset to Factory Defaults.
- After the reset is complete upload parameters to the PC/PG. (If you are performing a reset after replacing the device with a different instrument, do not upload parameters to the PC/PG).

#### Wear

Reports the number of hours the device has been operating, and the number of times it has been powered up.

Open the menu **Device** – **Wear** to view:

- Powered Days
- Power-on Resets

#### **HART Communication**

Sets the number of request/response preambles (default 5).

We recommend you do not change this value.

# **Diagnostics**

You can monitor level/volume trends, electronics temperature, and device status.

# **Process Variables**

To compare outputs in real time open the menu **View – Process Variables** and click on **Overview** to see reading (level, space, distance, volume); analog output; device status; and current electronics temperature.

To see highest and lowest electronics temperatures, navigate to **Level Meter > Maintenance** and **Diagnostics > Electronics Temperature**.

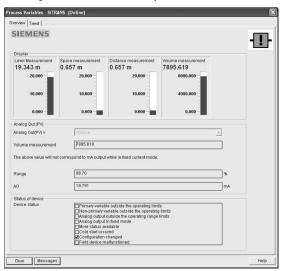

# **Trend**

Open the menu View - Process Variables and click on Trend.

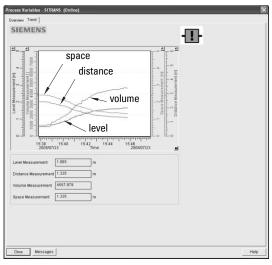

4 trend lines can be monitored: (distinguished by color in SIMATIC PDM).

#### **Device Status**

Open the menu **View – Device Status** to view Diagnostics, Device Status, Hardware/Firmware (HW/FW) Status, and Maintenance status.

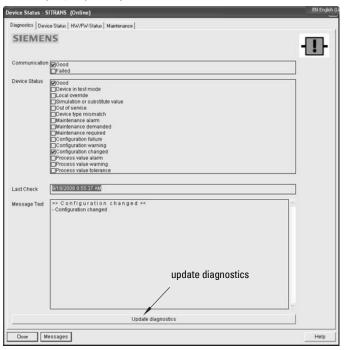

In the Diagnostics window, click on **Update diagnostics** to update diagnostic information and refresh linked icons.

# Update

Open the menu View - Update to refresh the screen.

# Security

A password option protects security and communication control parameters from modification by a maintenance user.

When you open a project the **User** dialog window provides two options: maintenance or specialist. If a password has been set it will not be possible to open the project as a specialist without it. A maintenance user will be able to open the project without a password but will not have access to security and communication control parameters.

- Open a project, double-click on the device icon, and in the User window select Specialist.
- 2) Open the menu **Options Settings** and click on the **Password** tab.
- 3) Enter a new password and re-enter it in the **Confirmation** window. Click on **OK**.

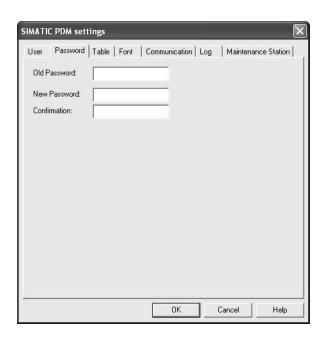

# **Operating via AMS Device Manager**

AMS Device Manager is a software package used to commission and maintain SITRANS LR250 and other process devices. Please consult the operating instructions or online help for details on using AMS Device Manager. (You can find more information at <a href="http://www.emersonprocess.com/AMS/">http://www.emersonprocess.com/AMS/</a>.) Application Guides for setting up Siemens HART devices with AMS Device Manager are available on our website at: <a href="https://www.siemens.com/processautomation.">www.siemens.com/processautomation.</a>

# **Functions in AMS Device Manager**

**Note**: While the device is in PROGRAM mode the output remains fixed and does not respond to changes in the device.

AMS Device Manager monitors the process values, alarms and status signals of the device. It allows you to display, compare, adjust, verify, and simulate process device data

Parameters organized into three main function groups allow you to configure and monitor the device:

- Configure/Setup
- · Device Diagnostics (read only)
- Process Variables (read only)

See *AMS Menu Structure* on page 73 for a chart<sup>1)</sup> and *Changing parameter settings using AMS Device Manager* on page 65 for more details.

# Features of AMS Device Manager

The graphic interface in SITRANS LR250 makes monitoring and adjustments easy.

| Feature           | page | Function                                                                                |
|-------------------|------|-----------------------------------------------------------------------------------------|
| Quick Start       | 63   | Device configuration for simple applications                                            |
| Echo Profile      | 69   | Echo profile viewing                                                                    |
| TVT               | 68   | Screen out false echoes                                                                 |
| Linearization     | 64   | Volume measurement in an irregular vessel                                               |
| Process Variables | 71   | Monitor process variables and level trend                                               |
| Security          | 70   | Protect security and communication parameters from modification by the maintenance user |

<sup>1)</sup> The menu structure for AMS Device Manager is almost identical to that for the LCD.

# **Device Description (DD)**

SITRANS LR250 requires the DD for AMS Device Manager version 9.0.

You can locate the DD in Device Catalog, under **Sensors/Level/Echo/Siemens Milltronics/ SITRANS LR250**. Check the product page of our website at: <a href="www.siemens.com/LR250">www.siemens.com/LR250</a>, under **Downloads**, to make sure you have the latest version of AMS Device Manager. If you need to install a new DD see *Configuring a new device* below.

# Configuring a new device

- Check that you have the most recent DD, and if necessary download it from the product page listed above. Save the files to your computer, and extract the zipped file to an easily accessed location.
- Launch AMS Device Manager

   Add Device Type, browse to the unzipped DD file
  and select it.

# Startup

- Launch AMS Device Manager. (Application Guides for setting up HART devices with AMS Device Manager can be downloaded from the product page of our website at: www.siemens.com/LR250.)
- In Device Connection View right-click on the device icon and select Scan Device to upload parameters from the device.
- Double click the device icon to open the startup screen. The startup screen shows device identification details, and a navigation window on the left-hand side of the screen.

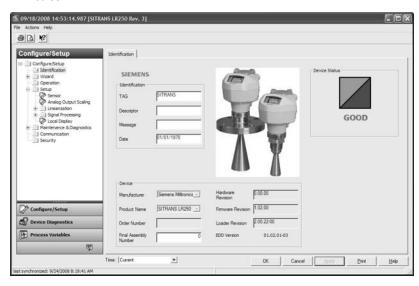

## **Master Reset**

- Navigate to Configure/Setup > Operation
- In the General field click on Master Reset and accept the option Factory Defaults.

# **Pull-down menu access**

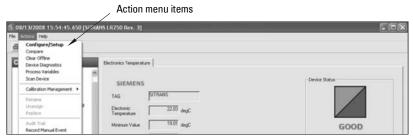

A pull-down menu under **Actions** gives alternative access to several features.

#### Scan Device

- Open the menu Actions Scan Device.
- Scan Device uploads parameters from the device (synchronizes parameters).

# **Device configuration**

1) Navigate to Configure/Setup > Operation and click to open the dialog window.

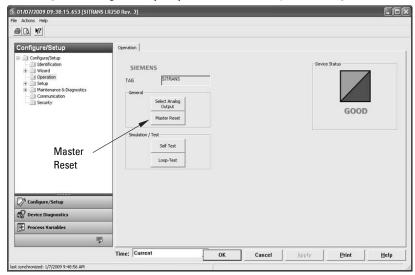

- In the General field, click on Master Reset and perform a reset to Factory Defaults.
- Open the pull-down menu Actions Scan Device to synchronize parameters (upload parameters from the device to AMS).
- 4) Configure the device via the Quick Start wizard.

# **Quick Start Wizard via AMS Device Manager**

#### Notes:

- The layout of the dialog boxes shown may vary according to the resolution setting for your computer monitor
- At each step, you can accept the default values without modification and click on the next step to proceed.
- After modifying parameters click on Apply inside the Quick Start window to write the new values to the device.
- Click on **OK** only if you wish to update all parameters to the device and close AMS.

A Wizard provides an easy 5-step Quick Start procedure that configures the device for a simple application.

## **Quick Start**

#### Step 1 – Identification

- Navigate to Configure/Setup > Wizard > Quick Start.
- Click on Step 1.
- You can accept the default values without modification. (Description, Message, and Installation Date fields can be left blank.) If desired, make changes then click on Apply.

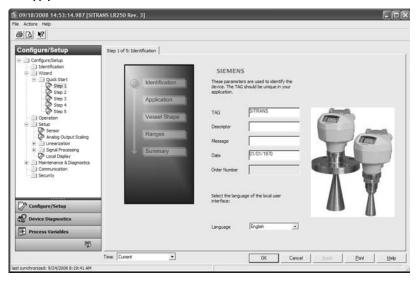

# Step 2 – Application Type

- 1) Click on Step 2.
- 2) Select the application type (Level, Space, Distance, or No Service<sup>1)</sup>) and the material (Liquid or Low dielectric liquid).
- 3) Click on Apply.

<sup>1)</sup> For details see *Sensor Mode* on page 133.

#### Step 3 - Vessel Shape

- 1) Click on Step 3.
- Select a predefined vessel shape. (To describe a more complex shape see Linearization below.)
- Click on Apply.

## Step 4 - Range

- 1) Click on Step 4.
- Change units if desired (in meters by default).
- 3) Set High and Low Calibration points.
- 4) To convert the reading from level to volume enter a value for Maximum Volume.
- 5) If a vessel shape with parabolic ends has been selected, set dimensions A and L.
- Click on Apply.

#### Step 5 - Summary

Check parameter settings, and click on **Cancel** to abort, or **Apply** to transfer values to the device.

#### Linearization

You can use the linearization feature to define a more complex vessel shape and enter up to 32 level breakpoints where the corresponding volume is known. The values corresponding to 100% and 0% levels must be entered. The breakpoints can be ordered from top to bottom, or the reverse. (See *Linearization* on page 45 for an example.)

# Using Linearization via the Quick Start wizard

- 1) Navigate to Configure/Setup > Wizard > Quick Start.
- 2) In Step 1 Identification make any desired modifications and click on Apply.
- 3) In Step 2 Application Type select a level application and liquid as a material.
- 4) In Step 3 Vessel Shape, choose the vessel shape option Linearization Table.
- 5) In **Step 4 Range Setup** enter a value for maximum volume.

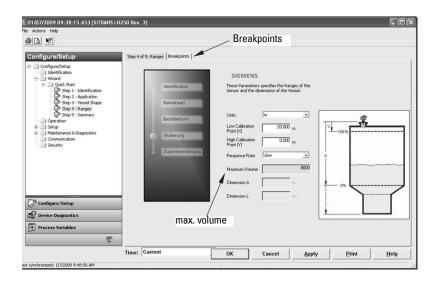

- Click on the **Breakpoints** tab and enter values for level and volume for up to 32 breakpoints.
- Navigate to Configure/Setup > Setup > Linearization and click on Characteristic to preview the characteristic curve of the vessel breakpoints.
- 8) In **Step 5 Summary** check parameter values. Click on the appropriate step menu to return and revise values, or click on a different menu to exit **Quick Start**.

# **Changing parameter settings using AMS Device Manager**

#### Notes:

- For a complete list of parameters, see *Parameter Reference* on page 78.
- For more detailed explanations of the parameters listed below see the pages referenced.
- Adjust parameter values in the parameter value field in Configure/Setup view, then click on **Apply** to write the new values to the device. The parameter field will display in yellow until the value has been written to the device.
- 2) Click on **OK** only if you wish to update all parameters and exit AMS.

# **Operation**

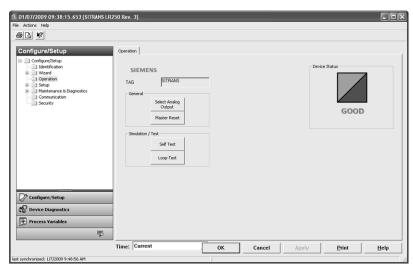

Navigate to **Configure/Setup > Operation** and click on **Operation** to open the dialog window for access to:

#### General:

- Select Analog Output (see Select Analog Output on page 55)
- D/A Trim
- Master Reset (see Master Reset on page 56)

#### Simulation/Test

- Self Test (see Self Test on page 55)
- Loop Test (see Loop Test on page 56)

# Setup

**Note:** For more detailed explanations of the parameters listed below see the pages referenced.

#### Sensor

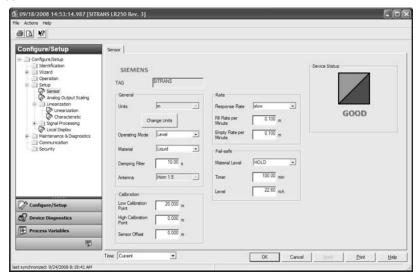

Navigate to Configure/Setup > Setup and click on Sensor for access to:

## General [see Sensor (2.2.) on page 79]

- Units
- · Operating Mode
- Material
- Damping Filter
- Antenna (read only)

#### Calibration [see Calibration (2.3.) on page 80]

- Low Calibration Point
- High Calibration Point
- Sensor Offset

#### Rate [see Rate (2.4.) on page 81]

- Response Rate
- Fill rate/minute
- Empty rate/minute

#### Fail-safe [see Fail-safe (2.5.) on page 83]

- Material level
- Timer
- Level

# **Analog Output Scaling**

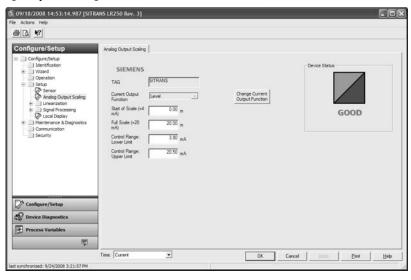

Navigate to Configure/Setup > Setup and click on Analog Output Scaling for access to:

# Analog Output Scaling [see Analog Output Scaling (2.6.) on page 84]

- mA Output Function
- · Start of scale
- Full Scale
- Control Range (lower limit)
- Control Range (upper limit)

# **Signal Processing**

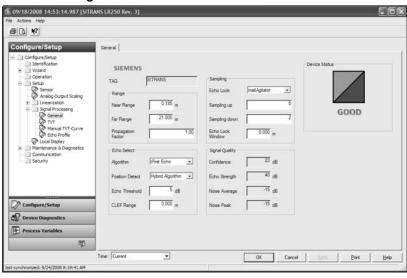

# **Signal Processing (continued)**

## General

Navigate to Configure/Setup > Setup > Signal Processing and click on General for access to:

## Range [see Signal Processing (2.8.) on page 90]

- Near Range
- Far Range
- · Propagation Factor

## Echo Select [see Echo select (2.8.4.) on page 91]

- Algorithm
- Position Detect
- · Echo Threshold
- CLEF Range

# Sampling [see Sampling (2.8.5.) on page 92]

- Echo Lock
- Sampling Up
- · Sampling Down
- · Echo Lock Window

## **Signal Quality**

- Confidence
- Echo Strength
- Noise Average
- Noise Peak

## **TVT**

Modify the TVT to screen out false echoes [see *Auto False Echo Suppression (2.8.71.)* on page 130].

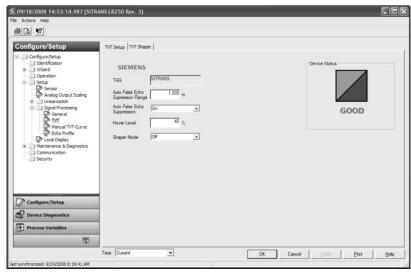

Navigate to **Configure/Setup > Setup > Signal Processing** and click on **TVT.** Click on one of the two tabs to access the parameters listed:

## TVT Setup [see TVT setup (2.8.7.) on page 94]

- Auto False Echo Suppression Range
- Auto False Echo Suppression
- Hover Level
- Shaper Mode

## TVT Shaper

Shaper breakpoints 1 to 40. (Turn TVT Setup/Shaper Mode on to activate.)

#### Manual TVT Curve

Displays the effects of the TVT shaper modifications. Navigate to **Configure/Setup > Signal Processing** and click on **Manual TVT Curve.** 

#### **Echo Profile**

- Navigate to Configure/Setup > Setup > Signal Processing and click on Echo Profile
- Select Standard operation for faster display.

# **Local Display**

Navigate to Configure/Setup > Setup > Local Display for access to:

- Language
- LCD Fast Mode [see LCD Fast Mode (4.9.) on page 112]
- LCD Contrast [see LCD Contrast (4.10.) on page 112]

# **Maintenance and Diagnostics**

Navigate to Maintenance and Diagnostics for access to:

## Remaining Device Lifetime [see Remaining Device Lifetime (4.2.) on page 99]

- Lifetime expected
- · Remaining Lifetime
- Time in Operation
- · Activation of Reminders
- Reminder 1 before Lifetime (Required)
- Reminder 2 before Lifetime (Demanded)

# Remaining Sensor Lifetime [see Remaining Sensor Lifetime (4.3.) on page 102]

- Lifetime expected
- Remaining Lifetime
- Time in Operation
- · Activation of Reminders
- Reminder 1 before Lifetime (Required)
- Reminder 2 before Lifetime (Demanded)

### Service Schedule [see Service Schedule (4.4.) on page 105]

- Service Interval
- Time since last Service
- Time until next Service
- · Activation of Reminders
- Reminder 1 before Service (Required)
- Reminder 2 before Service (Demanded)

## Calibration Schedule [see Calibration Schedule (4.5.) on page 108]

- Calibration Interval
- Time since last Calibration
- Time Until Next Calibration
- · Activation of Reminders
- Reminder 1 before Calibration (Required)
- Reminder 2 before Calibration (Demanded)

## **Electronic Temperature**

- Electronic Temperature
- · Lowest Value
- · Highest Value

## Wear (see *Wear* on page 56)

- Powered days
- Poweron Resets

# **Communication**

Navigate to **Communication** to read the following:

Tag; Manufacturer's ID; Device ID; Product ID; Device Revision; EDD Revision; Universal Command

# Security

Navigate to **Configure/Setup > Security** to access:

Remote Access [see Remote Access (6.1.) on page 113]

**Note:** If access control is changed to limit remote access, it can only be reset via the handheld programmer. See **Access Control (6.1.1.)** on page 113.

- Write Protect (read only)
- Access Control

## Local Access [see Local Access (6.2.) on page 114]

- · Local Write Protected
- PIN to Unlock

See also *Password Protection* on page 72

# **Device Diagnostics**

Click on the **Device Diagnostics** bar at the bottom of the navigation window, for access to:

#### **Device Status**

### Hardware/Firmware Status

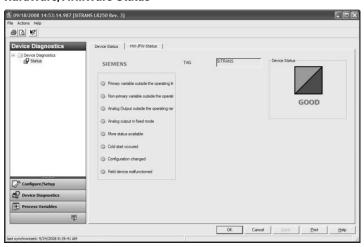

# **Process Variables**

To compare outputs in real time click on **Process Variables** at the bottom of the navigation window, for access to:

## **Process Variables**

- Values (level, volume, space, distance)
- Analog Output
- Trend View

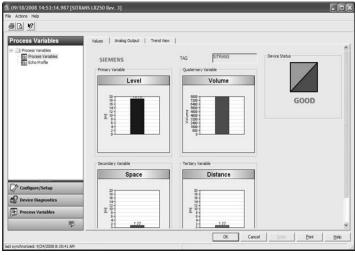

**Echo Profile** 

# **Password Protection**

An AMS Device Manager administrator can configure the user to require a password. The use of passwords is recommended. A password should be assigned to the 'admin' username immediately after installing AMS Device Manager.

Each user is given an AMS Device Manager username and password and required to enter them when they start AMS Device Manager. Access to functions depends on the level of permissions granted.

## Login types

standard, local, or domain

A standard user can change their password in AMS Device Manager. A Local or Domain Windows user cannot change their password using AMS Device Manager and must request their network administrator to do so.

# **User Manager utility**

Usernames, passwords, and permissions, are assigned to users by an AMS Device Manager administrator, using the User Manager utility on the Server Plus Station. Only a user with AMS Device Manager System Administration rights can log in to User Manager.

## To configure a new user/edit existing user:

- 1) From the Windows taskbar select: Start > AMS Device Manager > User Manager.
- In the User Manager window click on Add User.

The Add User Wizard dialog allows you to:

- select a user type, standard (AMS Device Manager) or Window user.
- · enter the username and password, and set permissions
- edit existing users

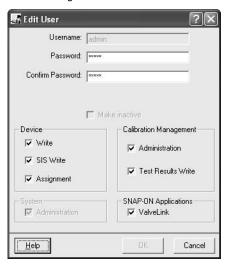

# **AMS Menu Structure**

# Configure/Setup

# - Identification

# Identification

Tag

Description

Message

Date

#### **Device**

Manufacturer

**Product Name** 

Order Number

Final Assembly Number

Hardware Revision

Firmware Revision

Loader Revision

EDD number

## Wizard

## **Quick Start**

Step 1 (Identification)

Step 2 (Application Type)

STep 3 (Vessel Shape)

Step 4 (Range)

Step 5 (Summary)

# Operation

#### General

Select Analog Output

D/A Trim

Master Reset

## Simulation/Test

Self Test

Loop-Test

# – Setup

#### Sensor

#### General

Units

Operating Mode

Material

**Damping Filter** 

Antenna

# Configure/Setup (continued)

# **Setup/Sensor (continued)**

Calibration

**Low Calibration Point** 

**High Calibration Point'** 

Sensor Offset

Rate

Response Rate

Fill rate/minute

Empty rate/minute

Fail-safe

Timer

Material Level

Level

## **Analog Output Scaling**

**Analog Output Scaling** 

mA Output Function

Start of Scale

Full Scale

Control Range lower limit

Control Range upper limit

## Linearization

Linearization

Vessel Shape

Vessel dimensions

Max. volume

Dimension A

Dimension L

Characteristic

# **Signal Processing**

General

Range

Near Range

Far Range

**Propagation Factor** 

Echo Select

Algorithm

**Position Detect** 

Echo Threshold

CLEF Range

Sampling

Echo Lock

Sampling Up

Sampling Down

Echo Lock Window.

# Configure/Setup (continued)

# **Setup/Signal Processing (continued)**

Signal Quality

Confidence

Echo Strength

Noise average

Noise Peak

**TVT** 

TVT Setup

Auto False Echo Suppression Range

Auto False Echo Suppression

Hover Level

Shaper Mode

TVT Shaper

**Manual TVT Curve** 

**Echo Profile** 

**Local Display** 

# **Maintenance and Diagnostics**

# Remaining Device Lifetime

Lifetime expected

**Remaining Lifetime** 

Time in Operation

**Activation of Reminders** 

Reminder 1 before Lifetime (Required)

Reminder 2 before Lifetime (Demanded)

# **Remaining Sensor Lifetime**

Lifetime expected

**Remaining Lifetime** 

**Time in Operation** 

**Activation of Reminders** 

Reminder 1 before Lifetime (Required)

Reminder 2 before Lifetime (Demanded)

# **Maintenance and Diagnostics (continued)**

## Service Schedule

**Service Interval** 

Time since last Service

**Total Service Interval minus Time Since Last Service** 

**Activation of Reminders** 

Reminder 1 before Service (Required)

Reminder 2 before Service (Demanded)

## Calibration Schedule

**Calibration Interval** 

**Time since last Calibration** 

**Total Until Next Calibration** 

**Activation of Reminders** 

Reminder 1 before Calibration (Required)

Reminder 2 before Calibration (Demanded)

# Electronic Temperature

**Electronic Temperature** 

**Lowest Value** 

Highest Value

## - Wear

**Powered days** 

**Poweron Resets** 

# Communication

# Security

### Remote Access

**Write Protect** 

**Access Control** 

## **Local Access**

**Local Write Protected** 

**PIN** to Unlock

# Parameter Reference

#### Notes:

- Parameter names and menu structure are almost identical for SIMATIC PDM and the local user interface (LUI)<sup>1)</sup>.
- Default settings in the parameter tables are indicated with an asterisk (\*) unless explicitly stated.
- Mode toggles between PROGRAM and Measurement Modes.
- For Quick Access to parameters via the handheld programmer, press **Home** , then enter the menu number, for example: **2.2.1**.

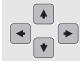

- In Navigation mode, ARROW keys navigate the menu in the direction of the arrow.
- Press RIGHT arrow to open Edit Mode, or to save a modification.

Parameters are identified by name and organized into function groups. See *LCD menu structure* on page 165 for a chart<sup>1)</sup>.

Parameters accessible via the handheld programmer are preceded by a number. Parameters not preceded by a number are accessible only via remote operation.

For more details see:

- Operating via SIMATIC PDM on page 40
- Operating via AMS Device Manager on page 60

# **Quick Start Wizard**

The Quick Start wizard provides an easy step-by-step procedure to configure the device for a simple application.

## 1. Quick Start

#### Notes:

- Do not use the Quick Start wizard to modify individual parameters. (Perform customization only after the Quick Start has been completed.)
- For access via remote operation see Quick Start Wizard via SIMATIC PDM on page 41 or Quick Start Wizard via AMS Device Manager on page 63.
- For detailed instructions see Quick Start Wizard via the handheld programmer on page 36.
- 1.1. Language
- 1.2. Material
- 1.3. Response Rate
- 1.4. Units

<sup>1)</sup> For AMS Device Manager the structure varies slightly.

- 1.5. Operation Mode
- 1.6. Low Calibration Point
- 1.7. High Calibration Point
- 1.8. Apply? (Apply changes)

# 2. Setup

**Note:** Default settings in the parameter tables are indicated with an asterisk (\*) unless explicitly stated.

#### 2.1. Device

#### 2.1.1. Hardware Revision

Corresponds to the electronics hardware of the SITRANS LR250.

#### 2.1.2. Firmware Revision

Corresponds to the firmware that is embedded in the SITRANS LR250.

#### 2.1.3. Loader Revision

Corresponds to the software used to update the SITRANS LR250.

## 2.1.4. Order Option

Read only. Displays the device type: standard or NAMUR NE 43-compliant.

#### 2.2. Sensor

#### 2.2.1. Units

Sensor measurement units.

| Values | m, cm, mm, ft, in |
|--------|-------------------|
| Vulues | Default: m        |

## 2.2.2. Sensor Mode

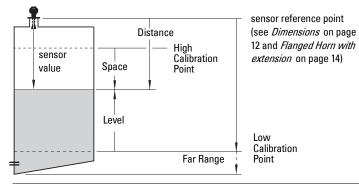

| Mode          |   | Description                                                                                                    | Reference point                                |
|---------------|---|----------------------------------------------------------------------------------------------------|------------------------------------------------|
| NO<br>SERVICE |   | Measurement and associated loop current are not updated, and the device defaults to Fail-safe mode <sup>a)</sup> . | n/a                                            |
| LEVEL         | * |                                                                                                    | Low Calibration Point<br>(process empty level) |
| SPACE         |   | Distance to material surface                                                                                       | High Calibration Point (process full level)    |
| DISTANC       | E |                                                                                                    | Sensor Reference Point                         |

a) See Material Level (2.5.1.) for more detail.

#### 2.2.3. Material

Automatically configures the device to operate in the chosen application type, by changing one or more of the following parameters: **Propagation Factor** (28.3.), **Position Detect** (28.4.2.), and/or **CLEF Range** (28.4.4.).

|                    | *                                                                            | LIQUID                                                                       |
|--------------------|------------------------------------------------------------------------------|------------------------------------------------------------------------------|
| Options            |                                                                              | LIQUID LOW DK <sup>a)</sup> (low dielectric liquid – CLEF algorithm enabled) |
| Related parameters | Propagation Factor (2.8.3.) Position Detect (2.8.4.2.) CLEF Range (2.8.4.4.) |                                                                              |

a) dK < 3.0

You can configure each of the related parameters, to suit your particular application.

## 2.2.4. Damping Filter

The time constant for the damping filter. The damping filter smooths out the response to a sudden change in level. This is an exponential filter and the engineering unit is always in seconds (see Damping on page 132 for more detail).

| Values | Range: 0 to 100.000 s    |
|--------|--------------------------|
|        | Default: <b>10.000</b> s |

#### Antenna

Read only. Identifies horn configuration (Near Range (blanking) distance is automatically adjusted to suit).

#### 2.3. Calibration

Note: We recommend using the Quick Start wizard to configure the device.

#### 2.3.1. Low Calibration Pt.

Distance from sensor reference point <sup>1)</sup> to Low Calibration Point. Units are defined in **Units (2.2.1.)** 

| Values                        | Range: 0 to 20 m. Default 20.00 m |  |  |  |
|-------------------------------|-----------------------------------|--|--|--|
| Related Units (2.2.1.)        |                                   |  |  |  |
| parameters Far Range (2.8.2.) |                                   |  |  |  |

The point from which level measurement is referenced (see Sensor Mode (2.2.2.) for an illustration).

## 2.3.2. High Calibration Pt.

Distance from sensor reference point<sup>1)</sup> to High Calibration Point. Units are defined in **Units (2.2.1.)**.

| Values             | Range: 0 to 20 m. Default 0.00 m      |
|--------------------|---------------------------------------|
| Related parameters | Units (2.2.1.)<br>Near Range (2.8.1.) |

When setting the High Calibration Point value, note that echoes are ignored within Near Range (2.2.1.11).

#### 2.3.3. Sensor Offset

A constant offset that can be added to or subtracted from sensor value<sup>1)</sup> to compensate if the sensor reference point has shifted. (For example, this could result from adding a thicker gasket or reducing the standoff/nozzle height.)

| Values             | Range: -99.999 to 99.999. Default: 0.00 m |
|--------------------|-------------------------------------------|
| Related parameters | Units (2.2.1.)                            |

### 2.4. Rate

**Note:** Default settings in the parameter tables are indicated with an asterisk (\*) unless explicitly stated.

### 2.4.1. Response Rate

**Note:** Changing Response Rate resets Fill Rate (2.4.2.), Empty rate (2.4.3.), and Damping Filter (2.2.4.).

Sets the reaction speed of the device to measurement changes.

| Response Rate<br>(2.4.1.) |        | Fill Rate (2.4.2.) Empty rate (2.4.3.) |                 | Damping Filter<br>(2.2.4.) |
|---------------------------|--------|----------------------------------------|-----------------|----------------------------|
| *                         | Slow   | 0.1 m/min                              | (0.32 ft/min)   | 10 s                       |
|                           | Medium | 1.0 m/min (3.28 ft/min)                |                 | 10 s                       |
|                           | Fast   | 10.0 m/mir                             | n (32.8 ft/min) | 0 s                        |

Use a setting just faster than the maximum filling or emptying rate (whichever is faster).

7ML19985JE03

The value produced by the echo processing which represents the distance from sensor reference point to the target. (see **Sensor Mode (2.2.2.)** on page 79 for an illustration).

#### 2.4.2. Fill Rate

Defines the maximum rate at which the reported sensor value<sup>1)</sup> is allowed to increase. Allows you to adjust the SITRANS LR250 response to increases in the actual material level. Fill Rate is automatically updated whenever Response Rate is altered.

|                    | Range: <b>0 to 99999</b> m / min. |        |                          |  |
|--------------------|-----------------------------------|--------|--------------------------|--|
|                    | Response Rate (2.4.1.)            |        | Fill Rate                |  |
| Options            | *                                 | Slow   | 0.1 m/min (0.32 ft/min)  |  |
|                    |                                   | Medium | 1.0 m/min (3.28 ft/min)  |  |
|                    |                                   | Fast   | 10.0 m/min (32.8 ft/min) |  |
| Altered by:        | Response Rate (2.4.1.)            |        |                          |  |
| Related parameters | Units (2.2.1.)                    |        |                          |  |

Enter a value slightly greater than the maximum vessel-filling rate, in units per minute.

## 2.4.3. Empty rate

Defines the maximum rate at which the reported sensor value<sup>2)</sup> is allowed to decrease. Adjusts the SITRANS LR250 response to decreases in the actual material level. Empty Rate is automatically updated whenever Response Rate is altered.

|                    | Range: 0 to 99999 m / min. |        |                          |  |
|--------------------|----------------------------|--------|--------------------------|--|
|                    | Response Rate (2.4.1.)     |        | Empty Rate               |  |
| Options            | *                          | Slow   | 0.1 m/min (0.32 ft/min)  |  |
|                    |                            | Medium | 1.0 m/min (3.28 ft/min)  |  |
|                    |                            | Fast   | 10.0 m/min (32.8 ft/min) |  |
| Altered by:        | Response Rate (2.4.1.)     |        |                          |  |
| Related parameters | Units (2.2.1.)             |        |                          |  |

Enter a value slightly greater than the vessel's maximum emptying rate, in units per minute.

The value produced by the echo processing which represents the distance from sensor reference point to the target (see Sensor Mode (2.2.2.) on page 79 for an illustration).

The value produced by the echo processing which represents the distance from sensor reference point to the target (see **Sensor Mode (2.2.2.)** on page 79 for an illustration).

#### 2.5. Fail-safe

**Note:** Default settings in the parameter tables are indicated with an asterisk (\*) unless explicitly stated.

#### 2.5.1. Material Level

**Note:** The default setting depends whether your device is a standard or NAMUR NE 43-compliant device.

Defines the mA output to use when the Fail-safe Timer expires.

| STANDARD DEVICE            |   |       |                                                 |  |
|----------------------------|---|-------|-------------------------------------------------|--|
| HI 20.5 mA (max. mA Limit) |   |       |                                                 |  |
| Options                    |   | LO    | 3.8 mA (min. mA Limit)                          |  |
| Options                    | * | HOLD  | Last valid reading (default 22.6 mA)            |  |
|                            |   | VALUE | User-selected value [defined in Level (2.5.3.)] |  |

| NAMUR NE 43-COMPLIANT DEVICE |   |       |                                                                          |  |
|------------------------------|---|-------|--------------------------------------------------------------------------|--|
| HI 20.5 mA (max. mA Limit)   |   |       | 20.5 mA (max. mA Limit)                                                  |  |
|                              |   | LO    | 3.8 mA (min. mA Limit)                                                   |  |
| Options                      |   | HOLD  | Last valid reading                                                       |  |
|                              | * | VALUE | User-selected value [defined in <b>Level (2.5.3.)</b> : default 3.58 mA] |  |

#### 2.5.2. Timer

**Note:** When a Loss of Echo occurs **Material Level (2.5.1.)** determines the material level to be reported when the Fail-safe timer expires. See *Loss of Echo (LOE)* on page 134 for more detail.

Sets the time to elapse since the last valid reading, before the Fail-safe Level is reported.

| Values | Range: 0.00 to 7200 seconds |
|--------|-----------------------------|
| Values | Default: 100 s              |

### 2.5.3. Level

#### Notes:

- The default setting depends whether your device is a standard or NAMUR NE 43-compliant device.
- Material Level (2.5.1.) must be set to VALUE to enable the Level value to be reported.

Allows the user to define the mA value to be reported when the Fail-safe timer expires.

| Device Type |         | STANDARD           | NAMUR NE43-<br>COMPLIANT |
|-------------|---------|--------------------|--------------------------|
| Values      | Range   | 3.56 mA to 22.6 mA |                          |
| Values      | Default | 22.60 mA           | 3.58 mA                  |

## 2.6. Analog Output Scaling

## 2.6.1. Current Output Function

#### Notes:

- Level, space, and distance, have different reference points.
- Use caution when changing Current Output Function while the device is connected to a HART network. Current Output Function controls the primary value and the loop current for the device.
- Current Output Function also affects the secondary, tertiary and quaternary variables in a HART network.

Can be set to either **Level, Space, Distance**, or **Volume**. (The device can carry out a volume calculation only after a vessel shape has been specified.)

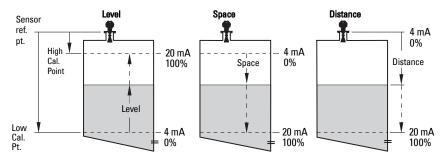

| Op | ntions                                   | Reference point                                                          | Description                                                            |
|----|------------------------------------------|--------------------------------------------------------------------------|------------------------------------------------------------------------|
| *  | Level                                    | Low Calibration Point                                                    | measured as a percentage of the                                        |
|    | Space                                    | High Calibration Point                                                   | difference between High Calibration Point<br>and Low Calibration Point |
|    | Distance                                 | sensor reference point measured as a percentage of Low Calibration Point |                                                                        |
|    | Volume                                   | converts a level measurement to a volume output                          |                                                                        |
|    | <b>Manual<sup>a)</sup></b><br>(LUI only) | allows mA Output Value (2.6.6.) to be set to a user-defined value        |                                                                        |

a) Current Output Function must be set to Manual before modifying mA Output Value (2.6.6.). Remember to restore the previous Current Output Function setting after modifying mA Output Value.

To view the mA reading in the secondary region of the LCD, press on the handheld programmer.

### To modify Current Output Function via SIMATIC PDM:

 Open the menu Device – Select Analog Output. (See Select Analog Output on page 55 for more detail.)

## 2.6.2. Start of Scale (4 mA Setpoint)

Sets the process level corresponding to the 4 mA value. 4 mA always defaults to 0, and Current Output Function (2.6.1.) determines whether this is a Level, Space, Distance, or Volume measurement. (See Current Output Function (2.6.1.) for an illustration.)

|                       | Range: -999999 to +999999                                                                       |
|-----------------------|-------------------------------------------------------------------------------------------------|
| Values                | Default: <b>0.00 m</b> (set to value corresponding to 0% as defined by Current Output Function) |
| Related<br>Parameters | Units (2.2.1.)<br>Current Output Function (2.6.1.)                                              |

- Enter the reading that is to correspond to a 4 mA output.
- Units are defined in Units (2.21.) for Level, Space, or Distance. Units are unspecified for Volume.

### 2.6.3. Full Scale (20 mA Setpoint)

Sets the process level corresponding to the 20 mA value. 20 mA always defaults to 100%, and Current Output Function (2.6.1.) determines whether this is a Level, Space, or Distance measurement. (See Current Output Function (2.6.1.) for an illustration.)

|                                                                                                    | Range: -999999 to +999999 |
|----------------------------------------------------------------------------------------------------|---------------------------|
| Values  Default: 20.00 m (set to value corresponding to 100% as decorrect Current Output Function) |                           |
| Related Units (2.2.1.) Parameters Current Output Function (2.6.1.)                                 |                           |

- Enter the reading that is to correspond to a 20 mA output.
- Units are defined in Units (2.2.1.) for Level, Space, or Distance. Units are unspecified for Volume.

## 2.6.4. Control Range: lower limit (Min. mA limit)

Prevents the mA output from dropping below this minimum level for a measurement value. This does not restrict the Fail-safe or Manual settings.

| Values | Range: 3.8 to 20.5 (mA) |
|--------|-------------------------|
| values | Default: 3.80 (mA)      |

### 2.6.5. Control Range: upper limit (Max. mA limit)

Prevents the mA output from rising above this maximum level for a measurement value. This does not restrict the Fail-safe or Manual settings.

| Values | Range: 3.8 to 20.5 (mA) |
|--------|-------------------------|
| Values | Default: 20.50 (mA)     |

## 2.6.6. mA Output Value

Allows you to use a simulated value to test the functioning of the loop. You can enter 4 mA, 20 mA, or any other user-defined value within the range.

| Values            | Range: 3.56 mA to 22.6 mA                                           |
|-------------------|---------------------------------------------------------------------|
| values            | Read Only unless Current Output Function (2.6.1.) is set to Manual. |
| Related parameter | Current Output Function (2.6.1.)                                    |

- a) First set Current Output Function (2.6.1.) to Manual.
- b) Enter the desired mA value in mA Output Value.
- After completing the test, remember to reset Current Output Function (2.6.1.) to the previous setting.

#### Via SIMATIC PDM:

Open the menu **Device – Loop Test** (For more detail, see *Loop Test* on page 56.)

### 2.7. Linearization

#### 2.7.1. Volume

Carries out a volume conversion from a level value.

### 2.7.1.1. Vessel Shape

Defines the vessel shape and allows the LR250 to calculate volume instead of level. If **None** is selected, no volume conversion is performed. Select the vessel shape matching the monitored vessel or reservoir.

|   | Vessel Shape | LCD DISPLAY/<br>Description                | Also<br>required  |
|---|--------------|--------------------------------------------|-------------------|
| * | None         | NONE/<br>No volume calculation<br>required | N/A               |
|   |              | CYLINDER/<br>Flat end horizontal cylinder  | maximum<br>volume |
|   |              | SPHERE/<br>Sphere                          | maximum<br>volume |

| Vessel Shape<br>(cont'd) | LCD DISPLAY/<br>Description                                                       | Also<br>required                                                       |
|--------------------------|-----------------------------------------------------------------------------------|------------------------------------------------------------------------|
|                          | LINEAR/<br>Upright, linear (flat bottom)                                          | maximum<br>volume                                                      |
|                          | CONICAL BOT/<br>Conical or pyramidal bottom                                       | maximum<br>volume,<br>dimension A                                      |
| A A                      | PARABOLIC BOT/Parabolic bottom                                                    | maximum<br>volume,<br>dimension A                                      |
| A A                      | HALF SPHERE BOT/<br>Half-sphere bottom                                            | maximum<br>volume,<br>dimension A                                      |
| A                        | FLAT SLOPED BOT/<br>Flat sloped bottom                                            | maximum<br>volume,<br>dimension A                                      |
| A L                      | PARABOLIC ENDS/<br>Parabolic end horizontal cyl-<br>inder                         | maximum<br>volume,<br>dimension A,<br>dimension L                      |
|                          | LINEAR TABLE <sup>a)</sup> /<br>Linearization table<br>(level/volume breakpoints) | maximum<br>volume, tables<br>1-32 level and<br>volume break-<br>points |

a) Linearization Table must be selected in order for level/volume values [see **Table 1-8 (2.7.2.)**] to be transferred.

#### 2.7.1.2. Maximum Volume

The maximum volume of the vessel. Enter the vessel volume corresponding to High Calibration Point. For example, if your maximum vessel volume is 8000 L, enter a value of 8000. Volume units are defined by the user but are not explicitly stated in the SITRANS LR250

| Values             | Range: 0.0000 to 99999        |
|--------------------|-------------------------------|
| values             | Default: 100.0                |
|                    | Low Calibration Pt. (2.3.1.)  |
| Related Parameters | High Calibration Pt. (2.3.2.) |
|                    | Vessel Shape (2.7.1.1.)       |

#### 2.7.1.3. Dimension A

The height of the vessel bottom when the bottom is conical, pyramidal, parabolic, spherical, or flat-sloped. If the vessel is horizontal with parabolic ends, the depth of the end. See **Vessel Shape (2.7.1.1.)** for an illustration.

| Values               | Range: 0.0000 to 99999 mm |
|----------------------|---------------------------|
| values               | Default: 0.0              |
| Related Parameters   | Units (1.4.)              |
| neialeu Faiailleleis | Vessel Shape (2.7.1.1.)   |

#### 2.7.1.4. Dimension L

Length of the cylindrical section of a horizontal parabolic end vessel. See **Vessel Shape (2.7.1.1.)** for an illustration.

| Values               | Range; 0.0000 to 99999 mm |
|----------------------|---------------------------|
| Tuluoo               | Default: 0.0              |
| Related Parameters   | Units (1.4.)              |
| neialeu Faiailleleis | Vessel Shape (2.7.1.1.)   |

#### 2.7.2. Table 1-8

**Note:** Linearization Table must be selected in **Vessel Shape (2.7.1.1.)** in order for level/volume values to be transferred.

If your vessel shape is more complex than any of the preconfigured shapes, you can define the shape as a series of segments. A value is assigned to each level breakpoint and a corresponding value is assigned to each volume breakpoint. Level values are defined in **Units (2.2.1.)**. Volume units are defined by the user but are not explicitly stated in the SITRANS LR250.

| Level Values  | Range: 0.0000 to 99999 mm |
|---------------|---------------------------|
| Level values  | Default: 0.0              |
| Volume Values | Range: 0.0000 to 99999    |
| Volume Values | Default: 0.0              |

Enter up to 32 level breakpoints, where the corresponding volume is known. The values corresponding to 100% and 0% levels must be entered. The breakpoints can be ordered from top to bottom, or the reverse.

Breakpoints are grouped into four tables: Table 1-8, Table 9-16, Table 17-24, and Table 25-32.

## Entering breakpoints via SIMATIC PDM:

See Using Linearization via the Quick Start wizard on page 45.

## Entering breakpoints via the handheld programmer:

- a) The default unit for level values is m: to change it navigate to Setup (2.) > Sensor (2.2.) > Units (2.2.1.), and select the desired unit.
- Navigate to Setup (2.) > Linearization (2.7.) > Maximum Volume (2.7.1.2.), and enter the value.
- c) Go to the appropriate table for the particular breakpoint you wish to adjust: for example, go to Table 1-8 for breakpoint 1.
- d) Under Table 1-8, go to Level 1 (2.7.2.1.) to enter the level value for the breakpoint 1.
- e) Under Table 1-8, go to Volume 1 (2.7.2.2.) to enter the volume value for the breakpoint 1
- Repeat steps c) to e), till values have been entered for all required breakpoints.

#### 2.7.2.1. Level 1

- a) Press RIGHT arrow to open Edit mode.
- b) Enter level value and press RIGHT arrow to accept it.
- c) Press **Down ARROW** to move to corresponding volume breakpoint.

#### 2.7.2.2. Volume 1

- a) Press **RIGHT arrow** to open Edit mode.
- b) Enter volume value and press RIGHT arrow to accept it.
- c) Press Down ARROW to move to next level breakpoint.

## **Example** (values are for example purposes only)

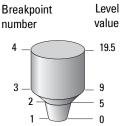

| ) | Breakpoint<br>Number | Level value (m) | Volume<br>value (I) |  |
|---|----------------------|-----------------|---------------------|--|
|   | 1                    | 0               | 0                   |  |
|   | 2                    | 5               | 500                 |  |
|   | 3                    | 9               | 3000                |  |
|   | 4                    | 19.5            | 8000                |  |

- 2.7.3. Table 9-16
- 2.7.4. Table 17-24
- 2.7.5. Table 25-32

# 2.8. Signal Processing

**Note:** Default settings in the parameter tables are indicated with an asterisk (\*) unless explicitly stated.

### 2.8.1. Near Range

The range in front of the device (measured from the sensor reference point) within which any echoes will be ignored. This is sometimes referred to as blanking or a dead zone. The factory setting is 50 mm past the end of the horn, and the range is dependent on the horn type.

| Values             | Range: 0 to 20 m (0 to 65.6 ft)  Default depends on antenna.  Examples:  1.5" horn  4" horn with 100 mm extension | 0.185 m (7.28")<br>0.270 m (10.62") |  |
|--------------------|----------------------------------------------------------------------------------------------------|-------------------------------------|--|
| Related parameters | Units (1.4.)                                                                                                    |                                     |  |

## 2.8.2. Far Range

Allows the material level to drop below Low Calibration Point without generating a Loss of Echo (LOE) state. See **Sensor Mode (2.2.2)** on page 79 for an illustration.

| Values             | Range: Min. = Low Calibration Pt. Max. = 23 m (75.45 ft) Default: Value for Low Calibration Pt. + 1 m (3.28 ft) |
|--------------------|----------------------------------------------------------------------------------------------------|
| Related parameters | Units (1.4.)                                                                                                    |

Use this feature if the measured surface can drop below the Low Cal. Point in normal operation.

### 2.8.3. Propagation Factor

#### Notes:

- When operating in a stillpipe, values for CLEF Range (2.8.4.4.) on page 92, and for the propagation factor, should be set according to the pipe size.
   See the table below.
- For reliable results the horn size must be close to the pipe size.

Compensates for the change in microwave velocity due to propagation within a metal stillpipe instead of in free space.

| Values                            | Range: <b>0.3 to 1.5</b> depending on pipe size. |                         |                          |                          |  |
|-----------------------------------|--------------------------------------------------|-------------------------|--------------------------|--------------------------|--|
| Values                            | Default: <b>1.0000</b>                           |                         |                          |                          |  |
| Nominal Pipe Size <sup>a)</sup>   | 40 mm (1.5")                                     | 50 mm (2")              | 80 mm (3")               | 100 mm (4")              |  |
| Propagation Factor                | 0.9828                                           | 0.990                   | 0.991                    | 0.9965                   |  |
| CLEF Range<br>(2.8.4.4.) settings | Low Cal Pt. –<br>700 mm                          | Low Cal Pt. –<br>700 mm | Low Cal Pt. –<br>1000 mm | Low Cal Pt. –<br>1000 mm |  |

a) Since pipe dimensions may vary slightly, the propagation factor may also vary.

#### 2.8.4. Echo select

### 2.8.4.1. Algorithm

Selects the algorithm to be applied to the echo profile to extract the true echo.

|         | * | tF  | true First echo               |
|---------|---|-----|-------------------------------|
| Options |   | L   | Largest echo                  |
|         |   | BLF | Best of First or Largest echo |

### 2.8.4.2. Position Detect

Defines where on the echo the distance measurement is determined. See Position Detect (2.8.4.2.) on page 127 for more detail.

|                    |   | Center                              |
|--------------------|---|-------------------------------------|
| Options            | * | Hybrid (Center and CLEF)            |
|                    |   | CLEF (Constrained Leading Edge Fit) |
| Related parameters |   | CLEF Range (2.8.4.4.)               |

If the vessel bottom is being reported as the level instead of the actual material level (at low level conditions), or if the dielectric constant of the liquid to be monitored is less than 3, we recommend setting Position to Hybrid and **CLEF Range (2.8.4.4.)** to 0.5 m (1.64 ft).

### 2.8.4.3. Echo Threshold

Sets the minimum echo confidence that the echo must meet in order to prevent a Loss of Echo condition and the expiration of the Fail-safe (LOE) timer. When Confidence (2.8.6.1.) exceeds Echo Threshold (2.8.4.3.), the echo is accepted as a valid echo and is evaluated.

| Values                | Range: <b>0 to 99</b> |
|-----------------------|-----------------------|
| Values                | Default: 5            |
| Related<br>Parameters | Timer (2.5.2.)        |

Use this feature when an incorrect material level is reported.

## 2.8.4.4. CLEF Range

Used mainly to allow correct level reporting for low dK materials which may otherwise cause an incorrect reading in an empty or almost empty vessel. CLEF range is the level below which the CLEF algorithm is used when **Hybrid** is selected in **Position Detect (2.8.4.2.)**. Above that point the Center algorithm is used. For more detail see Position Detect (2.8.4.2.) on page 127).

| Values     | Range: 0 to 20 m (0 to 65.6 ft) |  |
|------------|---------------------------------|--|
|            | Default: 0.00 m                 |  |
| Related    | Position Detect (2.8.4.2.)      |  |
| parameters | Position Detect (2.8.4.2.)      |  |

In applications with low dK materials we recommend setting CLEF Range to 0.5 m (1.64 ft) and **Position Detect (2.8.4.2.)** to **Hybrid**.

## 2.8.5. Sampling

Provides a method of checking the reliability of a new echo before accepting it as the valid reading, based on numbers of samples above or below the currently selected echo.

#### 2.8.5.1. Echo Lock

**Note:** Ensure the agitator is always running while SITRANS LR250 is monitoring the vessel, to avoid stationary blade detection.

Selects the measurement verification process.

|            |   | Lock Off                                         |  |
|------------|---|--------------------------------------------------|--|
| Options    |   | Maximum Verification (not recommended for radar) |  |
| Ориона     | * | Material Agitator                                |  |
|            |   | Total Lock (not recommended for radar)           |  |
|            | ı | l Rate (2.4.2.)                                  |  |
| Related    |   | Empty rate (2.4.3.)<br>Sampling Up (2.8.5.2.)    |  |
| parameters |   | impling Down (2.8.5.3.)                          |  |

For radar applications, Material Agitator is the most often-used setting, to avoid agitator blade detection.

### 2.8.5.2. Sampling Up

Specifies the number of consecutive echoes that must appear above the echo currently selected, before the measurement is accepted as valid.

| Values | Range: <b>1</b> to <b>50</b> |
|--------|------------------------------|
| values | Default: 5                   |

### 2.8.5.3. Sampling Down

Specifies the number of consecutive echoes that must appear below the echo currently selected, before the measurement is accepted as valid.

| Values | Range: 1 to 50 |
|--------|----------------|
| Values | Default: 2     |

#### 2.8.6. Echo Quality

## 2.8.6.1. Confidence

Indicates echo reliability: higher values represent better echo quality. The display shows the echo confidence of the last measurement. **Echo**Threshold (2.8.4.3.) defines the minimum criterion for echo confidence.

| Values (view only) | 0 to 99 Shot not used     |  |
|--------------------|---------------------------|--|
| values (view only) |                           |  |
| Related Parameters | Echo Threshold (2.8.4.3.) |  |

Open the menu **Device – Echo Profile Utilities** and click on the tab **Echo Profile**.

## 2.8.6.2. Echo Strength

Displays the absolute strength (in dB above 1 µV rms) of the echo selected as the measurement echo.

| Values (view only) | -20 to 99 |
|--------------------|-----------|
| values (view emy)  | 20 60 00  |

Open the menu **Device – Echo Profile Utilities** and click on the tab **Echo Profile**.

#### 2.8.6.3. Noise Average

Displays the average ambient noise (in dB above 1 µV rms) of a noise profile. Noise level is a combination of transient noise and receiving circuitry. After a measurement, the values from the previous noise shot will be displayed.

#### 2.8.7. TVT setup

**Note:** Default settings in the parameter tables are indicated with an asterisk (\*) unless explicitly stated.

## 2.8.7.1. Auto False Echo Suppression

Used together with **Auto False Echo Suppression Range (2.8.7.2.)** to screen out false echoes in a vessel with known obstructions. A 'learned TVT' (time varying threshold) replaces the default TVT over a specified range. See Auto False Echo Suppression (2.8.7.1.) on page 130 for a more detailed explanation.

#### Notes:

- Make sure material level is below all known obstructions when Auto False Echo Suppression is used to learn the echo profile. (An empty or almost empty vessel is recommended.)
- Note the distance to material level when Auto False Echo learns the environment. Set Auto False Echo Suppression Range to a shorter distance to avoid the material echo being screened out.
- Set Auto False Echo Suppression and Auto False Echo Suppression Range during startup, if possible.
- · If the vessel contains an agitator it should be running.
- Before adjusting these parameters, rotate the instrument for best signal (lower false-echo amplitude).

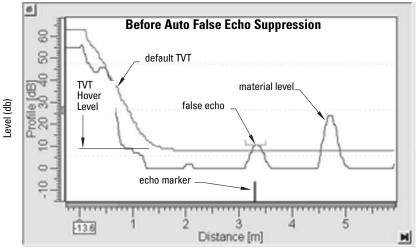

- Determine Auto False Echo Suppression Range. Measure the actual distance from the sensor reference point to the material surface using a rope or tape measure.
- b) Subtract 0.5 m (20") from this distance, and use the resulting value.

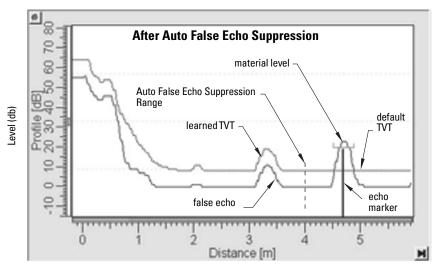

To set Auto False Echo Suppression via SIMATIC PDM:

Open the menu **Device – Echo Profile Utilities** and click on the tab **Auto False Echo Suppression**.

(For more detailed instructions see *Auto False Echo Suppression* on page 52.)

## To set Auto False Echo Suppression via the handheld programmer:

|         |   | 0FF   | Default TVT will be used.   |
|---------|---|-------|-----------------------------|
| Options | * | ON    | 'Learned' TVT will be used. |
|         |   | LEARN | 'Learn' the TVT.            |

- c) Go to Auto False Echo Suppression Range (2.8.7.2.) and enter the value calculated in step b).
- d) Go to **Auto False Echo Suppression (2.8.7.1.)** and press **RIGHT arrow** to open Edit Mode
- e) Select **Learn.** The device will automatically revert to **On** (Use Learned TVT) after a few seconds.

### 2.8.7.2. Auto False Echo Suppression Range

Specifies the range within which Learned TVT is used (see Auto False Echo Suppression (2.8.7.1.) on page 130 for more detail).

| Values             | Range: <b>0.00</b> to <b>20.00 m</b> |
|--------------------|--------------------------------------|
|                    | Default: 1.00 m                      |
| Related parameters | Units (1.4.)                         |

- Calculate range according to Auto False Echo Suppression (2.8.7.1.) steps a) and b).
- b) Press RIGHT arrow to open Edit mode.
- c) Enter the new value and press **RIGHT arrow** to accept it.
- d) Set Auto False Echo Suppression (2.8.7.1.).

#### 2.8.7.3. Hover Level

Defines how high the TVT (Time Varying Threshold) is placed above the noise floor of the echo profile, as a percentage of the difference between the peak of the largest echo in the profile and the noise floor. See **Before Auto False Echo Suppression** on page 94 for an illustration.

| Values | Range: <b>0</b> to <b>100%</b> |
|--------|--------------------------------|
|        | Default: 40%                   |

When the device is located in the center of the vessel, the TVT hover level may be lowered to increase the confidence level of the largest echo.

## 2.8.7.4. Shaper Mode

Enables/disables the TVT shaper.

| Options |   | ON  |
|---------|---|-----|
|         | * | OFF |

### 2.8.8. TVT shaper

#### Notes:

- The range is –100 to 100 bits. With 2 bits per dB this gives a range of –50 to 50 dB.
- Shaper Mode (2.8.7.4.) must be turned ON in order for TVT shaper points to be transferred

Adjusts the TVT (Time Varying Threshold) at a specified range (breakpoint on the TVT). This allows you to reshape the TVT to avoid unwanted echoes. There are 40 breakpoints arranged in 5 groups. (We recommend using SIMATIC PDM to access this feature.)

## To use TVT shaper via SIMATIC PDM:

- a) Go to Level Meter > Setup > Signal Processing > TVT setup > Shaper Mode and select On.
- Open the menu Device Echo Profile Utilities and click on TVT Shaper. For more detail see page 51.

### To use TVT shaper via LUI (local user interface):

- a) Go to Shaper Mode (2.8.7.4.) and select On.
- b) Go to TVT Breakpoint 1-9 (2.8.8.1.).
- c) Open Shaper 1 and enter the TVT Offset value (between -50 and 50).
- d) Go to the next Shaper point and repeat steps c) and d) till all desired breakpoint values have been entered.

## 2.8.8.1. TVT Breakpoint 1-9

| Values | Range: <b>-50</b> to <b>50 dB</b> |
|--------|-----------------------------------|
|        | Default: <b>0 dB</b>              |

## 2.8.8.2. TVT Breakpoint 10-18

| Values | Range: -50 to 50 dB  |
|--------|----------------------|
| Values | Default: <b>0 dB</b> |

### 2.8.8.3. TVT Breakpoint 19-27

| Values | Range: -50 to 50 dB  |
|--------|----------------------|
| Vulues | Default: <b>0 dB</b> |

## 2.8.8.4. TVT Breakpoint 28-36

| Values | Range: <b>–50</b> to <b>50 dB</b> |
|--------|-----------------------------------|
|        | Default: 0 dB                     |

### 2.8.8.5. TVT Breakpoint 37-40

| Values | Range: -50 to 50 dB  |
|--------|----------------------|
|        | Default: <b>0 dB</b> |

## 2.8.9. Measured Values

Read only. Allows you to view measured values for diagnostic purposes

#### To access measured values via SIMATIC PDM:

Open the menu View - Process Variables.

#### 2.8.9.1. Level Measurement

The value for level.

## 2.8.9.2. Space Measurement

The value for space.

#### 2.8.9.3. Distance Measurement

The value for distance.

#### 2.8.9.4. Volume Measurement

The value for volume.

# 3. Diagnostics

## 3.1. Echo Profile

Allows you to request the current echo profile either locally via the handheld programmer, or remotely via SIMATIC PDM, or AMS Device Manager. (For more detail see Echo Processing on page 126.)

To request a profile via SIMATIC PDM open the menu Device — Echo Profile Utilities. (For more detail see *Echo Profile Utilities* on page 49.)

### To request a profile via the handheld programmer:

- a) In PROGRAM mode, navigate to LEVEL METER > DIAGNOSTICS (3) > ECHO PROFILE (3.1)
- b) Press RIGHT arrow to request a profile.

(For more detail see *Requesting an Echo Profile* on page 38.)

## 3.2. Electronics Temperature

#### 3.2.1. Current Internal Temperature

Read only. Displays (in degrees C) the current temperature on the circuit board recorded by the internal electronics.

For access via SIMATIC PDM open the menu **View – Process Variables** and check the field **Electronics Temperature**.

## 3.2.2. Highest value

Read only. Displays (in degrees C) the maximum temperature recorded by the internal electronics. The high and low values are maintained over a power cycle.

Via SIMATIC PDM navigate to **Maintenance and Diagnostics > Electronics Temperature**.

#### 3.2.3. Lowest value

Read only. Displays (in degrees C) the minimum temperature recorded by the internal electronics. The high and low values are maintained over a power cycle.

Via SIMATIC PDM navigate to **Maintenance and Diagnostics > Electronics Temperature**.

## 4. Service

**Note:** Default settings in the parameter tables are indicated with an asterisk (\*) unless explicitly stated.

#### 4.1. Master Reset

**Note:** Following a reset to **Factory Defaults**, complete reprogramming is required.

Resets all parameter to factory defaults, with the following exceptions:

- Device Address (5.1.) remains unchanged.
- Write Protect (6.2.1.) and PIN to Unlock (6.2.2.) values are not reset.
- Auto False Echo Suppression (2.8.7.1.) learned TVT is not lost.

| Options | * | Idle or Done (Return to previous menu) |
|---------|---|----------------------------------------|
|         |   | Factory Defaults                       |

To perform a reset to factory defaults via SIMATIC PDM, open the menu **Device** — **Master Reset** and click on **Factory Defaults**.

## 4.2. Remaining Device Lifetime

#### Notes:

- Default settings in the parameter tables are indicated with an asterisk (\*) unless explicitly stated.
- Four sets of parameters allow you to monitor the Device/Sensor Lifetimes and set up Maintenance/Service schedules, based on operating hours instead of a calendar-based schedule. See also Remaining Sensor Lifetime (4.3.), Service Schedule (4.4.), and Calibration Schedule (4.5.).
- Performing a reset to Factory Defaults will reset all the Maintenance Schedule parameters to their factory defaults.
- The device operates in years. To view Remaining Device Lifetime parameters in hours or days (via SIMATIC PDM only) see Lifetime Expected (4.2.1.).

The device tracks itself based on operating hours and monitors its predicted lifetime. You can modify the expected device lifetime, set up schedules for maintenance reminders, and acknowledge them.

The maintenance warnings and reminders are available through HART communications. This information can be integrated into an Asset Management system. For optimal use, we recommend that you use SIMATIC PCS7 Asset Management Software in conjunction with SIMATIC PDM.

#### To access these parameters via SIMATIC PDM:

- Open the menu Device Maintenance and select the Remaining Device Lifetime tab.
- After modifying values/units as required, click on Write to accept the change, and Read to view the effect of the change.
- Click on **Snooze** to add a year to the Total Expected Device Life.

#### **Time Units**

| Options <sup>a)</sup> | Hours; days; years |
|-----------------------|--------------------|
| Options               | Default: years     |

a) Selectable only via SIMATIC PDM.

### 4.2.1. Lifetime Expected

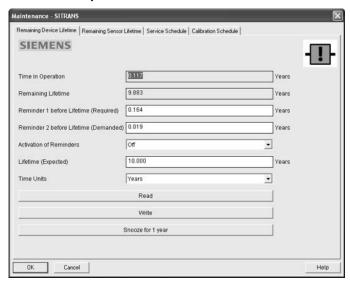

**Note:** The device always operates in years. Changing the units affects only the parameter view of the Remaining Device Lifetime parameters in SIMATIC PDM.

Allows you to override the factory default.

|        | Units <sup>a)</sup> : hours, days, years |
|--------|------------------------------------------|
| Values | Range: 0 to 20 years                     |
|        | Default: 10.00 years                     |

Units are selectable only via SIMATIC PDM.

#### 4.2.2. Time in Operation

Read only. The amount of time the device has been operating.

### 4.2.3. Remaining Lifetime

Read only. Lifetime Expected (4.2.1.) less Time in Operation (4.2.2.).

#### 4.2.4. Reminder Activation

**Note:** To modify this parameter via SIMATIC PDM it must be accessed via the pull-down menu **Device – Maintenance**.

Allows you to enable a maintenance reminder.

|         |                                   | Reminder 1 (Maintenance Required) |  |  |
|---------|-----------------------------------|-----------------------------------|--|--|
| Options | Reminder 2 (Maintenance Demanded) | Reminder 2 (Maintenance Demanded) |  |  |
| Options |                                   | Reminders 1 and 2                 |  |  |
|         | *                                 | OFF                               |  |  |

- a) First set the values in Reminder 1 (Required) (4.2.5.)/Reminder 2 (Demanded) (4.2.6.).
- b) Select the desired **Reminder Activation** option.

#### 4.2.5. Reminder 1 (Required)

If Remaining Lifetime (4.2.3.) is equal to or less than this value, the device generates a Maintenance Required reminder.

| Values | Range: 0 to 20 years |
|--------|----------------------|
| Valuoo | Default: 0.164 years |

- a) Modify values as required.
- b) Set Reminder Activation (4.2.4.) to the desired option.

### 4.2.6. Reminder 2 (Demanded)

If Remaining Lifetime (4.2.3.) is equal to or less than this value, the device generates a Maintenance Demanded reminder.

| Values | Range: <b>0</b> to <b>20</b> years |
|--------|------------------------------------|
|        | Default: 0.019 years               |

- a) Modify values as required.
- b) Set **Reminder Activation (4.2.4.)** to the desired option.

#### 4.2.7. Maintenance Status

Indicates which level of maintenance reminder is active.

In SIMATIC PDM, open the menu **View – Device Status**, click on the **Maintenance** tab, and check the **Device Lifetime Status** window.

### 4.2.8. Acknowledge Status

In SIMATIC PDM, open the menu View – Device Status, click on the Maintenance tab, and check the Device Lifetime Status window.

## 4.2.9. Acknowledge

Acknowledges the current maintenance reminder.

### To acknowledge a reminder via SIMATIC PDM:

- a) Open the menu View Device Status and click on the tab Maintenance.
- In the Device Lifetime section, click on Acknowledge Warnings.

## To acknowledge a reminder via the handheld programmer:

- a) Press RIGHT arrow twice to open parameter view and activate Edit
   Mode.
- b) Press **RIGHT arrow** to acknowledge the reminder.

## 4.3. Remaining Sensor Lifetime

#### Notes:

- Default settings in the parameter tables are indicated with an asterisk (\*) unless explicitly stated.
- Four sets of parameters allow you to monitor the Device/Sensor Lifetimes and set up Maintenance/Service schedules, based on operating hours instead of a calendar-based schedule. See also Remaining Device Lifetime (4.2.), Service Schedule (4.4.), and Calibration Schedule (4.5.).
- Performing a reset to Factory Defaults will reset all the Maintenance Schedule parameters to their factory defaults.
- The device operates in years. To view Remaining Sensor Lifetime parameters in hours or days (via SIMATIC PDM only) see Lifetime Expected (4.3.1.).

The device monitors the predicted lifetime of the sensor (the components exposed to the vessel environment). You can modify the expected sensor lifetime, set up schedules for maintenance reminders, and acknowledge them.

#### To access these parameters via SIMATIC PDM:

- Open the menu Device Maintenance and select the Remaining Sensor Lifetime tab.
- After modifying values/units as required, click on Write to accept the change, and Read to view the effect of the change.
- Click on Snooze to add a year to the Total Expected Sensor Life.
- Click on Sensor Replaced to restart the timer and clear any fault messages.

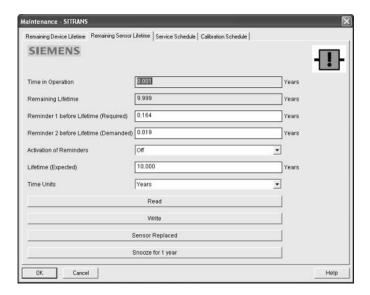

#### Time Units

| Options <sup>a)</sup> | Hours; days; years |
|-----------------------|--------------------|
| Options *             | Default: years     |

Selectable only via SIMATIC PDM.

### 4.3.1. Lifetime Expected

**Note:** The device always operates in years. Changing the units affects only the parameter view of Remaining Sensor Life parameters in SIMATIC PDM.

Allows you to override the factory default.

|        | Units <sup>a)</sup> : hours, days, years |
|--------|------------------------------------------|
| Values | Range: 0 to 20 years                     |
|        | Default: 10.00 years                     |

Units are selectable only via SIMATIC PDM.

### 4.3.2. Time in Operation

The amount of time the sensor has been operating. Can be reset to zero after performing a service or replacing the sensor.

### To reset to zero:

- In SIMATIC PDM, open the menu Device Maintenance, click on the Remaining Sensor Lifetime tab, and click on Sensor Replaced to restart the timer and clear any fault messages.
- Via the handheld programmer, manually reset Time in Operation (4.3.2.) to zero.

### 4.3.3. Remaining Lifetime

Read only. Lifetime Expected (4.3.1.) less Time in Operation (4.3.2.).

### 4.3.4. Reminder Activation

**Note:** To modify this parameter via SIMATIC PDM it must be accessed via the pull-down menu **Device – Maintenance**.

Allows you to enable a maintenance reminder.

|         |   | Reminder 1 (Maintenance Required) |
|---------|---|-----------------------------------|
| Options |   | Reminder 2 (Maintenance Demanded) |
| Options |   | Reminders 1 and 2                 |
|         | * | OFF                               |

- a) First set the values in Reminder 1 (Required) (4.3.5.)/Reminder 2 (Demanded) (4.3.6.).
- b) Select the desired Reminder Activation option.

### 4.3.5. Reminder 1 (Required)

If Remaining Lifetime (4.3.3.) is equal to or less than this value, the device generates a Maintenance Required reminder.

| Values | Range: 0 to 20 years        |
|--------|-----------------------------|
|        | Default: <b>0.164</b> years |

- a) Modify values as required.
- b) Set Reminder Activation (4.3.4.) to the desired option.

### 4.3.6. Reminder 2 (Demanded)

If **Remaining Lifetime (4.3.3.)** is equal to or less than this value, the device generates a **Maintenance Demanded** reminder.

| Ī | Values | Range: 0 to 20 years |
|---|--------|----------------------|
|   |        | Default: 0.019 years |

- a) Modify values as required.
- b) Set **Reminder Activation (4.3.4.)** to the desired option.

### 4.3.7. Maintenance Status

Indicates which level of maintenance reminder is active.

In SIMATIC PDM, open the menu View – Device Status, click on the Maintenance tab, and check the Sensor Lifetime Status window.

### 4.3.8. Acknowledge Status

In SIMATIC PDM, open the menu View – Device Status, click on the Maintenance tab and check the Sensor Lifetime Status window.

### 4.3.9. Acknowledge

Acknowledges the current maintenance reminder.

### To acknowledge a reminder via SIMATIC PDM:

- a) Open the menu View Device Status and click on the Maintenance tab.
- b) In the Sensor Lifetime section click on Acknowledge Warnings.

### To acknowledge a reminder via the handheld programmer:

- a) Press RIGHT arrow twice to open parameter view and activate Edit
   Mode.
- b) Press **RIGHT arrow** to acknowledge the reminder.

### 4.4. Service Schedule

### Notes:

- Four sets of parameters allow you to monitor the Device/Sensor Lifetimes and set up Maintenance/Service schedules, based on operating hours instead of a calendar-based schedule. See also Remaining Device Lifetime (4.2.), Remaining Sensor Lifetime (4.3.), and Calibration Schedule (4.5.).
- Performing a reset to Factory Defaults will reset all the Maintenance Schedule parameters to their factory defaults.
- The device operates in years. To view Service Interval parameters in hours or days (via SIMATIC PDM only) see Service interval (4.4.1.).

The device tracks service intervals based on operating hours and monitors the predicted lifetime to the next service. You can modify the Total Service Interval, set schedules for maintenance reminders, and acknowledge them.

The maintenance warnings and reminders are communicated to the end user through status information. This information can be integrated into any Asset Management system. For optimal use, we recommend that you use SIMATIC PCS7 Asset Management Software in conjunction with SIMATIC PDM.

### To access these parameters via SIMATIC PDM:

- Open the menu Device Maintenance and select the Service Schedule tab.
- After modifying values/units as required, click on Write to accept the change, and Read to view the effect of the change.
- Click on Service Performed to restart the timer and clear any fault messages.
   (see next page for an illustration)

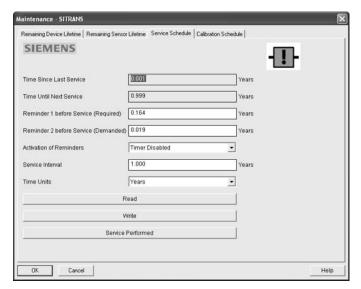

#### **Time Units**

| Options <sup>a)</sup> | Hours; days; years |
|-----------------------|--------------------|
| Options .             | Default: years     |

a) Selectable only via SIMATIC PDM.

### 4.4.1. Service interval

**Note:** The device always operates in years. Changing the units affects only the parameter view of the Service Interval parameters in SIMATIC PDM.

User-configurable recommended time between product inspections.

|        | Units <sup>a)</sup> : hours, days, years |
|--------|------------------------------------------|
| Values | Range: 0 to 20 years                     |
|        | Default: <b>1.0</b> year                 |

a) Units are selectable only via SIMATIC PDM.

#### 4.4.2. Time since Last Service

Time elapsed since last service. Can be reset to zero after performing a service.

#### To reset to zero:

- In SIMATIC PDM, open the menu Device Maintenance, click on the Service Schedule tab, and click on Service Performed to restart the timer and clear any fault messages.
- Via the handheld programmer, manually reset Time since Last Service (4.4.2.) to zero.

### 4.4.3. Time until Next Service

Read only. Service interval (4.4.1.) less Time since Last Service (4.4.2.).

### 4.4.4. Reminder Activation

**Note:** To modify this parameter via SIMATIC PDM it must be accessed via the pull-down menu **Device – Maintenance**.

Allows you to enable a maintenance reminder.

|        | * | Timer OFF                                      |
|--------|---|------------------------------------------------|
|        |   | ON - no reminders checked                      |
| Values |   | ON - Reminder 1 (Maintenance Required) checked |
|        |   | ON - Reminders 1 and 2 checked                 |
|        |   | ON - Reminder 2 (Maintenance Demanded) checked |

- a) First set the values in Reminder 1 (Required) (4.4.5.)/Reminder 2 (Demanded) (4.4.6.).
- b) Select the desired Reminder Activation option.

### 4.4.5. Reminder 1 (Required)

If **Time until Next Service (4.4.3.)** is equal to or less than this value, the device generates a **Maintenance Required** reminder.

| Values | Range: 0 to 20 years |
|--------|----------------------|
| Values | Default: 0.164 years |

- a) Modify values as required.
- b) Set Reminder Activation (4.4.4.) to the desired option.

### 4.4.6. Reminder 2 (Demanded)

If Time until Next Service (4.4.3.) is equal to or less than this value, the device generates a Maintenance Demanded reminder.

| Values | Range: 0 to 20 years |
|--------|----------------------|
| Valuoo | Default: 0.019 years |

- a) Modify values as required.
- b) Set Reminder Activation (4.4.4.) to the desired option.

### 4.4.7. Maintenance Status

Indicates which level of maintenance reminder is active.

Open the menu View — Device Status, click on the Maintenance tab and check the Service Schedule Status window.

### 4.4.8. Acknowledge Status

Indicates which level of maintenance reminder has been acknowledged.

Open the menu View – Device Status, click on the Maintenance tab and check the Service Schedule Status window.

### 4.4.9. Acknowledge

Acknowledges the current maintenance reminder.

### To acknowledge a reminder via SIMATIC PDM:

- a) Open the menu View Device Status and click on the Maintenance tab.
- b) In the Service Schedule Status section click on Acknowledge Warnings.

### To acknowledge a reminder via the handheld programmer:

- a) Press RIGHT arrow twice to open parameter view and activate Edit
   Mode.
- b) Press RIGHT arrow to acknowledge the reminder.

### 4.5. Calibration Schedule

### Notes:

- Default settings in the parameter tables are indicated with an asterisk (\*) unless explicitly stated.
- Four sets of parameters allow you to monitor the Device/Sensor Lifetimes and set up Maintenance/Service schedules, based on operating hours instead of a calendar-based schedule. See also Remaining Device Lifetime (4.2.), Remaining Sensor Lifetime (4.3.), and Service Schedule (4.4.).
- Performing a reset to Factory Defaults will reset all the Maintenance Schedule parameters to their factory defaults.
- The device operates in years. To view Calibration Interval parameters in hours or days (via SIMATIC PDM only) see Calibration Interval (4.5.1.).

The device tracks calibration intervals based on operating hours and monitors the predicted lifetime to the next calibration. You can modify the Total Calibration Interval, set schedules for maintenance reminders, and acknowledge them.

### To access these parameters via SIMATIC PDM:

- Open the menu Device Maintenance and select the Calibration Schedule tab.
- After modifying values/units as required, click on Write to accept the change, and Read to view the effect of the change.
- Click on Calibration Performed to restart the timer and clear any fault messages.

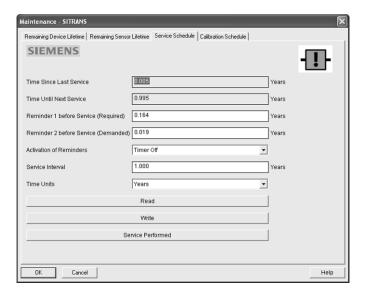

### Time Units

| Options <sup>a)</sup> | Hours; days; years |
|-----------------------|--------------------|
| Options .             | Default: years     |

a) Selectable only via SIMATIC PDM.

### 4.5.1. Calibration Interval

**Note:** The device always operates in years. Changing the units affects only the parameter view of the Calibration Interval parameters in SIMATIC PDM.

User-configurable recommended time between product calibrations.

|        | Units <sup>a)</sup> : hours, days, years |
|--------|------------------------------------------|
| Values | Range: 0 to 20 years                     |
|        | Default: <b>1.0</b> year                 |

a) Units are selectable only via SIMATIC PDM.

### 4.5.2. Time since Last Calibration

Time elapsed since last calibration. Can be reset to zero after performing a calibration.

#### To reset to zero:

- In SIMATIC PDM, open the menu Device Maintenance, click on the Calibration Schedule tab, and click on Calibration Performed to restart the timer and clear any fault messages.
- Via the handheld programmer, manually reset Time since Last Calibration (4.5.2.) to zero.

### 4.5.3. Time until Next Calibration

Read only. Calibration Interval (4.5.1.) less Time since Last Calibration (4.5.2.).

#### 4.5.4. Reminder Activation

**Note:** To modify this parameter via SIMATIC PDM it must be accessed via the pull-down menu **Device – Maintenance**.

Allows you to enable a maintenance reminder.

|        | * | Timer OFF                                      |  |
|--------|---|------------------------------------------------|--|
|        |   | ON - no reminders checked                      |  |
| Values |   | ON - Reminder 1 (Maintenance Required) checked |  |
|        |   | ON - Reminders 1 and 2 checked                 |  |
|        |   | ON - Reminder 2 (Maintenance Demanded) checked |  |

- a) First set the values in Reminder 1 (Required) (4.3.5.)/Reminder 2 (Demanded) (4.5.6.).
- b) Select the desired Reminder Activation option.

### 4.5.5. Reminder 1 (Required)

If **Time until Next Calibration (4.5.3.)** is equal to or less than this value, the device generates a **Maintenance Required** reminder.

| Values | Range: 0 to 20 years        |
|--------|-----------------------------|
|        | Default: <b>0.164</b> years |

- a) Modify values as required.
- b) Set **Reminder Activation (4.5.4.)** to the desired option.

### 4.5.6. Reminder 2 (Demanded)

If Time until Next Calibration (4.5.3.) is equal to or less than this value, the device generates a Maintenance Demanded reminder.

| Values | Range: 0 to 20 years |
|--------|----------------------|
|        | Default: 0.019 years |

- a) Modify values as required.
- b) Set Reminder Activation (4.5.4.) to the desired option.

#### 4.5.7. Maintenance Status

Indicates which level of maintenance reminder is active.

In SIMATIC PDM, open the menu View — Device Status, click on the Maintenance tab and check the Calibration Schedule Status window.

### 4.5.8. Acknowledge Status

Indicates which level of maintenance reminder has been acknowledged.

In SIMATIC PDM, open the menu View — Device Status, click on the

Maintenance tab and check the Calibration Schedule Status window.

### 4.5.9. Acknowledge

Acknowledges the current maintenance reminder.

### To acknowledge a reminder via SIMATIC PDM:

- a) Open the menu View Device Status and click on the Maintenance tab.
- In the Calibration Schedule Status section click on Acknowledge Warnings.

### To acknowledge a reminder via the handheld programmer:

- a) Press RIGHT arrow twice to open parameter view and activate Edit
   Mode.
- b) Press **RIGHT arrow** to acknowledge the reminder.

### 4.6. Manufacture Date

The date of manufacture of the SITRANS LR250 (yy mm dd).

#### 4.7. Powered Hours

Displays the number of hours the unit has been powered up since manufacture. In SIMATIC PDM, open the menu **Device – Wear**.

### 4.8. Power-on Resets

The number of power cycles that have occurred since manufacture.

In SIMATIC PDM, open the menu **Device – Wear**.

### 4.9. LCD Fast Mode

### Notes:

- LCD Fast Mode takes effect only after 30 minutes of inactivity. (Each time the
  device is powered up, a further 30 minutes of inactivity is required.)
- LCD Fast Mode affects Measurement mode only; it has no effect on Navigation mode.

Enables a faster rate of measurement from the device by disabling most of the display area. Only the bar graph will be refreshed when LCD Fast Mode is set to ON.

| Values | ON or OFF           |
|--------|---------------------|
| Values | Default: <b>OFF</b> |

### 4.10. LCD Contrast

The factory setting is for optimum visibility at room temperature and in average light conditions. Extremes of temperature will lessen the contrast.

| Values | Range: 0 (High contrast) to 20 (Low contrast). Default: 4 |
|--------|-----------------------------------------------------------|
|--------|-----------------------------------------------------------|

Adjust the value to improve visibility in different temperatures and light conditions. Change the value in small steps to ensure you can continue to read the display.

### 4.11. Memory Test

Allows verification of the RAM, EEPROM, and Flash memory of the SITRANS LR250.

| LCD Display                  | PASS<br>FAIL<br>Err1 | Memory test successful.  Test failed.  Test returned unexpected results. |  |
|------------------------------|----------------------|--------------------------------------------------------------------------|--|
|                              | P Oxcafe<br>F Oxcafe | Test passed with result data.  Test failed with result data.             |  |
| Handheld<br>programmer entry | 1 to 9               | Any numeric key from 1 to 9 activates test.                              |  |

- Press RIGHT arrow to edit then press any numeric key from 1 to 9 to activate the test.
- The reading will display BUS and then the test result text.

### 5. Communication

**Note:** Default settings in the parameter tables are indicated with an asterisk (\*) unless explicitly stated.

### 5.1. Device Address

Sets the device address or poll ID on a HART network. Any address other than 0 will cause the output current to be a fixed value, and the current will not indicate the reading.

| Values | Range: 0 to 15    |  |
|--------|-------------------|--|
| Values | Default: <b>0</b> |  |

### To reset Device Address via SIMATIC PDM:

- Open the project in Process Device Network View then right-click on the device.
- Go to Object Properties > Connection to access the field Short Address.

### 6. Security

**Note:** Default settings in the parameter tables are indicated with an asterisk (\*) unless explicitly stated.

### 6.1. Remote Access

### 6.1.1. Access Control

**Note:** If access control is changed to limit remote access, it can only be reset via the handheld programmer.

Enables /disables the read/write access to parameters via remote communications.

|           |  | Read only  | No changes are permitted via remote communications.                                                                                |
|-----------|--|------------|----------------------------------------------------------------------------------------------------|
| Options * |  | Read Write | Changes are permitted.                                                                                                    |
|           |  | Restricted | Sets the status to Read only, with the potential for another HART device to change this parameter only, via remote communications. |

### 6.2. Local Access

#### 6.2.1. Write Protect

**Note:** This lock affects only the handheld programmer. A remote master can change configuration if **Access Control (6.1.1.)** is set to allow this.

Prevents any changes to parameters via the handheld programmer.

|         |   | Range: 0 to 9999                                      |          |
|---------|---|-------------------------------------------------------|----------|
| Options | * | Unlock value (stored in <b>PIN to Unlock (6.2.2.)</b> | Lock Off |
|         |   | Any other value                                       | Lock On  |

- To turn Lock On, key in any value other than the Unlock Value stored in PIN to Unlock (6.2.2.).
- To turn Lock Off, key in the Unlock Value stored in PIN to Unlock (6.2.2.).

#### 6.2.2. PIN to Unlock

#### Notes:

- Do not lose your Unlock Value: it cannot be displayed once Write Protect (6.2.1.) has been set to a different value.
- Valid only for operation via the handheld programmer.
- A reset to Factory Defaults will not restore the unlock value at time of shipping.

Stores the value to be entered in Write Protect (6.2.1.) to unlock programming. If Write Protect (6.2.1.) is set to a different value PIN to Unlock (6.2.2.) does not display the Unlock value

| Handheld<br>Programmer<br>Values | Range: 0 to 9999                                                       |                         |  |
|----------------------------------|------------------------------------------------------------------------|-------------------------|--|
|                                  | Value when shipped: 1954. Not restored by a reset to Factory Defaults. |                         |  |
|                                  |                                                                        | Display when Lock is on |  |

# 7. Language

Selects the language to be used on the LCD.

|         | * | English  |
|---------|---|----------|
| Options |   | Deutsch  |
| Options |   | Français |
|         |   | Español  |

# **Appendix A: Alphabetical Parameter List**

**Note:** Maintenance Parameters are not listed below. See *Remaining Device Lifetime* on page 99, *Remaining Sensor Lifetime* on page 102, *Service Schedule* on page 105, and *Calibration Schedule* on page 108 for those parameters.

| Parameter Name (Parameter Number)                   | Page Number |
|-----------------------------------------------------|-------------|
| Full Scale (20 mA Setpoint) (2.6.3.)                | 85          |
| Start of Scale (4 mA Setpoint) (2.6.2.)             | 85          |
| Access Control (6.1.1.)                             | 113         |
| Algorithm (2.8.4.1.)                                | 91          |
| Auto False Echo Suppression (2.8.7.1.)              | 94          |
| Auto False Echo Suppression Range (2.8.7.2.)        | 96          |
| CLEF Range (2.8.4.4.)                               | 92          |
| Confidence (2.8.6.1.)                               | 93          |
| Control Range: upper limit (Max. mA limit) (2.6.5.) | 85          |
| Control Range: lower limit (Min. mA limit) (2.6.4.) | 85          |
| Current Internal Temperature (3.2.1.)               | 98          |
| Current Output Function (2.6.1.)                    | 84          |
| Damping Filter (2.2.4.)                             | 80          |
| Device Address (5.1.)                               | 113         |
| Dimension A (2.7.1.3.)                              | 88          |
| Dimension L (2.7.1.4.)                              | 88          |
| Distance Measurement (2.8.9.3.)                     | 97          |
| Echo Lock (2.8.5.1.)                                | 92          |
| Echo Profile (3.1.)                                 | 98          |
| Echo Quality (2.8.6.)                               | 93          |
| Echo Strength (2.8.6.2.)                            | 93          |
| Echo Threshold (2.8.4.3.)                           | 92          |
| Empty rate (2.4.3.)                                 | 82          |
| Far Range (2.8.2.)                                  | 90          |
| Level (2.5.3.)                                      | 83          |
| Fill Rate (2.4.2.)                                  | 82          |
| Firmware Revision (2.1.2.)                          | 79          |
| Hardware Revision (2.1.1.)                          | 79          |
| High Calibration Pt. (2.3.2.)                       | 81          |
| Highest value (3.2.2.)                              | 98          |
| Hover Level (2.8.7.3.)                              | 96          |
| Language (7.)                                       | 114         |
| LCD Contrast (4.10.)                                | 112         |

| Parameter Name (Parameter Number)                   | Page Number |
|-----------------------------------------------------|-------------|
|                                                     |             |
| LCD Fast Mode (4.9.)                                | 112         |
| Level Measurement (2.8.9.1.)                        | 97          |
| Loader Revision (2.1.3.)                            | 79          |
| Low Calibration Pt. (2.3.1.)                        | 80          |
| Lowest value (3.2.3.)                               | 98          |
| mA Output Value (2.6.6.)                            | 86          |
| Manufacture Date (4.6.)                             | 111         |
| Master Reset (4.1.)                                 | 99          |
| Material (2.2.3.)                                   | 80          |
| Material Level (2.5.1.)                             | 83          |
| Maximum Volume (2.7.1.2.)                           | 88          |
| Memory Test (4.11.)                                 | 112         |
| Control Range: lower limit (Min. mA limit) (2.6.4.) | 85          |
| Near Range (2.8.1.)                                 | 90          |
| PIN to Unlock (6.2.2.)                              | 114         |
| Position Detect (2.8.4.2.)                          | 91          |
| Powered Hours (4.7.)                                | 111         |
| Power-on Resets (4.8.)                              | 111         |
| Propagation Factor (2.8.3.)                         | 91          |
| Response Rate (2.4.1.)                              | 81          |
| Sensor Mode (2.2.2.)                                | 79          |
| Sensor Offset (2.3.3.)                              | 81          |
| Space Measurement (2.8.9.2.)                        | 97          |
| Timer (2.5.2.)                                      | 83          |
| Measured Values (2.8.9.)                            | 97          |
| Units (2.2.1.)                                      | 79          |
| Vessel Shape (2.7.1.1.)                             | 86          |
| Volume 1 (2.7.2.2.)                                 | 89          |
| Volume Measurement (2.8.9.4.)                       | 97          |
| Write Protect (6.2.1.)                              | 114         |

# **Appendix B: Troubleshooting**

# **Communication Troubleshooting**

- 1) Check the following:
  - There is power at the instrument.
  - . The LCD shows the relevant data.
  - The device can be programmed using the handheld programmer.
  - If any fault codes are being displayed see General Fault Codes on page 119 for a
    detailed list.
- 2) Verify that the wiring connections are correct.
- 3) See the table below for specific symptoms.

| Symptom                                                                                                 | Corrective action                                                                                                    |  |
|----------------------------------------------------------------------------------------------------|----------------------------------------------------------------------------------------------------|--|
| The device cannot be programmed via the handheld programmer.                                            | Ensure Write Protect (6.2.1.) on page 114 is set to the unlock value.                                                                                                    |  |
| You try to set a SITRANS LR250 parameter via remote communications but the parameter remains unchanged. | Ensure Write Protect (6.2.1.) on page 114 is set to the unlock value, then try setting the parameter via the handheld programmer.     Ensure Access Control (6.1.1.) on page 113 is set to Read/Write.     Some parameters can be changed only when the device is not scanning. Try pressing Mode to put the device into PROGRAM mode. |  |

If you continue to experience problems, go to our website at: <a href="https://www.siemens.com/LR250">www.siemens.com/LR250</a>, and check the FAQs for SITRANS LR250, or contact your Siemens Milltronics representative.

# **Device Status Icons**

| lcon       | Priority<br>Level | Meaning                                                                                                    |  |
|------------|-------------------|----------------------------------------------------------------------------------------------------|--|
| ÷          | 1                 | Maintenance alarm     Measurement values are not valid                                                                     |  |
| igh        | 2                 | Maintenance warning: maintenance demanded immediately     Measured signal still valid                                      |  |
| .4         | 3                 | Maintenance required     Measured signal still valid                                                                       |  |
| Ħ          | 1                 | Process value has reached an alarm limit                                                                                   |  |
| :‡         | 2                 | Process value has reached a warning limit                                                                                  |  |
| · <b>‡</b> | 3                 | Process value has reached a tolerance limit                                                                                |  |
| 1          | 1                 | Configuration error     Device will not work because one or more parameters/components is incorrectly configured           |  |
| :[]        | 2                 | Configuration warning     Device can work but one or more parameters/components is incorrectly configured                  |  |
| .!!        | 3                 | Configuration changed     Device parameterization not consistent with parameterization in project.     Look for info text. |  |
| <u> </u>   | 1                 | Manual operation (local override)     Communication is good; device is in manual mode.                                     |  |
| :2"        | 2                 | Simulation or substitute value     Communication is good; device is in simulation mode or works with substitute values.    |  |
| -2"        | 3                 | Out of operation     Communication is good; device is out of action.                                                       |  |

| lcon | Priority<br>Level | Meaning (cont'd)      |
|------|-------------------|-----------------------|
| 11   |                   | Data exchanged        |
| и    |                   | No data exchange      |
| 9    |                   | Write access enabled  |
| 0    |                   | Write access disabled |

# **General Fault Codes**

### Notes

- If more than one fault is present, the device status indicator and text for each fault alternate at 2 second intervals.
- Some faults cause the device to go to Fail-safe mode (Fault 52). These are indicated with an asterisk (\*).

| Genera         | General Fault Codes |                                                                                                    |                                                                                                    |  |  |
|----------------|---------------------|----------------------------------------------------------------------------------------------------|----------------------------------------------------------------------------------------------------|--|--|
| Code /<br>Icon |                     | Meaning                                                                                                    | Corrective Action                                                                                                    |  |  |
| S: 0           | *                   | The device was unable to get a measurement within the Fail-safe LOE Timer period. Possible causes: faulty installation, antenna material buildup, foaming/other adverse process conditions, invalid calibration range. | Ensure installation details are correct.     Ensure no antenna material buildup.     Clean if necessary.     Adjust process conditions to minimize foam or other adverse conditions.     Correct range calibration.     If fault persists, contact your local Siemens representative. |  |  |
| S: 2           | *                   | Unable to collect profile because of a power condition that is outside the operating range of the device.                                                                                                    | Repair required: contact your local Siemens representative.                                                                                                    |  |  |
| S: 3           |                     | Device is nearing its lifetime limit according to the value set in Maintenance Required Limit.                                                                                                    | Replacement is recommended.                                                                                                    |  |  |

| General        | General Fault Codes (cont'd)                                                                               |                                                                                                    |  |  |
|----------------|----------------------------------------------------------------------------------------------------|----------------------------------------------------------------------------------------------------|--|--|
| Code /<br>Icon | Meaning                                                                                                    | Corrective Action                                                                                                    |  |  |
| S: 4           | Device is nearing its lifetime limit according to the value set in Maintenance Demanded Limit.             | Replacement is recommended.                                                                                                    |  |  |
| S: 6           | Sensor is nearing its lifetime limit according to the value set in Maintenance Required Limit.             | Replacement is recommended.                                                                                                    |  |  |
| S: 7           | Sensor is nearing its lifetime limit according to the value set in Maintenance Demanded Limit.             | Replacement is recommended.                                                                                                    |  |  |
| S: 8           | Service interval as defined in Maintenance<br>Required Limit has expired.                                  | Perform service.                                                                                                    |  |  |
| S: 9           | Service interval as defined in Maintenance<br>Demanded Limit has expired.                                  | Perform service.                                                                                                    |  |  |
| S: 11          | Internal temperature sensor failure.                                                                       | Repair required: contact your local Siemens representative.                                                                                                    |  |  |
| S: 12          | Internal temperature of device has exceeded specifications: it is operating outside its temperature range. | Relocate device and/or lower process temperature enough to cool device. Inspect for heat-related damage and contact your local Siemens representative if repair is required. Fault code will persist until a manual reset is performed using SIMATIC PEM or the LCD interface. |  |  |
| S: 17          | Calibration interval as defined in Mainte-<br>nance Required Limit has expired.                            | Perform calibration.                                                                                                    |  |  |
| S: 18          | Calibration interval as defined in Mainte-<br>nance Demanded Limit has expired.                            | Perform calibration.                                                                                                    |  |  |
| S: 28 *        | Internal device failure caused by a RAM memory error.                                                      | Repair required: contact your local Siemens representative.                                                                                                    |  |  |

| General Fault Codes (cont'd) |   |                                                                                                    |                                                                                                    |  |
|------------------------------|---|----------------------------------------------------------------------------------------------------|----------------------------------------------------------------------------------------------------|--|
| Code /<br>Icon               |   | Meaning                                                                                                    | Corrective Action                                                                                                    |  |
| S: 29                        | * | EEPROM damaged.                                                                                                    | Repair required: contact your local Siemens representative.                                                                                                    |  |
| S: 31                        | * | Flash error.                                                                                                    | Repair required: contact your local Siemens representative.                                                                                                    |  |
| S: 33                        | * | Factory calibration for the internal temperature sensor has been lost.                                                                                                    | Repair required: contact your local Siemens representative.                                                                                                    |  |
| S: 34                        | * | Factory calibration for the device has been lost.                                                                                                    | Repair required: contact your local Siemens representative.                                                                                                    |  |
| S: 35                        | * | Factory calibration for the device has been lost.                                                                                                    | Repair required: contact your local Siemens representative.                                                                                                    |  |
| S: 36                        | * | Unable to start microwave module.                                                                                                    | Cycle power. If fault persists, contact your local Siemens representative.                                                                                     |  |
| S: 37                        | * | Measurement hardware problem.                                                                                                    | Cycle power. If fault persists, contact your local Siemens representative.                                                                                     |  |
| S: 38                        | * | Failure in the device electronics.                                                                                                    | Cycle power. If fault persists, contact your local Siemens representative: repair required.                                                                    |  |
| S: 43                        | * | Factory calibration for the radar receiver has been lost.                                                                                                    | Repair required: contact your local Siemens representative.                                                                                                    |  |
| S: 45                        | * | No valid boot program detected: firmware corrupt.                                                                                                    | Repair required: contact your local Siemens representative.                                                                                                    |  |
| S: 48                        | * | User configuration is invalid. One or more of parameters: Low Calibration Point, High Calibration Point, Volume breakpoints, and/ or Auto False-Echo Suppression, are set to invalid values. | Reconfigure the unit.     Ensure the difference between High Calibration Point and Low Calibration Point is not less than or equal to zero; do a Master Reset. |  |

| Genera         | General Fault Codes (cont'd) |                                                                                                    |                                                                                                    |  |
|----------------|------------------------------|----------------------------------------------------------------------------------------------------|----------------------------------------------------------------------------------------------------|--|
| Code /<br>Icon |                              | Meaning                                                                                                    | Corrective Action                                                                                                    |  |
| S: 49          | *                            | EEPROM corrupt.                                                                                                    | Repair required: contact your local Siemens representative.                                                                                                    |  |
| S: 50          | *                            | EEPROM corrupt.                                                                                                    | Repair required: contact your local Siemens representative.                                                                                                    |  |
| S: 51          | *                            | EEPROM corrupt.                                                                                                    | Repair required: contact your local Siemens representative.                                                                                                    |  |
| S: 52          |                              | Fail-safe is activated. Possible causes: 1) hardware failure 2) memory failure 3) Fail-safe LOE timer expired— possible causes: faulty installation, antenna material buildup, foaming/other adverse process conditions, invalid calibration range. | For 3):  Correct configuration; ensure installation is correct;  no antenna buildup;  adjust process conditions to minimize foaming/other adverse conditions;  correct calibration range.  If fault persists, or for 1) and 2), contact your local Siemens representative. |  |
| S: 53          | *                            | Configuration lost: one or more parameter settings have been lost. This may occur after a firmware upgrade causes user parameters to be reset.                                                                                                    | Restore user parameters using SIMATIC PDM.                                                                                                    |  |

# **Operation Troubleshooting**

Operating symptoms, probable causes, and resolutions.

| Operation Troubleshooting |                                 |                                                                                                |  |
|---------------------------|---------------------------------|------------------------------------------------------------------------------------------------|--|
| Symptom                   | Cause                           | Action                                                                                         |  |
| Display shows S: 0 LOE    | level or target is out of range | check specifications     check Low Calibration Pt. (2.3.1.)     increase Confidence (2.8.6.1.) |  |
| Display shows S: 0 LOE    | material build-up on antenna    | clean the antenna     re-locate SITRANS LR250                                                  |  |

| Operation Troubleshooting (cont'd)                   |                                                                                                    |                                                                                                    |  |
|------------------------------------------------------|----------------------------------------------------------------------------------------------------|----------------------------------------------------------------------------------------------------|--|
| Symptom                                              | Cause                                                                                                    | Action                                                                                                    |  |
| Display shows<br>S: 0 LOE                            | location or aiming:     poor installation     flange not level     Auto False Echo Suppression may be incorrectly applied | check to ensure nozzle is vertical     ensure end of antenna protrudes from end of nozzle     review Auto False Echo Suppression (2.8.7.1.) on page 130     ensure Auto False Echo Suppression Range is set correctly  |  |
| Display shows<br>S: 0 LOE                            | antenna malfunction:  temperature too high physical damage excessive foam multiple echoes                                 | check Current Internal Temperature (3.2.1.)     use foam deflector or stillpipe     relocate     use a defoamer     set Algorithm (2.8.4.1.) to F (First echo)                                                         |  |
| Reading does not change, but the level does          | SITRANS LR250 processing<br>wrong echo, for example, ves-<br>sel wall, or structural member                               | re-locate SITRANS LR250     check nozzle for internal burrs or welds     rotate instrument 90°     use Auto False Echo Suppression (2.8.7.1.)     if necessary: see Auto False Echo Suppression (2.8.7.1.) on page 130 |  |
| Measurement is consistently off by a constant amount | setting for Low Calibration     Pt. (2.3.1.) not correct     setting for Sensor Offset     (2.3.3.) not correct           | check distance from sensor reference point to Low Calibration Pt. (2.3.1.)     check Sensor Offset (2.3.3.)                                                                                                    |  |
|                                                      | power error                                                                                                    | check nameplate rating against voltage<br>supply     check power wiring or source                                                                                                    |  |
| Screen blank                                         | too much load resistance                                                                                                  | change barrier type, or     remove something from the loop, or     increase supply voltage                                                                                                    |  |
|                                                      | echo confidence weak                                                                                                    | refer to Confidence (2.8.6.1.)     use Auto False Echo Suppression (2.8.7.1.)     and Auto False Echo Suppression Range (2.8.7.2.)     use foam deflector or stillpipe                                                 |  |
| Reading erratic                                      | liquid surface vortexed                                                                                                   | decrease Fill Rate (2.4.2.)     relocate instrument to side pipe     increase confidence threshold in Echo     Threshold (2.8.4.3.)                                                                                    |  |
|                                                      | material filling                                                                                                    | re-locate SITRANS LR250                                                                                                    |  |

| Operation Troubleshooting (cont'd)                                  |                                                                                         |                                                                                                    |  |
|---------------------------------------------------------------------|-----------------------------------------------------------------------------------------|----------------------------------------------------------------------------------------------------|--|
| Symptom                                                             | Cause                                                                                   | Action                                                                                                    |  |
| Reading response slow                                               | Fill Rate (2.4.2.) setting incorrect                                                    | increase measurement response if possible                                                                                                    |  |
| Reads correctly but occasionally reads high when vessel is not full | detecting close range echo     build up near top of vessel or nozzle     nozzle problem | clean the antenna     use Auto False Echo Suppression (2.8.7.1.)     and Auto False Echo Suppression Range     (2.8.7.2.)                             |  |
| Level reading lower than                                            | material is within Near<br>Range zone     multiple echoes<br>processed                  | decrease Near Range (2.8.1.) (minimum value depends on antenna type)     raise SITRANS LR250     ensure Algorithm (2.8.4.1.) is set to F (First echo) |  |
| actual material level                                               | vessel near empty and<br>low dK material                                                | ensure Material (2.2.3.) selection is LIQ-<br>UID LOW DK     set Position Detect (2.8.4.2.) to Hybrid     set CLEF Range (2.8.4.4.) to 0.5 m          |  |

# Appendix C: Maintenance

SITRANS LR250 requires no maintenance or cleaning under normal operating conditions.

Under severe operating conditions, the horn antenna may require periodic cleaning. If cleaning becomes necessary:

- Note the antenna material and the process medium, and select a cleaning solution that will not react adversely with either.
- Remove the instrument from service and wipe the antenna clean using a cloth and suitable cleaning solution.

# **Unit Repair and Excluded Liability**

All changes and repairs must be done by qualified personnel, and applicable safety regulations must be followed. Please note the following:

- The user is responsible for all changes and repairs made to the device.
- All new components must be provided by Siemens Milltronics Process Instruments Inc.
- Restrict repair to faulty components only.
- Do not re-use faulty components.

# Replacing the antenna

- If the antenna requires replacement due to damage, it may be replaced without need for re-calibration.
- Changing to a different antenna type may be performed by a Siemens authorized repair center.

# **Appendix D: Technical Reference**

**Note:** Where a number follows the parameter name (for example, Algorithm (2.8.4.1.) this is the parameter access number via the handheld programmer. See *Parameter Reference* on page 78 for a complete list of parameters.

# **Principles of Operation**

SITRANS LR250 is a 2-wire 25 GHz pulse radar level transmitter for continuous monitoring of liquids and slurries<sup>1)</sup>. Radar level measurement uses the time of flight principle to determine distance to a material surface. The device transmits a signal and waits for the return echo. The transit time is directly proportional to the distance from the material.

Pulse radar uses polarized electromagnetic waves. Microwave pulses are emitted from the antenna at a fixed repetition rate, and reflect off the interface between two materials with different dielectric constants (the atmosphere and the material being monitored).

Electromagnetic wave propagation is virtually unaffected by temperature or pressure changes, or by changes in the vapor levels inside a vessel. Electromagnetic waves are not attenuated by dust.

SITRANS LR250 consists of an enclosed electronic circuit coupled to an antenna and process connection. The electronic circuit generates a radar signal (25 GHz) that is directed to the horn.

The signal is emitted from the horn, and the reflected echoes are digitally converted to an echo profile. The profile is analyzed to determine the distance from the material surface to the sensor reference point<sup>2</sup>. This distance is used as a basis for the display of material level and mA output.

# **Echo Processing**

# **Process Intelligence**

The signal processing technology embedded in Siemens radar level devices is known as **Process Intelligence**.

Process intelligence provides high measurement reliability regardless of the dynamically changing conditions within the vessel being monitored. The embedded Process Intelligence dynamically adjusts to the constantly changing material surfaces within these vessels.

The microwave output level is significantly less than that emitted from cellular phones.

<sup>2)</sup> See *Dimensions* on page 12 and *Flanged Horn with extension* on page 14.

Process Intelligence is able to differentiate between the true microwave reflections from the surface of the material and unwanted reflections being returned from obstructions such as seam welds or supports within a vessel. The result is repeatable, fast and reliable measurement. This technology was developed as result of field data gained over some twenty years from more than 1,000,000 installations in many industries around the world.

Higher order mathematical techniques and algorithms are used to provide intelligent processing of microwave reflection profiles. This "knowledge based" technique produces superior performance and reliability.

### **Echo Selection**

# Time Varying Threshold (TVT)

A Time Varying Threshold (TVT) hovers above the echo profile to screen out unwanted reflections (false echoes).

In most cases the material echo is the only one which rises above the default TVT.

In a vessel with obstructions, a false echo may occur. See *Auto False Echo Suppression (2.8.7.1.)* on page 130 for more details.

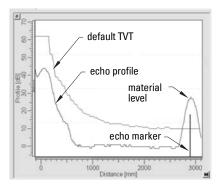

The device characterizes all echoes that rise above the TVT as potential good echoes. Each peak is assigned a rating based on its strength, area, height above the TVT, and reliability, amongst other characteristics.

# Algorithm (2.8.4.1.)

The true echo is selected based on the setting for the Echo selection algorithm. Options are **tr**ue First Echo, Largest Echo, or **b**est of First and Largest.

# Position Detect (2.8.4.2.)

The echo position detection algorithm determines which point on the echo will be used to calculate the precise time of flight, and calculates the range using the calibrated propagation velocity (see **Propagation Factor (2.8.3.)** for values). There are three options:

- Center
- CLEF (Constrained Leading Edge Fit)
- Hybrid

### Center

Uses center of the echo.

### Hybrid

Uses the Center algorithm for the top part of the vessel, and the CLEF algorithm for the part nearest the vessel bottom, according to the setting for **CLEF range**.

### **CLEF (Constrained Leading Edge Fit)**

- Uses the leading edge of the echo.
- Is used mainly to process the echo from materials with a low dK value.

In an almost empty flat-bottomed vessel, a low dK material may reflect an echo weaker than the echo from the vessel bottom. The echo profile shows these echoes merging. The device may then report a material level equal to or lower than empty

The CLEF algorithm enables the device to report the level correctly.

### **Example: CLEF off: Position set to Hybrid**

Vessel height: 1.5 m; CLEF range set to 0 (Center algorithm gives the same result.)

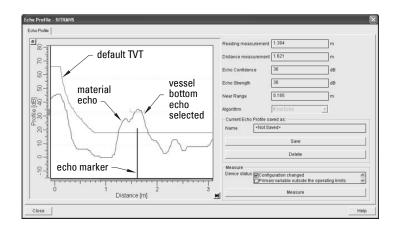

### **Example: CLEF enabled**

Vessel height: 1.5 m; CLEF range set to 0.5 m

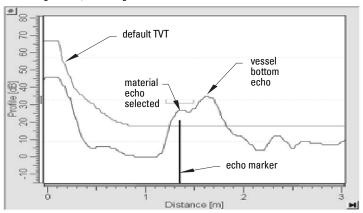

## **CLEF Range (2.8.4.4.)**

Determines the level below which the CLEF algorithm will be used. Above this level the Center algorithm is used.

### Echo Threshold (2.8.4.3.)

**Confidence (2.8.6.1.)** describes the quality of an echo. Higher values represent higher quality. **Echo Threshold** defines the minimum confidence value required for an echo to be accepted as valid and evaluated.

# Echo Lock (2.8.5.1.)

If the echo selected by **Algorithm** is within the Echo Lock window, the window is centered about the echo, which is used to derive the measurement. In radar applications, two measurement verification options are used:

### Lock Off

SITRANS LR250 responds immediately to a new selected echo (within the restrictions set by the Maximum Fill / Empty Rate), but measurement reliability is affected.

## **Material Agitator**

A new measurement outside the Echo Lock Window must meet the sampling criteria before the window will move to include it.

The other available options, **Maximum Verification** and **Total Lock** are not recommended for radar.

# **Auto False Echo Suppression (2.8.7.1.)**

### Notes:

- For detailed instructions on using this feature via PDM see Auto False Echo Suppression on page 52.
- For detailed instructions on using this feature via the handheld programmer see
   Auto False Echo Suppression (2.8.7.1.) on page 94.

Auto False Echo Suppression is designed to learn a specific environment (for example, a particular vessel with known obstructions), and in conjunction with Auto False Echo Suppression Range to remove false echoes appearing in front of the material echo.

The material level should be below all known obstructions at the moment when Auto False Echo Suppression learns the echo profile. Ideally the vessel should be empty or almost empty, and if an agitator is present, it should be running.

The device learns the echo profile over the whole measurement range and the TVT is shaped around all echoes present at that moment.

### Auto False Echo Suppression Range (2.8.7.2.)

Auto False Echo Suppression Range specifies the range within which the learned TVT is applied. Default TVT is applied over the remainder of the range.

The learned TVT screens out the false echoes caused by obstructions. The default TVT allows the material echo to rise above it.

Auto False Echo Suppression Range must be set to a distance shorter than the distance to the material level when the environment was learned, to avoid the material echo being screened out.

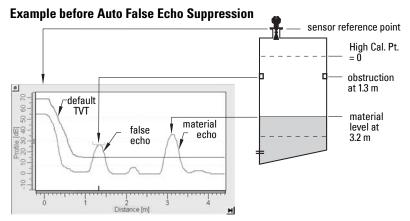

### **Example after Auto False Echo Suppression**

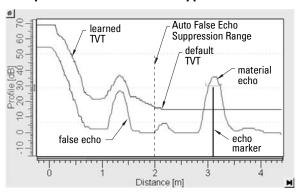

Auto False Echo Suppression Range set to 2 m

# **Measurement Range**

### **Near Range (2.8.1.)**

Near Range programs SITRANS LR250 to ignore the zone in front of the antenna. The default blanking distance is 50 mm (1.97") from end of horn antenna.

Near Range allows you to increase the blanking value from its factory default. But Auto False Echo Suppression (2.8.7.1.) is generally recommended in preference to extending the blanking distance from factory values.

### Far Range (2.8.2.)

Far Range can be used in applications where the base of the vessel is conical or parabolic. A reliable echo may be available below the vessel empty distance, due to an indirect reflection path.

Increasing Far Range to 30% or 40% can provide stable empty vessel readings.

# **Measurement Response**

Note: Units are defined in Units (2.2.1.) and are in meters by default.

**Response Rate (2.4.1.)** limits the maximum rate at which the display and output respond to changes in the measurement. There are three preset options: slow, medium, and fast.

Once the real process fill/empty rate (m/s by default) is established, a response rate can be selected that is slightly higher than the application rate. Response Rate automatically adjusts the filters that affect the output response rate.

| Response Rate (2.4.1.) |        | Fill Rate (2.4.2.)/<br>Empty rate (2.4.3.) | Damping Filter (2.2.4.) |
|------------------------|--------|--------------------------------------------|-------------------------|
| *                      | Slow   | 0.1 m/min (0.32 ft/min)                    | 10 s                    |
|                        | Medium | 1.0 m/min (3.28 ft/min)                    | 10 s                    |
|                        | Fast   | 10.0 m/min (32.8 ft/min)                   | 0 s                     |

# **Damping**

**Damping Filter (2.2.4.)** smooths out the response to a sudden change in level. This is an exponential filter and the engineering unit is always in seconds.

In 5 time constants the output rises exponentially: from 63.2% of the change in the first time constant, to almost 100% of the change by the end of the 5th time constant.

### Damping example

time constant = 2 seconds input (level) change = 2 m

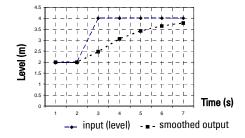

# **Analog Output**

The mA Output (current output) is proportional to material level in the range 4 to 20 mA. 0% and 100% are percentages of the full-scale reading (m, cm, mm, ft, in). Typically mA output is set so that 4 mA equals 0% and 20 mA equals 100%.

When SITRANS LR250 is put into **PROGRAM** mode (for example, by navigating through the menu) it stops updating the output of the device (local user interface and mA Output). It stores the most recent measurement, and holds the associated readings and mA signal output. The device reverts to the parameter last addressed during the previous program session.

When the device is returned to **Measurement** mode, the transceiver resumes operation. The reading and mA output default to the last measurement taken. The reading and associated outputs migrate to the current process level at a rate controlled by Response Rate (2.4.1.).

If the device is left in **PROGRAM** mode for 10 minutes without input, it automatically reverts to **Measurement** mode.

## Sensor Mode

This parameter controls the input. Depending on the reference point used, the measurement reports either Level, Space, or Distance. By default Sensor Mode is set to **Level**.

| Operation     | Description                                                                                                  | Reference point                             |
|---------------|----------------------------------------------------------------------------------------------------|---------------------------------------------|
| NO<br>SERVICE | Measurement and associated loop current not being updated. Device defaults to Fail-safe mode <sup>a)</sup> . |                                             |
| LEVEL         | Distance to material surface                                                                                 | Low Calibration Point (process empty level) |
| SPACE         | Distance to material surface                                                                                 | High Calibration Point (process full level) |
| DISTANCE      | Distance to material surface                                                                                 | Sensor Reference Point                      |

a) See Fail-safe Mode on page 134.

You also have the option to put the device out of service, in which case the device defaults to Fail-safe mode, and the reported level depends on the device type. A standard device reports the last valid reading, and a NAMUR NE 43-compliant device reports the user-defined value for Material Level (3.58 mA by default).

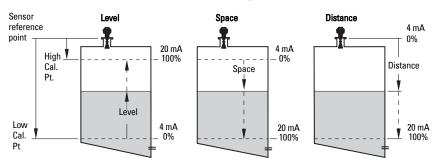

# **Current Output Function**

**Current Output Function (2.6.1.)** controls the mA output and applies any relevant scaling. By default it is set to **Level**. Other options are Space, Distance., and Volume. (The device can carry out a volume calculation only after a vessel shape has been specified.)

When a volume application type is chosen, Sensor Mode remains as **Level** and the mA Output is automatically converted to **Volume**.

To view the mA reading in the secondary region of the LCD, press on the handheld programmer.

# Loss of Echo (LOE)

A loss of echo (LOE) occurs when the calculated measurement is judged to be unreliable because the echo confidence value has dropped below the echo confidence threshold.

**Confidence (2.8.6.1.)** describes the quality of an echo. Higher values represent higher quality.

**Echo Threshold (2.8.4.3.)** defines the minimum confidence value required for an echo to be accepted as valid and evaluated.

If the LOE condition persists beyond the time limit set in Timer (2.5.2.) the LCD displays the Service Required icon, and the text region displays the fault code **S: 0** and the text LOE.

If two faults are present at the same time, the fault code, error text, and error icon for each fault are displayed alternately. For example, Loss of Echo and Fail-safe.

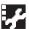

🥦 S: 0 LOE

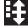

S: 52 Fail-safe

### Fail-safe Mode

The purpose of the Fail-safe setting is to put the process into a safe mode of operation in the event of a fault or failure. The value to be reported in the event of a fault is selected so that a loss of power or loss of signal triggers the same response as an unsafe level.

**Timer (2.5.2.)** determines the length of time a Loss of Echo (LOE) condition will persist before a Fail-safe state is activated. The default setting is 100 seconds.

**Material Level (2.5.1.)** determines the material level to be reported when **Timer (2.5.2.)** expires, depending on the device type (standard or NAMUR NE 43-compliant.)

| STANDARD DEVICE |   |       |                                                      |  |  |
|-----------------|---|-------|------------------------------------------------------|--|--|
| Options         |   | HI    | 20.5 mA (max. mA Limit)                              |  |  |
|                 |   | LO    | 3.8 mA (min. mA Limit)                               |  |  |
| Options         | * | HOLD  | Last valid reading                                   |  |  |
|                 |   | VALUE | User-selected value defined in <b>Level (2.5.3.)</b> |  |  |

| NAMUR NE 43-COMPLIANT DEVICE |   |       |                                                             |  |  |
|------------------------------|---|-------|-------------------------------------------------------------|--|--|
| Options -                    |   | HI    | 20.5 mA (max. mA Limit)                                     |  |  |
|                              |   | LO    | 3.8 mA (min. mA Limit)                                      |  |  |
|                              |   | HOLD  | Last valid reading                                          |  |  |
|                              | * | VALUE | User-selected value <b>Level (2.5.3.)</b> , default 3.58 mA |  |  |

Upon receiving a reliable echo, the loss of echo condition is aborted, the Service Required icon and error message are cleared, and the reading and mA output return to the current material level.

# **Maximum Process Temperature Chart**

# Flange Adapter versions of SITRANS LR250

• WARNING: Internal temperature must not exceed 80 °C (176 °F).

### Notes:

- The chart below is for guidance only.
- The chart does not represent every possible process connection arrangement. For example, it will NOT apply if you are mounting SITRANS LR250 directly on a metallic vessel surface.
- The chart does not take into consideration heating from direct sunshine exposure.

### **Maximum Process Temperatures versus allowable ambient**

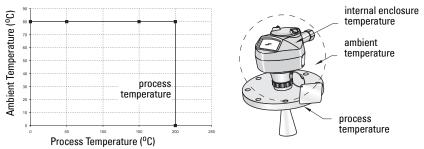

Where the chart does not apply, please use your own judgement regarding the use of SITRANS LR250.

See Current Internal Temperature (3.2.1.) on page 98 to monitor the Internal Temperature.

If the internal temperature exceeds the maximum allowable limit, a sun shield or a longer nozzle may be required.

# **Process Pressure/Temperature derating curves**

### WARNINGS:

- Never attempt to loosen, remove or disassemble process connection or instrument housing while vessel contents are under pressure.
- This product is designated as a Pressure Accessory per Directive 97/23 / EC and is not intended for use as a safety device.
- Materials of construction are chosen based on their chemical compatibility (or inertness) for general purposes. For exposure to specific environments, check with chemical compatibility charts before installing.
- The user is responsible for the selection of bolting and gasket materials which will fall within the limits of the flange and its intended use and which are suitable for the service conditions.
- Improper installation may result in loss of process pressure and/or release of process fluids and/or gases.

### Notes:

- The Process Device Tag shall remain with the process pressure boundary assembly<sup>1)</sup>. In the event the instrument package is replaced, the Process Device Tag shall be transferred to the replacement unit.
- SITRANS LR250 units are hydrostatically tested, meeting or exceeding the requirements of the ASME Boiler and Pressure Vessel Code and the European Pressure Equipment Directive.
- The serial numbers stamped in each process connection body, (flange, threaded, or sanitary), provide a unique identification number indicating date of manufacture.
   Example: MMDDYY – XXX (where MM = month, DD = day, YY = year, and XXX= sequential unit produced)

Further markings (space permitting) indicate flange configuration, size, pressure class, material, and material heat code.

The process pressure boundary assembly comprises the components that act as a barrier against pressure loss from the process vessel: that is, the combination of process connection body and emitter, but normally excluding the electrical enclosure.

## Horn Antenna or Wave Guide

 WARNING: Never attempt to loosen, remove or disassemble process connection or instrument housing while vessel contents are under pressure.

**Note:** Customer to provide adequate bolting and gasketing to retain vessel pressure and provide sufficient sealing.

### 1.5" and 2" Threaded Versions

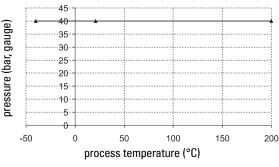

1.5" and 2" NPT/BSP G

### **Process Connection Series:**

- 51209 or 51251 series fittings.
- Ensure your instrument has the process identification Tag showing one of this series, and 25517 or 25555 stamped on threaded fitting.

## 50A, 80A and 100A Flanged Versions: JIS 10 k

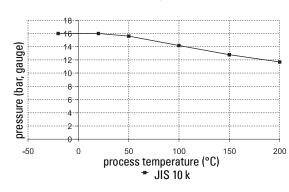

**Process Connection Series:** 

- 51242 or 51252 series flange.
- Ensure your instrument has the process identification Tag showing one of this series, and 25546, 25547, 25580 or 25581 stamped on flange.

WARNING: Never attempt to loosen, remove or disassemble process connection or instrument housing while vessel contents are under pressure.

**Note:** Customer to provide adequate bolting and gasketing to retain vessel pressure and provide sufficient sealing.

# DN50, DN80, DN100, and DN150 Flanged Versions: PN16

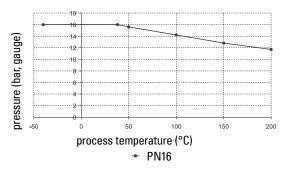

**Process Connection Series:** 

- 51242 or 51252 series flange.
- Ensure your instrument has the Process Identification Tag showing one of this series, and 25547, 25581, 25656, or 25657 stamped on flange.

### DN50, DN80, DN100, and DN150 Flanged Versions: PN40

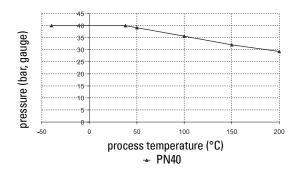

**Process Connection Series:** 

- 51242 or 51252 series flange.
- Ensure your instrument has the Process Identification Tag showing one of this series, and 25547, 25581, 25656, or 25657 stamped on flange.

WARNING: Never attempt to loosen, remove or disassemble process
 connection or instrument housing while vessel contents are under pressure.

**Note:** Customer to provide adequate bolting and gasketing to retain vessel pressure and provide sufficient sealing.

# 2", 3", and 4" Flanged Versions: 150 lb

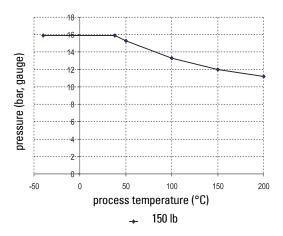

**Process Connection Series:** 

- 51242 or 51252 series flange.
- Ensure your instrument has the process identification Tag showing one of this series, and 25546 or 25580 stamped on flange.

# 2", 3", and 4" Flanged Versions: 300 lb

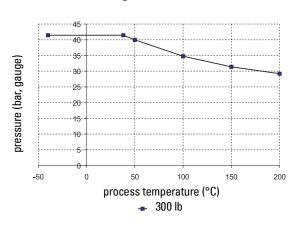

**Process Connection Series:** 

- 51242 or 51252 series flange.
- Ensure your instrument has the process identification Tag showing one of this series, and 25546 or 25580 stamped on flange.

# **Loop power**

# **Typical Connection Drawing**

**Note:** Loop voltage is the voltage at the terminals of the power supply (not the voltage at the terminals of the device).

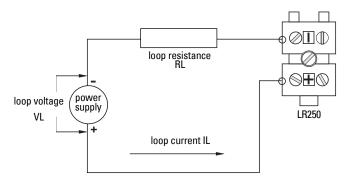

# Allowable operating area of SITRANS LR250

## **Curve 1 (General Purpose, Intrinsically Safe, Non-incendive)**

### **Loop Voltage versus Loop Resistance**

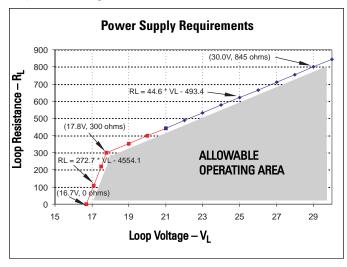

# **Curve 2 (Flameproof, Increased Safety, Explosion-proof)**

## **Loop Voltage versus Loop Resistance**

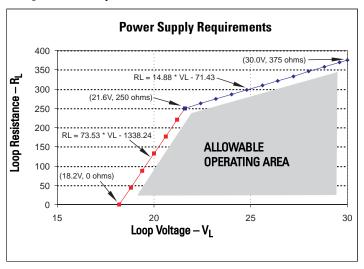

# **Startup Behavior**

### Notes:

- SITRANS LR250 is designed to start reliably with a power supply capable of delivering at least 25 mA.
- When connected to a power supply with a current limit of < 25 mA, the LR250 may not start reliably.

# **Typical Startup Current**

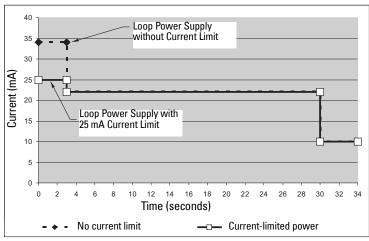

# **Appendix E: Application Examples**

Note: In the applications illustrated below, values are for example purposes only.

You can use these examples as setup references. Enter the values in the parameter tables to select the corresponding functions.

Configure the basic settings using the Quick Start wizard parameters. (These parameters are inter-related, and changes take effect only after you select **YES** to apply changes in the last step.)

In each example, after performing a Quick Start, navigate to the other required parameters either via the handheld programmer, or using a Device Management tool (SIMATIC PDM or AMS Device Manager) and enter the appropriate values.

## Liquid resin in storage vessel, level measurement

Note: Minimum distance from flange face to target is limited by Near Range (2.8.1.).

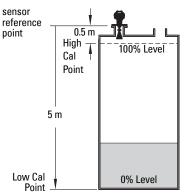

To obtain level measurement/4 to 20 mA output proportional to resin levels:

Low Calibration Pt. = 5 m (16.5 ft) from sensor reference point

High Calibration Pt.= 0.5 m (1.64 ft) from sensor reference point

Max.fill/empty rate = 0.2 m/min (0.65 ft/min)

In the event of a loss of echo:

SITRANS LR250 is to go into Fail-safe High after 2 minutes.

| Parameter type | Parameter No. /Name           | Options/<br>Values | Function                                  |
|----------------|-------------------------------|--------------------|-------------------------------------------|
|                | Material (1.2.)               | LIQUID             |                                           |
|                | Response Rate (1.3.)          | MED                | Medium =1 m/minute                        |
|                | Units (1.4.)                  | М                  | meters                                    |
| Quick Start    | Operation Mode (1.5.)         | LEVEL              | Level                                     |
|                | Low Calibration Point (1.6.)  | 5                  | 5 m (16.5 ft)                             |
| Wizard         | High Calibration Point (1.7.) | 0.5                | 0.5 m (1.64 ft)                           |
| parameters     | Apply? (Apply changes) (1.8.) | YES                | Transfers Quick Start settings to device. |
| Independent    | Timer (2.5.2.)                | 2                  | 2 minutes                                 |
| parameters     | Material Level (2.5.1.)       | HI                 | Fail-safe level set to High               |

Return to **Measurement**: press **Mode 1** to start normal operation.

### Horizontal vessel with volume measurement

**Note**: The minimum distance from the flange face to the target is limited by **Near Range** (2.8.1.).

To obtain level measurement/4 to 20 mA output proportional to vessel volume in a chemical vessel:

Low Calibration Point = 3.5 m (11.48 ft) from sensor reference point

High Calibration Point = 0.5 m (1.64 ft) from sensor reference point

Max. fill/empty rate = 0.2 m/min (0.65 ft/min)

Select vessel shape, Parabolic Ends, and enter values for A and L, to obtain a volume reading instead of level.

In the event of a loss of echo: SITRANS LR250 is to go into Fail-safe High after 2 minutes.

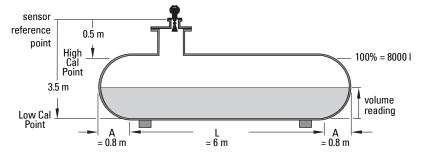

| Parameter type  | Parameter No./Name            | Options/<br>Values | Function                                                     |
|-----------------|-------------------------------|--------------------|--------------------------------------------------------------|
|                 | Material (1.2.)               | LIQUID             |                                                              |
|                 | Response Rate (1.3.)          | MED                | Medium =1 m/minute                                           |
| Quick           | Units (1.4.)                  | М                  | meters                                                       |
| Start<br>Wizard | Operation Mode (1.5.)         | LEVEL              | Level is reported as Volume when a vessel shape is selected. |
| parame-         | Low Calibration Point (1.6.)  | 3.5                | 3.5 m (11.48 ft)                                             |
| ters            | High Calibration Point (1.7.) | 0.5                | 0.5 m (1.64 ft)                                              |
|                 | Apply? (Apply changes) (1.8.) | YES                | Transfers Quick Start settings to device.                    |
|                 | Vessel Shape (2.7.1.1.)       | PARABOLIC ENDS     | Defines vessel shape.                                        |
| Indepen-        | Maximum Volume (2.7.1.2.)     | 8000               | 8000 liters                                                  |
| dent            | Dimension A (2.7.1.3.)        | 0.8                | 0.8 m (2.62 ft)                                              |
| parame-<br>ters | Dimension L (2.7.1.4.)        | 6                  | 6 m (19.68 ft)                                               |
| 1619            | Timer (2.5.2.)                | 2                  | 2 minutes                                                    |
|                 | Material Level (2.5.1.)       | HI                 | Fail-safe level set to High                                  |

Return to **Measurement**: press **Mode (Text)** to start normal operation.

## **Application with Stillpipe**

#### Notes:

- Near Range (2.8.1.) (Blanking) will be set at the factory. Check the Process Device Tag for specific values.
- Suitable pipe diameters are 40 mm (1.5") to 100 mm (4").
- The pipe diameter must be matched with the horn size. Use the largest horn size that will
  fit the stillpipe/bypass pipe (see *Dimensions* on page 12).
- See Mounting on a Stillpipe or Bypass Pipe on page 22 for installation guidelines.

This application is to obtain a level measurement and corresponding 4 to 20 mA output proportional to the oil level in a fuel storage vessel.

- Low Calibration Pt. is 5 m (16.5 ft) from the sensor reference point.
- High Calibration Pt. is 0.5 m (1.65 ft) from the sensor reference point.
- The stillpipe inside diameter is 50 mm (1.96").
- The maximum rate of filling or emptying is about 0.1 m (4")/min.

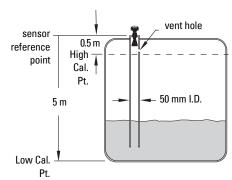

| Parameter type        | Parameter No./Name                        | Options/<br>Values | Function                                                     |
|-----------------------|-------------------------------------------|--------------------|--------------------------------------------------------------|
|                       | Material (1.2.)                           | LIQUID LOW DK      |                                                              |
|                       | Response Rate (1.3.)                      | MED                | Medium =1 m/minute                                           |
|                       | Units (1.4.)                              | М                  | meters                                                       |
| Quick Start<br>Wizard | Operation Mode (1.5.)                     | LEVEL              | Level is reported as Volume when a vessel shape is selected. |
|                       | Low Calibration Point (1.6.)              | 5                  | 5 m (16.5 ft)                                                |
|                       | High Calibration Point (1.7.)             | 0.5                | 0.5 m (1.64 ft)                                              |
|                       | Apply? (Apply changes) (1.8.)             | YES                | Transfers Quick Start settings to device.                    |
| Indepen-              | Propagation Factor (2.8.3.) <sup>a)</sup> | 0.990              | P.F. for a 50 mm (1.96") I.D. stillpipe                      |
| dent                  | Position Detect (2.8.4.2.)                | HYBRID             |                                                              |
| parameters            | CLEF Range (2.8.4.4.) <sup>a</sup>        | 4.3                | 4.3 m (14.10 ft)                                             |

The recommended values for the propagation factor and for CLEF range are dependent on the stillpipe diameter. See *Propagation Factor/Stillpipe Diameter* on page 145 for values.

## **Propagation Factor/Stillpipe Diameter**

| Nominal Pipe Size a)         | 40 mm (1.5")  | 50 mm (2")    | 80 mm (3")    | 100 mm (4")   |
|------------------------------|---------------|---------------|---------------|---------------|
| Propagation Factor           | 0.9828        | 0.990         | 0.991         | 0.9965        |
| <b>CLEF Range (2.8.4.4.)</b> | Low Cal Pt. – | Low Cal Pt. – | Low Cal Pt. – | Low Cal Pt. – |
| settings                     | 700 mm        | 700 mm        | 1000 mm       | 1000 mm       |

a) Since pipe dimensions may vary slightly, the propagation factor may also vary.

# **Appendix F: HART Communications**

Highway Addressable Remote Transducer, HART, is an industrial protocol that is superimposed on the 4-20 mA signal. It is an open standard, and full details about HART can be obtained from the HART Communication Foundation at <a href="https://www.hartcomm.org">www.hartcomm.org</a>

SITRANS LR250 can be configured over the HART network using either the HART Communicator 375 by Fisher-Rosemount, or a software package. The recommended software package is the SIMATIC Process Device Manager (PDM) by Siemens.

## SIMATIC PDM

This software package is designed to permit easy configuration, monitoring, and troubleshooting of HART devices. The HART EDD for SITRANS LR250 was written with SIMATIC PDM in mind and has been extensively tested with this software.

For more information, see *Operating via SIMATIC PDM* on page 40.

# **HART Electronic Device Description (EDD)**

In order to configure a HART device, the configuration software requires the HART Electronic Device Description for the instrument in question.

You can download the HART EDD for SITRANS LR250 from the product page of our website. Go to: <a href="https://www.siemens.com/LR250">www.siemens.com/LR250</a> and click on **Downloads**.

Older versions of the library will have to be updated in order to use all the features of SITRANS LR250.

## **HART Communicator 375 Menu Structure**

Note: HART Communicator 375 is supported by SITRANS LR250 HART.

#### **LEVEL METER**

#### 1. IDENTIFICATION

- 1. TAG
- 2. DESCRIPTION
- MESSAGE
- 4. INSTALLATION DATE
- 5. DEVICE ORDER NUMBER

### 2. SETUP

- 1. DEVICE
- 1. FIRMWARE REVISION
- 2. LOADER REVISION
- 3. HARDWARE REVISION
- 2. INPUT
- 1. SENSOR CALIBRATION
  - 1. MATERIAL
  - 2. SENSOR UNITS
  - 3. OPERATION
    - 4. LOW CALIBRATION PT.
  - HIGH CALIBRATION PT.
  - 6. NEAR RANGE
  - 7. FAR RANGE
  - 8. PROPAG. FACTOR
  - 9. SENSOR OFFSET
- 2. VOLUME CONVERSION
  - VESSEL SHAPE
  - 2. MAXIMUM VOLUME
  - 3. DIMENSION A
  - 4. DIMENSION L
- 3. VOLUME BREAKPOINT
  - 1. TABLE 1 8 (Lev./Vol. Breakpoints 1-8)
  - 2. TABLE 9 16 (Lev./Vol. Breakpoints 9-16)
  - 3. TABLE 17 24 (Lev./Vol. Breakpoints 17-24)
  - 4. TABLE 25 32 (Lev./Vol. Breakpoints 25-32)
- 4. FCHO PROCESSING
  - 1. ECHO SELECT
    - 1. ALGORITHM
    - 2. POSITION DETECT
    - 3. ECHO THRESHOLD
  - 2. SAMPLING
- 1. ECHO LOCK
- 2. SAMPLING UP
- 3. SAMPLING DOWN
- 4. WINDOW
- 3. FILTERING
- 1. DAMPING FILTER
- 4. TANK BOTTOM ALGORITHM
  - 1. CLEF RANGE

### ECHO PROC (continued)

- 5. NOISE
- 1. ECHO CONFIDENCE
- 2. ECHO STRENGTH
- 3. NOISE AVERAGE
- 5. TVT SETUP
  - 1. TVT HOVER LEVEL
  - 2. AUTO FALSE ECHO SUPPRESSION
  - 3. AUTO SUPPRESSION RANGE
  - 4. SHAPER MODE
- 6. TVT SHAPER
  - 1. SHAPER 1-9 (Shaper Points 1-9)
  - 2. SHAPER 10-18 (Shaper Points 10-18)
  - 3. SHAPER 19-27 (Shaper Points 19-27)
  - 4. SHAPER 28-36 (Shaper Points 28-36)
  - 5. SHAPER 37-40 (Shaper Points 37-40)
- 7. RATE
- 1. RESPONSE RATE
- 2. FILL RATE PER MINUTE
- 3. EMPTY RATE PER MINUTE
- 3. OUTPUT
  - 1. MA OUTPUT
    - 1. MA OUTPUT FUNCTION
    - 2. 4 MA SETPOINT
    - 3. 20 MA SETPOINT
    - 4. MINIMUM MA LIMIT
    - 5. MAXIMUM MA LIMIT
- 4. FAIL-SAFE
  - 1. FAILSAFE TIMER
  - 2. FAILSAFE MATERIAL LEVEL
  - 3. FAILSAFE LEVEL

### 3. DIAGNOSTICS

- 1. MEASURED VALUES
  - 1. CURRENT INTERNAL TEMP.
  - 2. MAX. INTERNAL TEMP.
  - 3. MIN. INTERNAL TEMP.
- 2. REMAINING DEV.ICE LIFETIME
  - 1. TOTAL DEVICE OPERATING TIME
  - 2. REMAINING DEVICE LIFETIME
  - 3. MAINTENANCE REQUIRED LIMIT
  - 4. MAINTENANCE DEMANDED LIMIT
  - 5. MAINTENANCE ALERT ACTIVATION6. TOTAL EXPECTED DEVICE LIFE
- 3. REMAINING SENSOR LIFETIME
  - 1. TOTAL SENSOR OPERATING TIME
  - 2. REMAINING SENSOR LIFETIME
  - 3. MAINTENANCE REQUIRED LIMIT
  - 4. MAINTENANCE DEMANDED LIMIT
  - 5. MAINTENANCE ALERT ACTIVATION
  - TOTAL EXPECTED SENSOR LIFE

#### 4. SERVICE

- 1. LCD FAST MODE
- 2. LCD CONTRAST
- 3. SERVICE INTERVAL
  - 1. TIME ELAPSED SINCE LAST SERVICE
  - 2. REMAINING LIFETIME
  - 3. MAINTENANCE REQUIRED LIMIT
  - 4. MAINTENANCE DEMANDED LIMIT
  - 5. MAINTENANCE ALERT ACTIVATION
  - 6. TOTAL SERVICE INTERVAL
- 4. CALIBIBRATION INTERVAL
  - 1. TIME FLAPSED SINCE LAST CALIBRATION
  - 2. REMAINING LIFETIME
  - 3. MAINTENANCE REQUIRED LIMIT
  - 4. MAINTENANCE DEMANDED LIMIT
  - 5. MAINTENANCE ALERT ACTIVATION
  - 6. TOTAL CALIBRATION INTERVAL

### 5. COMMUNICATION

1. COMMUNICATION CONTROL

### 6. SECURITY

- 1. LOCK
- 2. UNLOCK VALUE

### 7. LANGUAGE

1. LANGUAGE

# **HART Version**

SITRANS LR250 conforms to HART rev. 5.

# **Burst Mode**

SITRANS LR250 does not support burst mode.

# **HART Multidrop Mode**

We do not recommend the use of HART Multidrop Mode.

# Appendix G: ATEX Certificates

## ATEX Certificate SIRA 06ATEX2358X

**Note:** AT EX certificates can be downloaded from the product page of our website at <a href="https://www.siemens.com/LR250">www.siemens.com/LR250</a>.

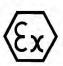

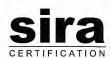

#### EC TYPE-EXAMINATION CERTIFICATE

- 2 Equipment intended for use in Potentially Explosive Atmospheres Directive 94/9/EC
- Certificate Number:
- Sira 06ATEX2358X
- 4 Equipment:
- Sitrans LR250 (Hart)
- 5 Applicant:
- Siemens Milltronics Process Instruments Inc.

Teene.

- Address:
- 1954 Technology Drive
- Peterborough Ontario
- Canada K91 7B1
- This equipment and any acceptable variation thereto is specified in the schedule to this certificate and the documents therein referred to.
- 8 Sira Certification Service, notified body number 0518 in accordance with Article 9 of Directive 94/9/EC of 23 March 1994, certifies that this equipment has been found to comply with the Essential Health and Safety Requirements relating to the design and construction of equipment intended for use in potentially explosive atmospheres given in Annex II to the Directive.

The examination and test results are recorded in the confidential reports listed in Section 14.2.

- 9 Compliance with the Essential Health and Safety Requirements, with the exception of those listed in the schedule to this certificate, has been assured by compliance with the following documents:
  - EN 50014:1997 (amendments A1 to A2)

IEC 61241-0:2004

EN 50020:2002 EN 50284:1999 IEC 61241-1:2004

- 10 If the sign 'X' is placed after the certificate number, it indicates that the equipment is subject to special conditions for safe use specified in the schedule to this certificate.
- 11 This EC type-examination certificate relates only to the design and construction of the specified equipment. If applicable, further requirements of this Directive apply to the manufacture and supply of this equipment.
- 12 The marking of the equipment shall include the following:

II 1G D EEx ia IIC T4 Ex tD A20 IP67 T90°C (Ta = -40°C to +80°C)

Project Number

52A15625

C. Index 12

This certificate and its schedules may only be reproduced in its entirety and without change.

Form 9400 Issue 1

Page 1 of 3

Sira Certification Service Rake Lane, Eccleston, Chester, CH4 9JN, England

Tel: +44 (0) 1244 670900 Fax: +44 (0) 1244 681330

Email: info@siracertification.com Web: www.siracertification.com

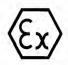

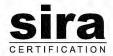

#### **SCHEDULE**

#### EC TYPE-EXAMINATION CERTIFICATE

Sira 06ATEX2358X Issue 0

#### DESCRIPTION OF EQUIPMENT

The Sitrans LR250 (HART) is a Continuous Level measurement instrument. The unit is connected to loop power (4-20 mA), which provides power and communication to and from the device. It comprises an aluminium enclosure with a display window. The enclosure contains six PCBs; Common Module, RADAR Interface Module, RADAR Technology Module, High Frequency Module, Display Module and Terminal board (also known as the EMC Filter PCB). All of the circuitry, except for the Display Module, Terminal board and the RADAR antenna is encapsulated. The equipment antenna is attached to the base of the enclosure and can be either a 1.5" NPT horn or a 2", 3", 4" flange/horn, all can be with or without the 100 mm extension. The unit can be programmed using an Intrinsically Safe IR programmer pointed through the display window. The Sitrans LR250 (HART version) has the following safety parameters:

Ui = 30 V

= 120 mA Pi = 0.8 W

Ci = 15 nF Li = 0.1 mH

#### **DESCRIPTIVE DOCUMENTS** 14

#### **Drawings**

Refer to Certificate Annexe.

#### 14.2 Associated Sira Reports and Certificate History

| Issue | Date         | Report number | Comment                           |
|-------|--------------|---------------|-----------------------------------|
| 0     | 5 April 2007 | R52A15625A    | The release of prime certificate. |

#### SPECIAL CONDITIONS FOR SAFE USE (denoted by X after the certificate number) 15

- 15.1 Parts of the enclosure may be non-conducting and may generate an ignition-capable level of electrostatic charge under certain extreme conditions. The user should ensure that the equipment is not installed in a location where it may be subjected to external conditions (such as high-pressure steam), which might cause a build-up of electrostatic charge on non-conducting surfaces.
- As either Aluminium, Magnesium, Titanium or Zirconium may be used at the accessible surface of the equipment. In the event of rare incidents, ignition sources due to impact and friction sparks could occur. This shall be considered when the Sitrans LR250 (Hart) is being installed in locations that specifically require group II, category 1GD equipment.
- 15.3 The equipment shall be bonded to the system earth in accordance with the relevant code of practice.
- When the Sitrans LR250 (Hart) is used in the presence of combustible dust, the gland that is fitted to the equipment shall also be suitable for use in the presence of combustible dust, as certified by an ATEX notified body, in addition, the installation of the gland shall not compromise the IP6X rating of the equipment enclosure

This certificate and its schedules may only be reproduced in its entirety and without change.

Sira Certification Service

Rake Lane, Eccleston, Chester, CH4 9JN, England

+44 (0) 1244 670900 Fax: +44 (0) 1244 681330 Email: info@siracertification.com Web: www.siracertification.com

Form 9400 Issue1

Page 2 of 3

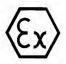

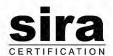

#### SCHEDULE

#### **EC TYPE-EXAMINATION CERTIFICATE**

Sira 06ATEX2358X Issue 0

- 16 **ESSENTIAL HEALTH AND SAFETY REQUIREMENTS OF ANNEX II (EHSRs)** 
  - The relevant EHSRs that are not addressed by the standards listed in this certificate have been identified and individually assessed in the reports listed in Section 14.2.
- 17 CONDITIONS OF CERTIFICATION
- 17.1 The use of this certificate is subject to the Regulations Applicable to Holders of Sira Certificates.
- 17.2 Holders of EC type-examination certificates are required to comply with the production control requirements defined in Article 8 of directive 94/9/EC.

This certificate and its schedules may only be reproduced in its entirety and without change.

Form 9400 Issue1

Page 3 of 3

Sira Certification Service

Rake Lane, Eccleston, Chester, CH4 9JN, England

Tel: +44 (0) 1244 670900 Fax: +44 (0) 1244 681330 Email: info@siracertification.com Web: www.siracertification.com

# **ATEX Certificate SIRA 08ATEX1301X**

**CERTIFICATE TO BE ADDED** 

# **Appendix H: Firmware Revision History**

| Firm-<br>ware<br>Rev. | PDM<br>EDD Rev. | Date       | Changes                                                                                                    |
|-----------------------|-----------------|------------|----------------------------------------------------------------------------------------------------|
| 1.00.03               | 1.00.03         | 25/02/2007 | Initial release                                                                                                    |
| 1.01.00               | 1.01.00         | 27/072007  | EDD <sup>a)</sup> /SIMATIC PDM: View > Display > Distance <sup>b)</sup> correctly reported.     EDD/SIMATIC PDM: Improved rendering of the echo profile and TVT.                  |
| 1.01.01               | 1.01.01         | 10/06/2008 | Maintenance release of firmware and EDD <sup>a)</sup> .                                                                                                    |
| 1.01.01               | 1.01.03         | 17/06/2008 | The internal EDD revision has been incremented.                                                                                                    |
| 1.02.01               | 1.02.01         | 16/12/2008 | AMS EDD Rev. 1.02.01     Support NAMUR NE 43.     Harmonization of menu structures and parameter names across products.     Display indicates progress towards first measurement. |

a) Electronic Device Description

b) See **Sensor Mode (2.2.2.)** on page 79 for an illustration of **Distance**.

# **Glossary**

- accuracy: degree of conformity of a measure to a standard or a true value.
- **agitator:** mechanical apparatus for mixing or aerating. A device for creating turbulence.
- **algorithm:** a prescribed set of well-defined rules or processes for the solution of a problem in a finite number of steps.
- **ambient temperature:** the temperature of the surrounding air that comes in contact with the enclosure of the device.
- antenna: an aerial which sends out and receives a signal in a specific direction. There are four basic types of antenna in radar level measurement, horn, parabolic, rod, and waveguide.
- attenuation: a term used to denote a decrease in signal magnitude in transmission from one point to another. Attenuation may be expressed as a scalar ratio of the input magnitude to the output magnitude or in decibels.
- **Auto False-Echo Suppression:** a technique used to adjust the level of a TVT to avoid the reading of false echoes. (See TVT.)
- Auto False-Echo Suppression Distance: defines the endpoint of the TVT distance. (See TVT.)
  This is used in conjunction with auto false echo suppression.
- **beam width:** the angle diametrically subtended by the one-half power limits (-3 dB) of the microwave heam
- beam spreading: the divergence of a beam as it travels through a medium.
- **blanking:** a blind zone extending away from the reference point plus any additional shield length. The instrument is programmed to ignore this zone.
- capacitance: the property of a system of conductors and dielectrics that permits the storage of electricity when potential differences exist between the conductors. Its value is expressed as the ratio of a quantity of electricity to a potential difference, and the unit is a Farad.

#### confidence: see Echo Confidence

- **damping:** term applied to the performance of an instrument to denote the manner in which the measurement settles to its steady indication after a change in the value of the level.
- dB (decibel); a unit used to measure the amplitude of signals.

**derating**: to decrease a rating suitable for normal conditions according to guidelines specified for different conditions.

dielectric: a nonconductor of direct electric current. 1)

**dielectric constant (dK):** the ability of a dielectric to store electrical potential energy under the influence of an electric field. Also known as Relative Permittivity. An increase in the dielectric constant is directly proportional to an increase in signal amplitude. The value is usually given relative to a vacuum/dry air: the dielectric constant of air is 1<sup>1</sup>.

**echo:** a signal that has been reflected with sufficient magnitude and delay to be perceived in some manner as a signal distinct from that directly transmitted. Echoes are frequently measured in decibels relative to the directly transmitted signal.

**Echo Confidence:** describes the quality of an echo. Higher values represent higher quality. Echo Threshold defines the minimum value required for an echo to be accepted as valid and evaluated.

**Echo Lock Window:** a window centered on an echo in order to locate and display the echo's position and true reading. Echoes outside the window are not immediately processed.

Echo Marker: a marker that points to the processed echo.

**Echo Processing:** the process by which the radar unit determines echoes.

**Echo Strength:** describes the strength of the selected echo in dB referred to 1  $\mu$ V rms.

Echo Profile: a graphical display of a processed echo.

**false echo:** any echo which is not the echo from the desired target. Generally, false echoes are created by vessel obstructions.

**frequency:** the number of periods occurring per unit time. Frequency may be stated in cycles per second.

**Hertz (Hz):** unit of frequency, one cycle per second. 1 Gigahertz (GHz) is equal to 10<sup>9</sup> Hz.

**HART:** Highway Addressable Remote Transducer. An open communication protocol used to address field instruments.

**horn antenna:** a conical, horn-shaped antenna which focuses microwave signals. The larger the horn diameter, the more focused the radar beam.

inductance: the property of an electric circuit by virtue of which a varying current induces an electromotive force in that circuit or in a neighboring circuit. The unit is a Henry.

**microwaves:** the term for the electromagnetic frequencies occupying the portion of the radio frequency spectrum from 1 GHz to 300 GHz.

Many conductive liquids/electrolytes exhibit dielectric properties; the relative dielectric constant of water is 80.

multiple echoes: secondary echoes that appear as double, triple, or quadruple echoes in the distance from the target echo.

Near Blanking: see Blanking

nozzle: a length of pipe mounted onto a vessel that supports the flange.

parameters: in programming, variables that are given constant values for specific purposes or processes.

**polarization:** the property of a radiated electromagnetic wave describing the time-varying direction and amplitude of the electric field vector.

**polarization error:** the error arising from the transmission or reception of an electromagnetic wave having a polarization other than that intended for the system.

propagation factor (pf): where the maximum velocity is 1.0, pf is a value that represents a reduction in propagation velocity as a result of the wave travelling through a pipe or medium.

pulse radar: a radar type that directly measures distance using short microwave pulses. Distance is determined by the return transit time.

radar: radar is an acronym for RAdio Detection And Ranging. A device that radiates electromagnetic waves and utilizes the reflection of such waves from distant objects to determine their existence or position.

range: distance between a transmitter and a target.

**range extension:** the distance below the zero percent or empty point in a vessel.

**relative humidity:** the ratio of the actual amount of moisture in the atmosphere to the maximum amount of moisture the atmosphere could hold (which varies depending on the air temperature).

relative permittivity: see dielectric constant.

**repeatability:** the closeness of agreement among repeated measurements of the same variable under the same conditions.

**sensor value:** the value produced by the echo processing which represents the distance from sensor reference point to the target. (see **Sensor Mode (2.2.2.)** on page 79 for an illustration).

**shot:** one transmit pulse or measurement.

**speed of light:** the speed of electromagnetic waves (including microwave and light) in free space. Light speed is a constant 299, 792, 458 meters per second.

stillpipe: a pipe that is mounted inside a vessel parallel to the vessel wall, and is open to the vessel at the hottom.

stilling-well: see stillpipe.

**two wire radar:** a low-energy radar. Can be loop powered, analog, intrinsically safe 4 to 20 mA, or a digital (BUS) transmitter.

TVT (Time Varying Threshold): a time-varying curve that determines the threshold level above which echoes are determined to be valid.

**waveguide antenna:** a hollow, metallic tube that transmits a microwave signal to the product target.

# Index

| A                                   | new device via PDM 41                      |  |  |  |  |
|-------------------------------------|--------------------------------------------|--|--|--|--|
| Abbreviations and Identifications   | Quick Start via LUI 36                     |  |  |  |  |
| list 3                              | configuration flag reset 56                |  |  |  |  |
| access control                      | D                                          |  |  |  |  |
| remote access 113                   | Damping                                    |  |  |  |  |
| activating LR250 31                 | explanation 132                            |  |  |  |  |
| agitator blade detection            | Damping Filter                             |  |  |  |  |
| avoiding 92                         | setup 80                                   |  |  |  |  |
| AMS Device Manager                  | data logging                               |  |  |  |  |
| features 60                         | time-based echo profile storage 50         |  |  |  |  |
| analog output                       | Device Address 113                         |  |  |  |  |
| explanation 132                     | setting via LUI 39                         |  |  |  |  |
| fail signal 8                       | device description                         |  |  |  |  |
| select 55                           | HART 146                                   |  |  |  |  |
| signal range 8                      | Device Reset 99                            |  |  |  |  |
| simulate via PDM 56                 | device reset                               |  |  |  |  |
| analog output scale                 | see Master Reset 99                        |  |  |  |  |
| setup 84                            | device status                              |  |  |  |  |
| approvals 10                        | view via PDM 58                            |  |  |  |  |
| Auto False Echo Suppression 130     | Diagnostics 98                             |  |  |  |  |
| explanation 130                     | dimensions                                 |  |  |  |  |
| setup 94                            | flanges 16, 18                             |  |  |  |  |
| setup via PDM 52                    | horn 12, 13, 15                            |  |  |  |  |
| В                                   | threaded horn 12                           |  |  |  |  |
| beam angle                          | threaded horn with extension 12            |  |  |  |  |
| values 13, 15                       | E                                          |  |  |  |  |
| blanking (see Near Range) 131       | echo confidence                            |  |  |  |  |
| bypass pipe                         | parameter setup 93                         |  |  |  |  |
| installation 22                     | echo processing                            |  |  |  |  |
| C                                   | Process Intelligence 126                   |  |  |  |  |
| cables                              | process intelligence 126                   |  |  |  |  |
| requirements 24                     | echo profile                               |  |  |  |  |
| Calibration Interval 108            | data logging 50                            |  |  |  |  |
| cleaning                            | view via LUI 38                            |  |  |  |  |
| instructions 125                    | view via PDM 58                            |  |  |  |  |
| CLEF (Constrained Leading Edge Fit) | Echo Profile Utilities 49                  |  |  |  |  |
| explanation 128                     | echo selection                             |  |  |  |  |
| CLEF range                          | Algorithm 127                              |  |  |  |  |
| setup 92                            | CLEF (Constrained Leading Edge Fit         |  |  |  |  |
| communication                       | 128                                        |  |  |  |  |
| load 8                              | Position algorithm 127                     |  |  |  |  |
| max. line length 8                  | time varying threshold (TVT) 127           |  |  |  |  |
| conduits                            | Echo setup                                 |  |  |  |  |
| requirements 24                     | quick access 54                            |  |  |  |  |
| configuration                       | EDD                                        |  |  |  |  |
| new device via AMS 61               | electronic device description 41 edit mode |  |  |  |  |
|                                     | Eart House                                 |  |  |  |  |

| handheld programmer 34                 | edit mode 35                           |
|----------------------------------------|----------------------------------------|
| key functions 35                       | L                                      |
| electronic device description (EDD) 41 | Language 114                           |
| enclosure                              | LCD display                            |
| opening 24                             | contrast adjustment 112                |
| F                                      | echo profile viewing 38                |
| factory defaults                       | fast mode 111                          |
| Master Reset 99                        | measurement mode 31                    |
| Fail-safe                              | level application example              |
| settings 83                            | via LUI 38                             |
| Fail-safe Mode                         | lid-lock set screw 24                  |
| explanation 134                        | linearization                          |
| Fail-safe Timer                        | via PDM 45                             |
| explanation 134                        | linearization via AMS 64               |
| false echo                             | Local User Interface (LUI) 31          |
| see Auto False Echo Suppression 130    | LOE                                    |
| Far Range                              | Fail-safe Mode 134                     |
| explanation 131                        | loop test                              |
| setup 90                               | simulate analog output 56              |
| flange markings 16, 18                 | loop voltage vs. loop resistance       |
| flange sizes                           | power supply requirements 26           |
| chart 16, 18                           | Loss of Echo (LOE)<br>explanation 134  |
| function keys measurement mode 32      | LUI (Local User Interface) 31          |
| navigation mode 34                     | M                                      |
| H                                      | ===                                    |
|                                        | mA output                              |
| handheld programmer<br>edit mode 34    | select analog output 55<br>maintenance |
|                                        | calibration schedules via PDM 54       |
| measurement mode 32 navigation 34      | cleaning 125                           |
| HART                                   | service schedules via PDM 54           |
| device description 146                 | maintenance settings 98                |
| multidrop mode 149                     | see Calibration Interval 108           |
| HART communication                     | see Remaining Sensor Lifetime 104      |
| set preambles 56                       | see Service Interval 105               |
| HART Communications                    | Master Reset                           |
| details 146                            | factory defaults 99                    |
| HART version 8                         | factory defaults via AMS 62            |
| hazardous area installations           | measurement range                      |
| wiring requirements 25                 | blanking via Near Range 131            |
| I                                      | extension via Far Range 131            |
| Identifications and Abbreviations      | Measurement Response                   |
| list 3                                 | explanation 131                        |
| Index 161                              | mounting                               |
| installation                           | bypass requirements 22                 |
| hazardous area requirements 25         | handheld programmer access 22          |
| internal temperature                   | housing construction 22                |
| monitoring 135                         | nozzle design 21                       |
| K                                      | nozzle location 21                     |
| key functions                          | on vessel with obstructions 22         |

| stillpipe requirements 22           | S                                 |  |  |  |
|-------------------------------------|-----------------------------------|--|--|--|
| sunshield recommended 22            | Scan Device                       |  |  |  |
| multidrop mode 149                  | synchronize parameters via AMS 62 |  |  |  |
| N                                   | security                          |  |  |  |
| Near Range                          | local access 114                  |  |  |  |
| explanation 131                     | local access control via AMS 70   |  |  |  |
| setup 90                            | local access unlock value 114     |  |  |  |
| 0                                   | password protection via AMS 72    |  |  |  |
| operating principles 126            | password protection via PDM 58    |  |  |  |
| P                                   | remote access control 113         |  |  |  |
| password protection                 | remote access control via AMS 70  |  |  |  |
| via AMS 72                          | self-test                         |  |  |  |
| via PDM 58                          | device self-test via PDM 55       |  |  |  |
|                                     | sensor reference point            |  |  |  |
| performance                         | flanged horn 14                   |  |  |  |
| specifications 7 PIN to unlock      | threaded horn 12                  |  |  |  |
|                                     | settings                          |  |  |  |
| local access 114                    | adjust parameters via LUI 33, 34  |  |  |  |
| pipe sizes                          | adjust parameters via PDM 48      |  |  |  |
| flange mounting 16, 18              | sidepipe                          |  |  |  |
| polarization reference point 22     | see bypass pipe 22                |  |  |  |
| power 7                             | SIMATIC PDM                       |  |  |  |
| power source                        | functions and features 40         |  |  |  |
| requirements 24                     | Rev. 5.2, SP1 features 40         |  |  |  |
| power supply requirements           | Rev. 6.0, SP3 features 40         |  |  |  |
| loop voltage vs. loop resistance 26 | •                                 |  |  |  |
| principles of operation 126         | simulate analog output            |  |  |  |
| Process Intelligence 126            | loop test 56                      |  |  |  |
| process temperature                 | specifications 7                  |  |  |  |
| maximum 135                         | ambient temperature 9             |  |  |  |
| programmer                          | antenna 8                         |  |  |  |
| handheld 32                         | enclosure 8                       |  |  |  |
| programming                         | environmental 9                   |  |  |  |
| adjust parameters via PDM 48        | performance 7                     |  |  |  |
| via the handheld programmer 33      | power 7                           |  |  |  |
| propagation factor                  | pressure 10                       |  |  |  |
| values 91                           | process connections 8             |  |  |  |
| Q                                   | process temperature 10            |  |  |  |
| Quick Start Wizard                  | weight 8                          |  |  |  |
| via LUI 36                          | startup                           |  |  |  |
| via SIMATIC PDM 41                  | transition screen 31              |  |  |  |
| R                                   | stillpipe                         |  |  |  |
| reading erratic                     | installation 22                   |  |  |  |
| troubleshooting 123                 | stillpipe application             |  |  |  |
| reading incorrect                   | configuring via PDM 47            |  |  |  |
| troubleshooting 123                 | synchronize parameters            |  |  |  |
| reset                               | scan device via AMS 62            |  |  |  |
| see Master Reset 99                 | Т                                 |  |  |  |
| Response Rate                       | technical support                 |  |  |  |
| explanation 131                     | contact information 3             |  |  |  |
| settings 81                         | temperature de-Rating             |  |  |  |

```
curves 136
test
    loop test 56
threaded connection markings 17, 18
trend
    view trend line 57
troubleshooting
    communication 117
    operation 122
TVT (time varying threshold)
    explanation 127
TVT Shaper
    manual adjustment via PDM 51
U
unlock value
    local access 114
uploads/downloads
    accelerated 87, 96
vessel shape
    selection 86
W
wear
    view via PDM 58
wiring
    cables 24
    connecting HART 25
    hazardous areas 25
write protect
    local access 114
```

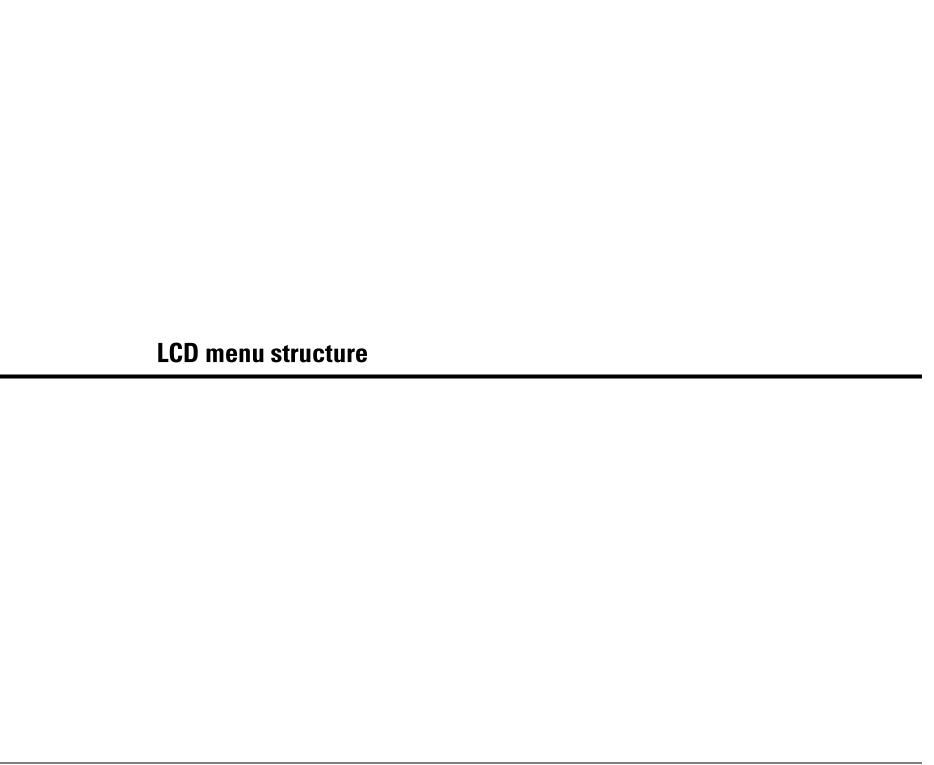

# LCD menu structure

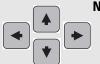

#### Notes:

- In Navigation mode ARROW keys navigate the menu in the direction of the arrow.
- See Parameter Reference on page 78 for detailed information and instructions.

#### **LEVEL METER**

### — 1. QUICK START

- 1.1 LANGUAGE
- 1.2 MATERIAL
- 1.3 RESPONSE RATE
- 1.4 UNITS
- 1.5 OPERAT. MODE
- 1.6 LOW CALIB. PT.
- 1.7 HIGH CALIB. PT.
- 1.8 APPLY?

### \_ 2. SETUP

- 2.1 DEVICE
  - 2.1.1 HARDWARE REV
  - 2.1.2 FIRMWARE REV
  - 2.1.3 LOADER REV
  - 2.1.4 ORDER OPTION
- 2.2 SENSOR
  - 2.2.1 UNITS
  - 2.2.2 SENSOR MODE
  - 2.2.3 MATERIAL
  - 2.2.4 DAMPING FILTER
- 2.3 CALIBRATION
  - 2.3.1 LOW CALIB. PT.
  - 2.3.2 HIGH CALIB. PT.
  - 2.3.3 SENSOR OFFSET
- 2.4 RATE
- 2.4.1 RESPONSE RATE
- 2.4.2 FILL RATE /MIN
- 2.4.3 EMPTY RATE /MIN
- 2.5 FAIL-SAFE
  - 2.5.1 MAT. LEV.
  - 2.5.2 TIMER
  - 2.5.3 LEVEL
- 2.6 ANALOG OUT. SCAL.
  - 2.6.1 CURR. OUT. FUNC.
  - 2.6.2 4 MA SETPOINT
  - 2.6.3 20 MA SETPOINT
  - 2.6.4 MIN. MA LIMIT
  - 2.6.5 MAX. MA LIMIT
  - 2.6.6 MA OUTPUT VALUE
- 2.7 LINEARIZATION
  - 2.7.1 VOLUME
    - 2.7.1.1 VESSEL SHAPE
    - 2.7.1.2 MAX. VOLUME

### - 2. SETUP (cont'd)

2.7.1.3 DIMENS. A 2.7.1.4 DIMENS. L

- 2.7.2 TABLE 1 8
- 2.7.3 TABLE 9 16
- 2.7.4 TABLE 17 24
- 2.7.5 TABLE 25 32

#### 2.8 SIGNAL PROC.

- 2.8.1 NEAR RANGE
- 2.8.2 FAR RANGE
- 2.8.3 PROPAG. FACTOR
- 2.8.4 ECHO SELECT
  - 2.8.4.1 ALGORITHM
  - 2.8.4.2 POS. DETECT
  - 2.8.4.3 ECHO THRESHOLD
  - 2.8.4.4 CLEF RANGE
- 2.8.5 SAMPLING
  - 2.8.5.1 ECHO LOCK
  - 2.8.5.2 UP SAMP.
  - 2.8.5.3 DOWN SAMP.
- 2.8.6 ECHO QUALITY
  - 2.8.6.1 CONFIDENCE
  - 2.8.6.2 ECHO STRENGTH
  - 2.8.6.3 NOISE AVERAGE
- 2.8.7 TVT SETUP
  - 2.8.7.1 AUTO ECHO SUPP
  - 2.8.7.2 AUTO SUPP RANGE
  - 2.8.7.3 HOVER LEVEL
  - 2.8.7.4 SHAPER MODE
- 2.8.8 TVT SHAPER
  - 2.8.8.1 BRKPT. 1-9
  - 2.8.8.2 BRKPT. 10-18
  - 2.8.8.3 BRKPT. 19-27
  - 2.8.8.4 BRKPT. 28-36
    - 0.0.4 DIIKI I. 20-30
  - 2.8.8.5 BRKPT. 37-40
- 2.8.9 MEAS. VALUES
  - 2.8.9.1 LEVEL MEAS.
  - 2.8.9.2 SPACE MEAS.
  - 2.8.9.3 DISTANCE MEAS.
  - 2.8.9.4 VOLUME MEAS.

### 3. DIAGNOSTICS

- 3.1 ECHO PROFILE
- 3.2 ELECT. TEMP.
  - 3.2.1 CURR. INTERN. TEM..
  - 3.2.2 HIGHEST VALUE.
  - 3.2.3 LOWEST VALUE.

### 4. SERVICE

- 4.1 MASTER RESET
- 4.2 REMAIN. DEV. LIFE
  - 4.2.1 LIFETIME EXPECTE..
  - 4.2.2 TIME IN OPER..
  - 4.2.3 REMAIN, LIFETIM.
  - 4.2.4 REMINDER ACTIV.
  - 4.2.5 REMIND, 1 (REQ)
  - 4.2.3 HEIVIND. I (HEQ)
  - 4.2.6 REMIND. 2 (DEM)

| <del></del> | l. S | SERVICE |      | 4        | .2.7   | MAINT STAT                         |
|-------------|------|---------|------|----------|--------|------------------------------------|
|             | (    | cont'd) |      | 4        | .2.8   | ACK STATUS                         |
|             |      |         |      | 4        | .2.9   | ACK                                |
|             |      |         | 4.3  | REMAIN   | I. SEN | IS. LIFE                           |
|             |      |         |      | 4        | .3.1   | LIFETIME EXPECTE                   |
|             |      |         |      |          |        | TIME IN OPER                       |
|             |      |         |      | 4        | .3.3   | REMAIN. LIFETIME                   |
|             |      |         |      | 4        | .3.4   | REMINDER ACTIV.                    |
|             |      |         |      | 4        | .3.5   | REMIND. 1 (REQ)                    |
|             |      |         |      |          |        | REMIND. 2 (DEM)                    |
|             |      |         |      | 4        | .3.7   | MAINT STAT                         |
|             |      |         |      | 4        | .3.8   | ACK STATUS                         |
|             |      |         |      | 4        | .3.9   | ACK                                |
|             |      |         | 4.4  | SERVICE  | SCH    | ED.                                |
|             |      |         |      | 4        | .4.1   | SERV. INTERVAL                     |
|             |      |         |      | 4        | .4.2   | TIME LAST SERV.                    |
|             |      |         |      |          |        |                                    |
|             |      |         |      | 4        | .4.4   | TIME NEXT SERV.<br>REMINDER ACTIV. |
|             |      |         |      |          |        | REMIND. 1 (REQ)                    |
|             |      |         |      | 4        | .4.6   | REMIND. 2 (DEM)                    |
|             |      |         |      | 4        | .4.7   | MAINT STAT                         |
|             |      |         |      | 4        | .4.8   | ACK STATUS                         |
|             |      |         |      | 4        | .4.9   | ACK                                |
|             |      |         | 4.5  | CALIB. S | CHEC   | ).                                 |
|             |      |         |      |          |        | CALIB. INTERVAL                    |
|             |      |         |      |          |        | TIME LAST CALIB.                   |
|             |      |         |      | 4        | .5.3   | TIME NEXT CALIB.                   |
|             |      |         |      | 4        | .5.4   | REMINDER ACTIV.                    |
|             |      |         |      |          |        | REMIND. 1 (REQ)                    |
|             |      |         |      | 4        | .5.6   | REMIND. 2 (DEM)                    |
|             |      |         |      | 4        | .5.7   | MAINT STAT                         |
|             |      |         |      | 4        | .5.8   | ACK STATUS                         |
|             |      |         |      | 4        | .5.9   | ACK                                |
|             |      |         | 4.6  | MANUF.   | DATE   |                                    |
|             |      |         |      | POWERE   |        |                                    |
|             |      |         |      | POWER(   |        |                                    |
|             |      |         |      | LCD FAS  |        | ==                                 |
|             |      |         |      | CD CON   |        | ST                                 |
|             |      |         | 4.11 | MEM. TE  | EST    |                                    |
|             | 5.   | COMM    | IUNI | CATION   |        |                                    |
|             |      |         | 5.1  | DEVICE A | ADDF   | RESS                               |
|             | 6.   | SECUF   | RITY |          |        |                                    |
|             |      |         | 6.1  | REMOTE   | ACC    | ESS                                |
|             |      |         |      |          |        | ACCESS CONTROL                     |
|             |      |         | 6.2  | LOCAL A  |        |                                    |
|             |      |         |      |          |        | WRITE PROTECT                      |
|             |      |         |      | 6        | .2.2   | PIN TO UNLOCK                      |
|             | 7.   | LANGI   | JAGF |          |        |                                    |
|             | 7.   | 271101  |      | •        |        |                                    |

# **Notes**

www.siemens.com/processautomation

Siemens Milltronics Process Instruments Inc. 1954 Technology Drive, P.O. Box 4225 Peterborough, ON, Canada K9J 7B1 Tel: (705) 745-2431 Fax: (705) 741-0466 Email: techpubs.smpi@siemens.com

© Siemens Milltronics Process Instruments Inc. 2009 Subject to change without prior notice

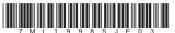

Rev. 3.0

7 M L 1 9 Printed in Canada